Deutscher Markt

# BEDIENUNGSANLEITUNG

# **BIG PLUS** PRELIMINARY.

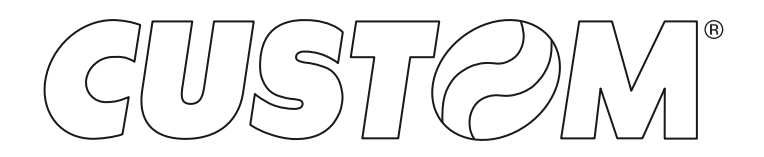

PRELIMINARY ?

### CUSTOM S.p.A. Via Berettine 2/B 43010 Fontevivo (PARMA) - Italy Tel. : +39 0521-680111 Fax : +39 0521-610701 http: www.custom.biz

### Kundenservice:

www.custom4u.it

### © 2022 CUSTOM S.p.A. – Italy.

Alle Rechte vorbehalten. Die vollständige oder teilweise Vervielfältigung jeder Art dieser Bedienungsanleitung, ob in gedruckter oder elektronischer Form, ist untersagt. Neben der Garantie, dass die in diesem Handbuch enthaltenen Informationen sorgfältig überprüft wurden, übernehmen CUSTOM S.p.A. sowie alle weiteren, an der Erstellung dieser Bedienungsanleitung beteiligten Firmen, für den Gebrauch des Handbuchs keinerlei Haftung. Anmerkungen zu etwaigen Fehlern oder Verbesserungsvorschläge nehmen wir gerne entgegen. Da unsere Produkte laufend geprüft und verbessert werden, behält sich CUSTOM S.p.A. das Recht vor, Veränderungen an den Informationen dieses Handbuchs ohne Vorankündigung vornehmen zu dürfen.

Die werksseitig installierten Multimedia-Inhalten stehen und CUSTOM S.p.A. Copyright. Bei weiteren, hier erwähnten Firmen- und Produktnamen handelt es sich möglicherweise um Markenzeichen ihrer jeweiligen Anbieter.

Die Erwähnung von Produkten Dritter dient ausschließlich Informationszwecken, es handelt sich hierbei keinesfalls um Indorsement oder Produktempfehlungen. CUSTOM S.p.A. übernimmt für die Leistung oder den Gebrauch dieser Produkte keinerlei Haftung.

**DIE IN DIESEM HANDBUCH VER-WENDETEN ABBILDUNGEN DIE-NEN DER VERANSCHAULICHUNG. ES HANDELT SICH NICHT UM ORIGINALGETREUE DARSTEL-LUNGEN.**

### **FALLS KEINE ANDERWEITIGEN ANGABEN VORLIEGEN BEZIEHEN SICH ALLE ANGABEN IN DIESEM HANDBUCH AUF MODELLE, DIE SICH ZUM**

**ZEITPUNKT DER HERAUSGABE IN PRODUKTION BEFINDEN.**

### ALLGEMEINE HINWEISE

Die Firma CUSTOM S.p.A. haftet nicht für Unfälle und Störungen sowie für Personen- und Sachschäden, die auf eine falsche oder ungeeignete Installation, auf an dem Drucker vorgenommene strukturelle oder funktionelle Abänderungen sowie auf die Aufstellung in Räumen, die nicht den erforderlichen Schutz und Temperaturen gewährleisten, zurückzuführen sind. Ferner ist jegliche Haftung des Herstellers ausgeschlossen, wenn der Drucker nicht regelmäßig gewartet und Revisionen unterzogen wird, sowie wenn eventuell erforderliche Reparaturen falsch ausgeführt werden.

### ALLGEMEINE SICHERHEITS INFORMATIONEN

Wir möchten Sie darauf hinweisen, daß folgende Aktionen die oben bescheinigte Konformität und die Eigenschaften des Produkts beeinträchtigen können:

- Lesen Sie die nachstehenden Anleitungen und bewahren Sie diese gut auf.
- Beachten Sie alle am Gerät angebrachten Hinweise und Anleitungen.
- Das Gerät nicht auf eine wenig stabile Unterlage stellen, denn er könnte herunterfallen und stark beschädigt werden.
- Das Gerät nicht auf weiche Unterlagen stellen und nicht in Räumen aufstellen, in denen die erforderliche Belüftung nicht gewährleistet ist.
- Befestigen Sie ein Gerät oder sein Zubehör wie beispielsweise das Netzgerät nicht auf unlösbare Weise, sofern dies in dieser Bedienungsanleitung nicht ausdrücklich vorgegeben ist.
- Das Gerät derart aufstellen, dass die verschiedenen Kabel desselben nicht beschädigt werden.
- [Nur OEM-Geräte] Das Gerät muss innerhalb eines Kiosks oder eines Systems installiert werden, das mechanischen und elektrischen Schutz sowie Brandschutz bietet.
- Der Netzanschluss muss mit den Bestimmungen des Landes, in dem das Gerät installiert werden soll, übereinstimmen.
- Sicherstellen, dass am Aufstellort das Gerät eine leicht zugängliche Steckdose vorhanden ist, deren Leistung nicht unter 10 Ampere liegen darf.
- Stellen Sie sicher, dass das mitgelieferte Netzkabel bzw. das zu verwendende Netzkabel mit der am Gerät verfügbaren Steckdose kompatibel ist. 1. Bei wei-<br>
Alarkenzei-<br>
Markenzei-<br>
Markenzei-<br>
Markenzei-<br>
Markenzei-<br>
Markenzei-<br>
Markenzei-<br>
Markenzei-<br>
Markenzei-<br>
Markenzei-<br>
Markenzei-<br>
Markenzei-<br>
Markenzei-<br>
Markenzei-<br>
Markenzei-<br>
Markenzei-<br>
Markenzei-<br>
Mark
	- Es ist sicherzustellen, dass die das Gerät speisende Stromleitung über einen Erdleiter verfügt und durch einen Differenzialschalter abgesichert ist.
	- Vor jeder Operation, ziehen Sie das Netzkabel aus der Steckdose.
	- Das Gerät an eine Stromleitung mit den auf dem typenschild angegebenen Eigenschaften anschließen.
	- Der Drucker muss über ein Netzgerät des Typs SELV (nach Definition von IEC60950-1 zweite Ausgabe) versorgt werden.
	- [Nur DESK-Geräte] Das Gerät muss über ein Netzgerät versorgt werden, dass von Custum S.P.A. zugelassen wurde.
	- Beachten Sie den Betriebsbereich des Geräts und der Zubehöre.
	- Die Belüftungsschlitze nicht abdecken.
	- Keine Gegenstände in das Gerät einführen, da diese einen Kurzschluss auslösen oder zu Beschädigungen führen können, die den einwandfreien Gerät operation beeinträchtigen.
	- Keine eigenmächtigen Eingriffe am Gerät vornehmen, ausgenommen die ausdrücklich im Anwenderhandbuch aufgeführten Wartungseingriffe
	- Der Zugang zu den Bestandteilen des Geräts ist nur autorisiertem und geschultem Personal erlaubt.
	- Das Gerät regelmäßig warten und reinigen, damit keine Schmutzablagerungen den einwandfreien und sicheren Betrieb der Einheit beeinträchtigen.
	- Berühren Sie nicht die Heizstrecke mit bloßen Händen oder mit metallischen Gegenständen. Tun Sie das nicht jede Arbeit im Inneren des Druckers sofort nach dem Druck, weil der Druckkopf und der Motor Teile sehr heiß werden können.
	- Verwenden Sie das empfohlene oder von CUSTOM S.p.A. zugelassene Verbrauchsmaterial.

DIE SICHERHEIT DIESES PRO-DIE SICHERHEIT DIESES PRO-<br>DUKTS WERDEN DURCH DIE CE KENNZEICHNUNG BESCHEI-NIGT, DIE AM PRODUKT ANGE-BRACHT IST.

Der Gerät erfüllt die grundlegenden Vorschriften bezüglich der von folgenden Richtlinien vorgeschriebenen elektromagnetischen Kompatibilität und Elektrisch Sicherheit 2014/30/EU und 2014/35/EU das Gerät entspricht ferner den Vorschriften der folgenden Normen:

- EN 55032 *(Electromagnetic compatibility of multimedia equipment - Emission Requirements)*
- EN EN55024/EN55035 *(Electromagnetic compatibility of multimedia equipment - Immunity requirements)*
- EN IEC/EN62368-1 *(Audio/video, information and communication technology equipment)*

Das Gerät entspricht den grundlegenden Anforderungen der Richtlinie 2014/53/EU über Funkanlagen und Telekommunikationsendeinrichtungen. Die Konformitätserklärung sowie andere verfügbare Zertifizierungen können Sie bei www.custom4u.it.

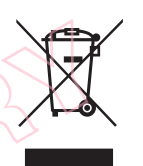

RICHTLINIEN FÜR DIE ENTSORGUNG DER WARE

Das Symbol der durchgestrichenen Mülltonne bedeutet, dass elektrische und elektronische Altgeräte NICHT in den gewöhnlichen Hausmüll gegeben werden. Nähere Informationen zum Recycling dieses Produkts finden Sie in den in Ihrem Land geltenden Entsorgungsvorschriften.

- Dieses Gerät darf nicht in den normalen Haushaltsabfall gelangen, sondern es muss als Sonderabfall entsorgt werden.
- Die Wiederverwendung oder das ordnungsgemäße Recycling der elektrische und elektronische Geräte (EEG) ist nützlich für den Schutz der Umwelt und der menschlichen Gesundheit.
- Gemäß der Europäischen Richtlinie WEEE 2012/19/EU stehen spezifische Sammelzentren zur Verfügung, denen die Abfälle elektrischer und elektronischer Geräte zu übergeben sind und es ist ebenfalls möglich, das Gerät dem Händler beim Erwerb eines neuen, gleichwertigen Geräts zurückzugeben.
- Die öffentliche Verwaltung und die Hersteller von elektrischen und elektronischen Ausrüstungen bemühen sich, die Wiederverwendungs- und Recyclingprozesse der Abfälle elektrischer und elektronischer Ausrüstungen durch die Organisation der Sammeltätigkeit und durch entsprechende Planungsmaßnahmen zu vereinfachen.
- Das Gesetz bestraft mit entsprechenden Sanktionen, denjenigen der unerlaubterweise die Abfälle elektrischer und elektronischer Ausrüstungen entsorgt.

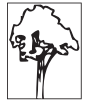

Das für dieses Handbuch verwendete Format leistet einen Beitrag zur besseren Nutzung von Rohstoffen und reduziert die zum Druck dieses Ausgabe erforderliche Papiermenge.

PRELIMINARY ?

# **INHALTSVERZEICHNIS**

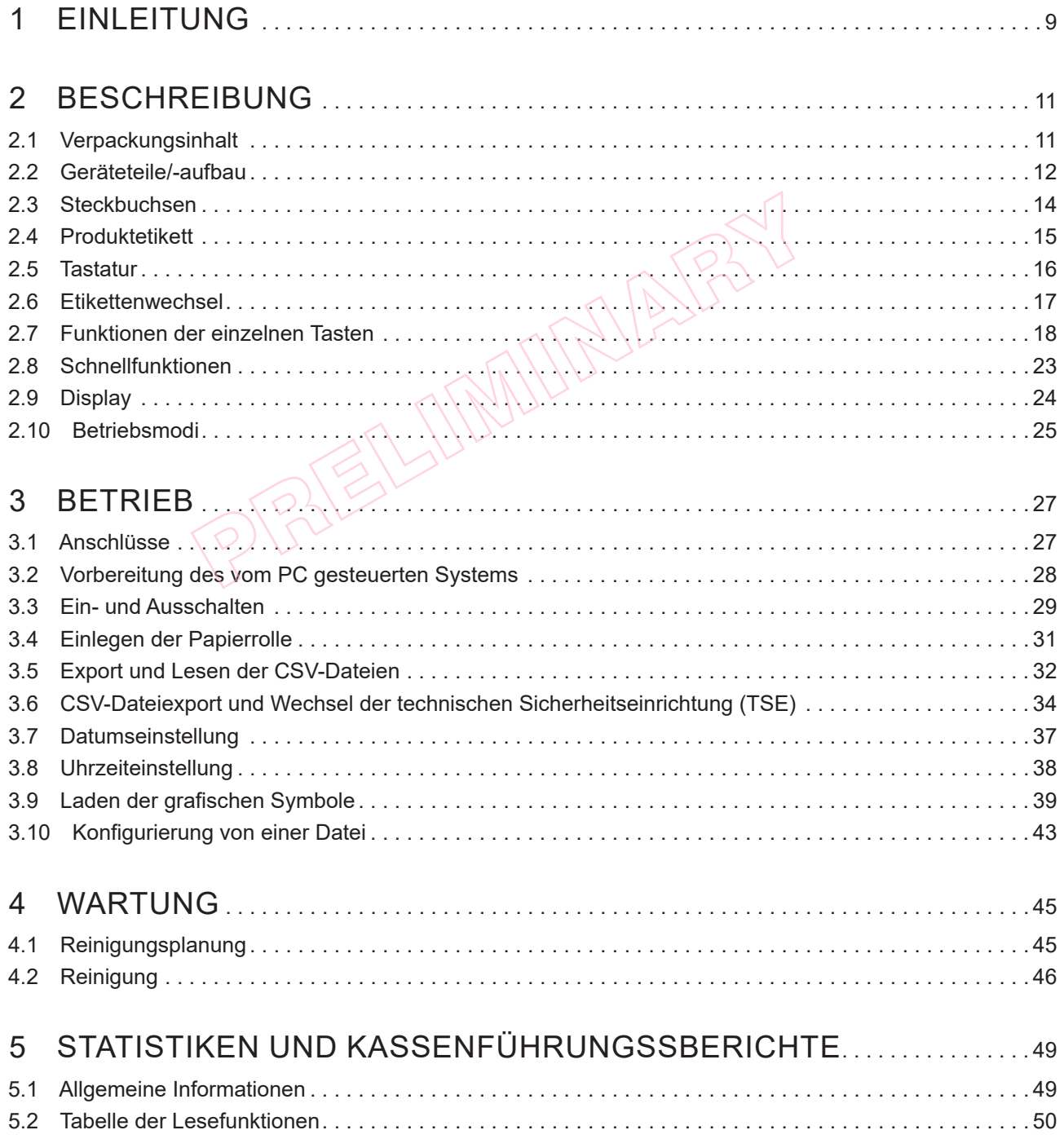

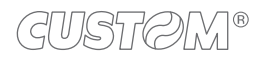

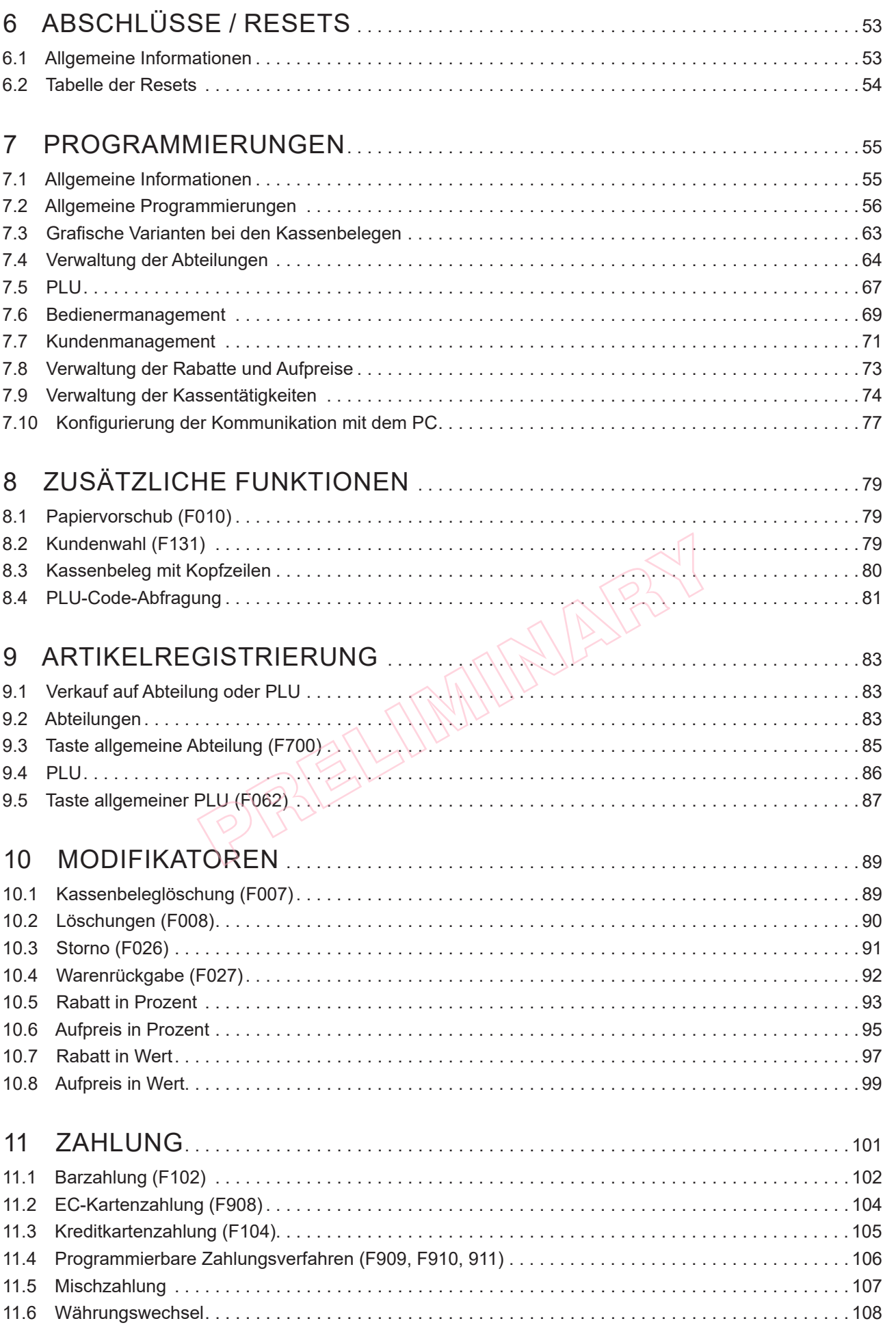

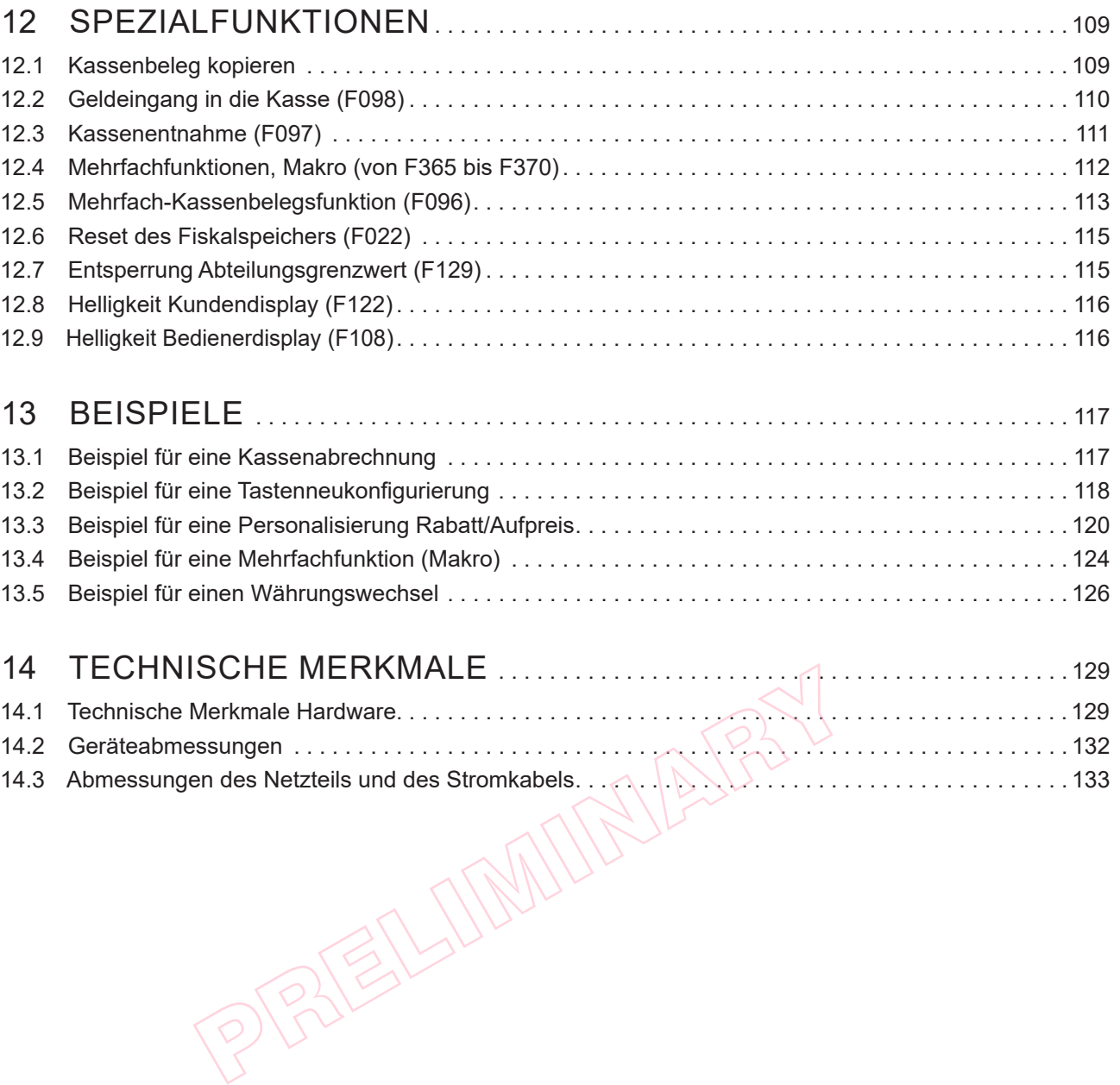

PRELIMINARY ?

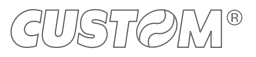

# <span id="page-8-0"></span>**EINLEITUNG**

Diese Anleitung ist in Paragraphen und Kapitel eingeteilt. Jedes Kapitel ist im Inhaltsverzeichnis zu Beginn dieser Bedienungsanleitung aufgeführt und mit einem Seitenhinweis versehen. Das Inhaltsverzeichnis kann mit der auf jeder Seite befindlichen Schaltfläche aufgerufen werden (siehe nachfolgende Abbildung).

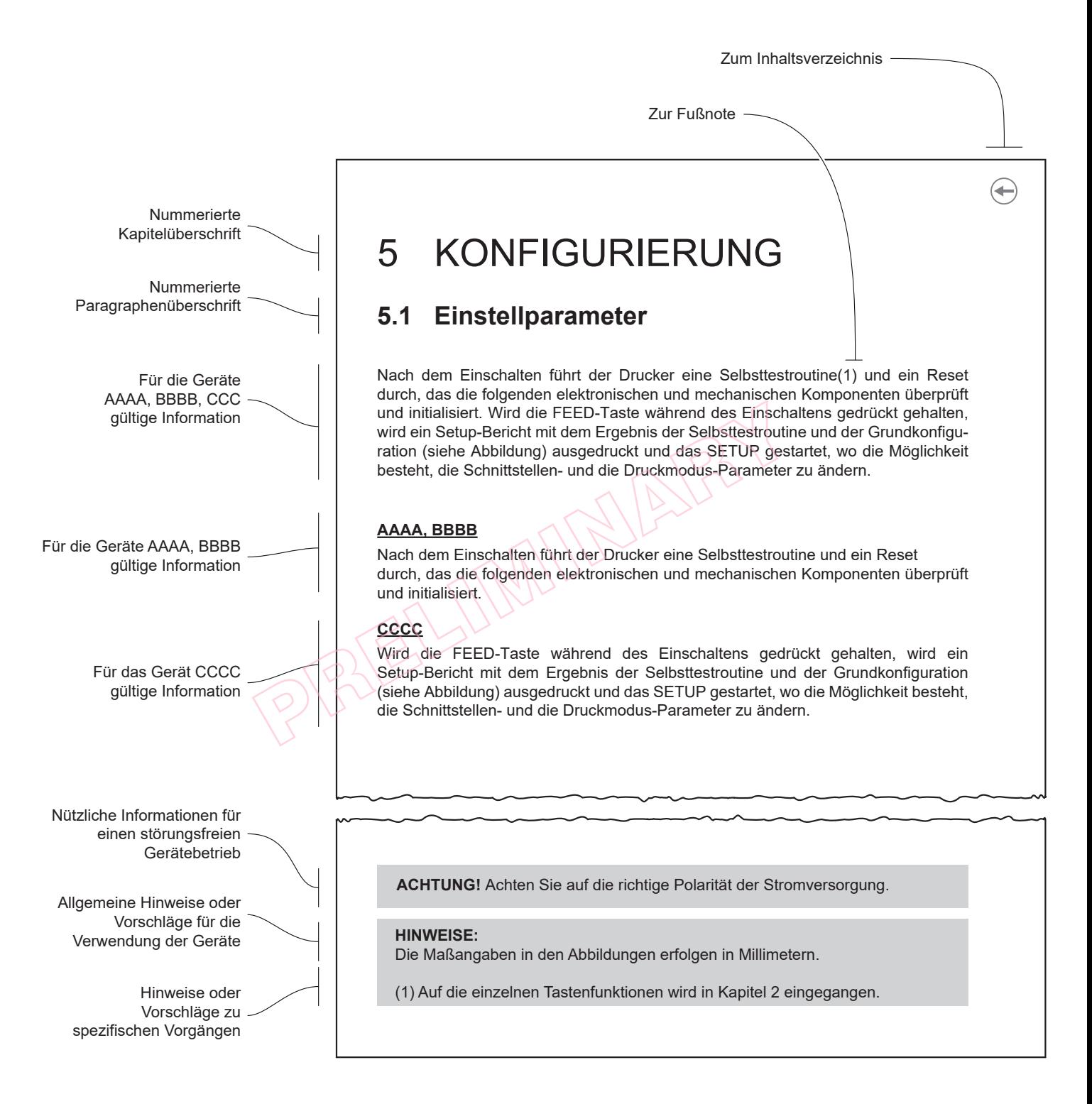

PPRELIMINARY AV

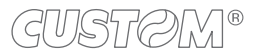

 $\leftarrow$ 

# <span id="page-10-0"></span>2 BESCHREIBUNG

# <span id="page-10-1"></span>**2.1 Verpackungsinhalt**

Den gesamten Inhalt aus der Verpackung nehmen (siehe nachfolgende Abbildung). Dabei darauf achten, dass das Verpackungsmaterial nicht beschädigt wird und wiederverwendbar bleibt. Sicherstellen, dass alle abgebildeten Komponenten vorhanden und unbeschädigt sind. Im gegenteiligen Fall den Kundenservice kontaktieren.

- 1. AC-Adapter
- 2. AC-Versorgungskabel
- 3. Technische Sicherheitseinrichtung (TSE, bereits eingesetzt)
- 4. Gerät
- 5. Kabelbinder
- 6. Dokumentation

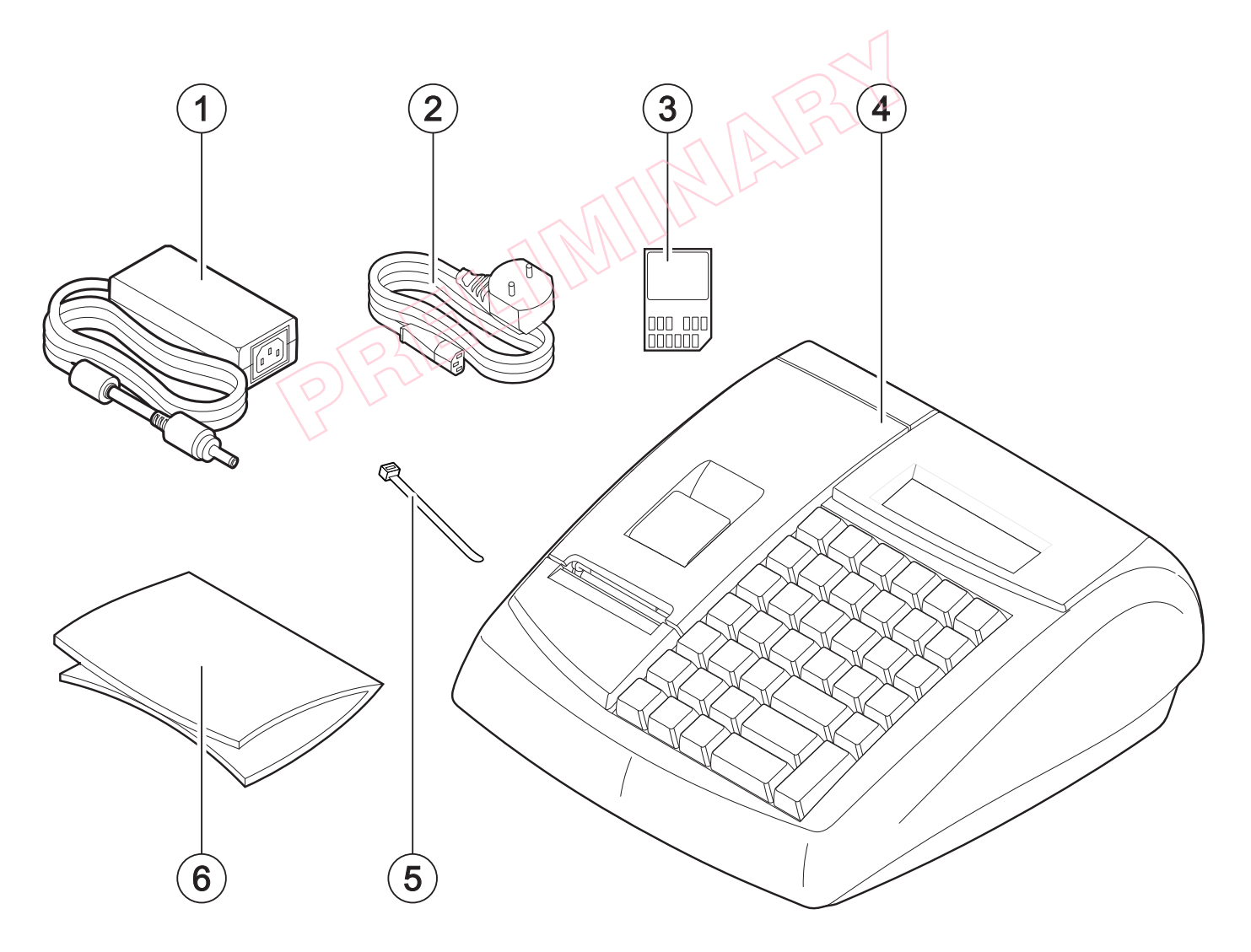

### <span id="page-11-0"></span>**2.2 Geräteteile/-aufbau**

- 1. Display auf der Bedienerseite
- 2. Papierfachabdeckung
- 3. Hebel zum Öfnen der Papierfachabdeckung
- 4. Papierauslass mit manueller Abrissvorrichtung
- 5. Tastatur
- 6. Display auf der Kundenseite
- 7. Steckbuchsen (siehe [Paragraph 2.3](#page-13-1))
- 8. EIN/AUS-Taste

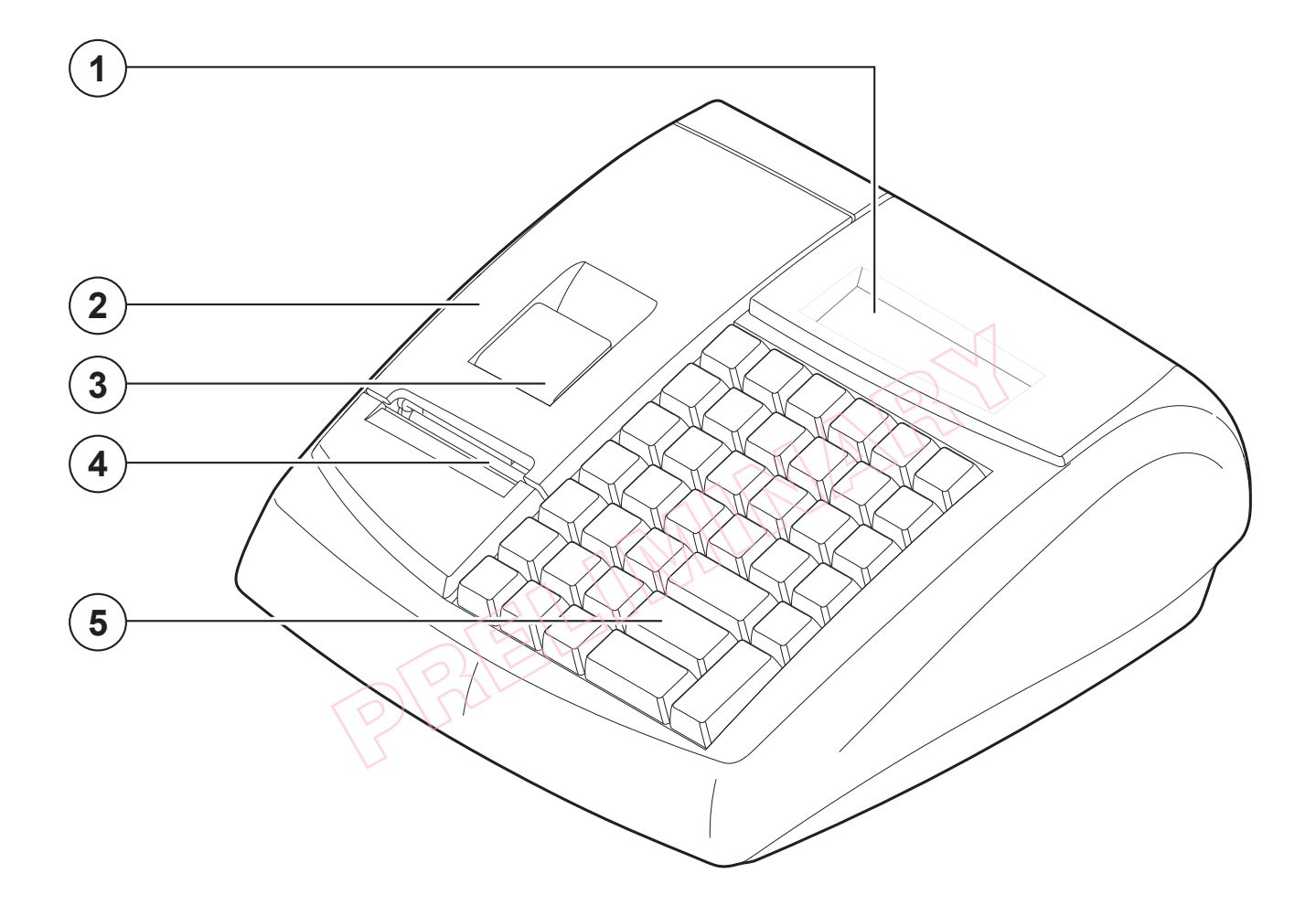

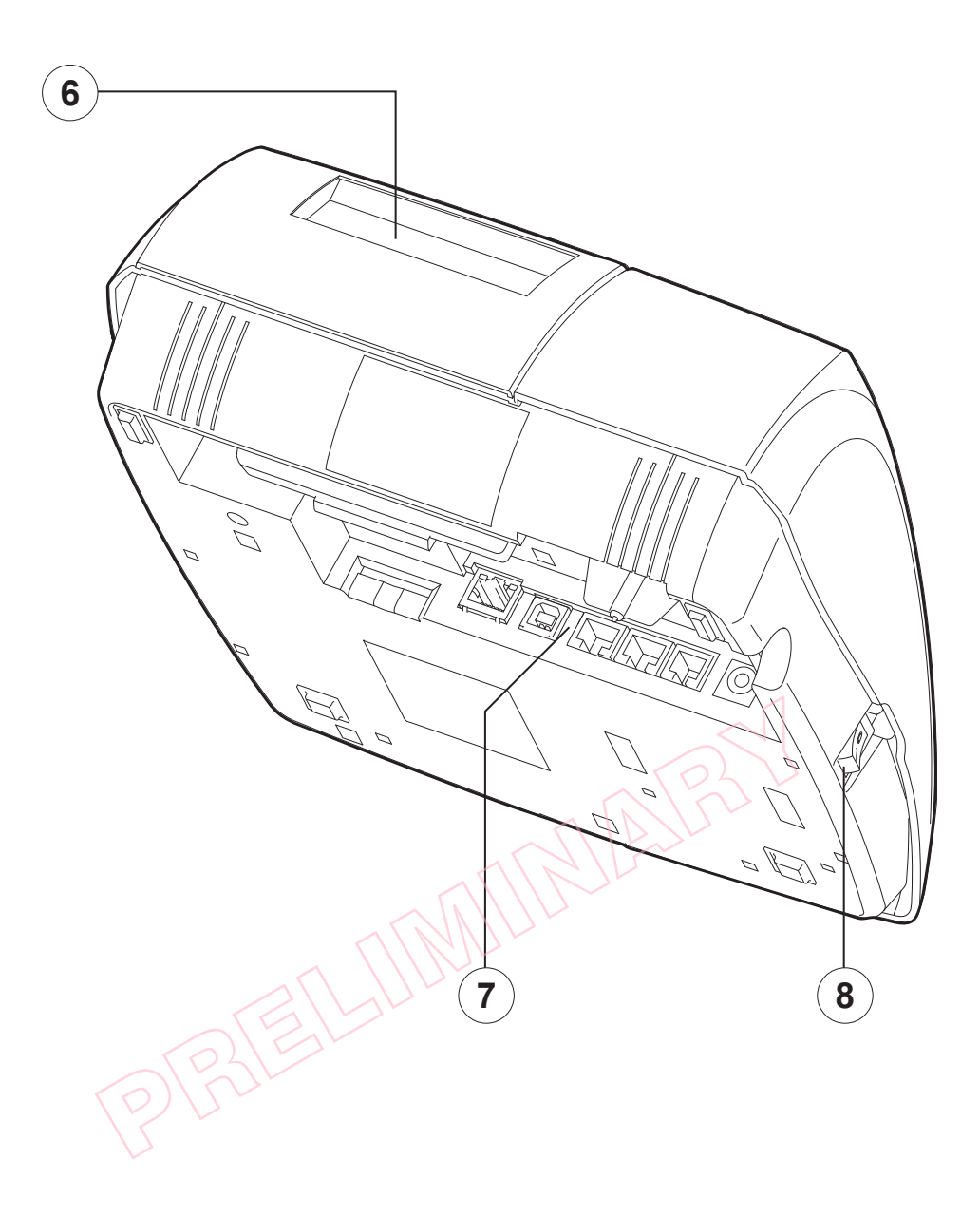

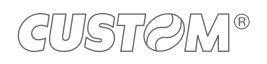

 $\widehat{\div}$ 

### <span id="page-13-1"></span><span id="page-13-0"></span>**2.3 Steckbuchsen**

- 1. Sitz der der technischen Sicherheitseinrichtung (TSE)
- 2. Ethernet-Port<sup>(1)</sup>
- 3. USB-Port Typ B
- 4. Serielle Schnittstelle COM2
- 5. Serielle Schnittstelle COM1
- 6. Buchse für Kassenschublade
- 7. Versorgungsanschluss

### ACHTUNG:

(1) Den Ethernet-Port vorzugsweise mit AUTO-MDIX oder AUTOSENSE Switch/Hub verwenden. Andernfalls ein Direktkabel (Pin-to-Pin) für den Anschluss an den AUTOSENSE Switch/Hub und ein Crosskabel für den Anschluss an den PC verwenden.

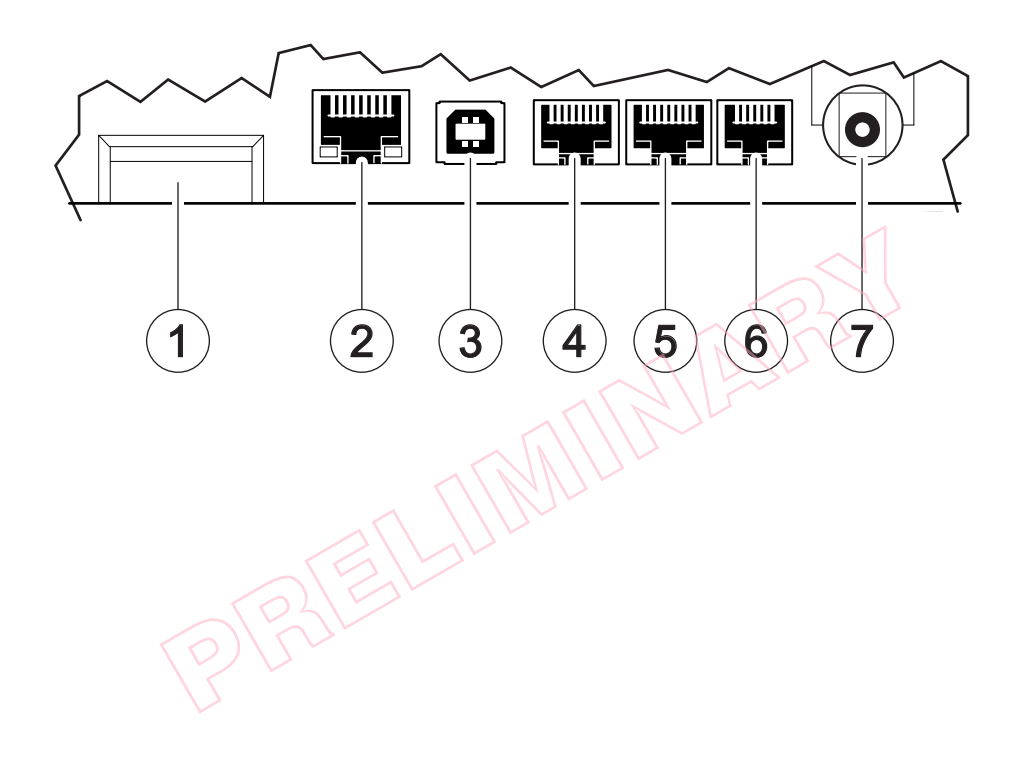

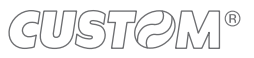

### <span id="page-14-0"></span>**2.4 Produktetikett**

Die wichtigsten Identifikationsdaten des Geräts befinden sich auf einem Etikett am Geräteboden.

Im Besonderen befinden sich darauf die elektrischen Daten für den Stromanschluss. Des Weiteren stehen dort der Produktcode, die Seriennummer und die Hardwarefreigabe (R).

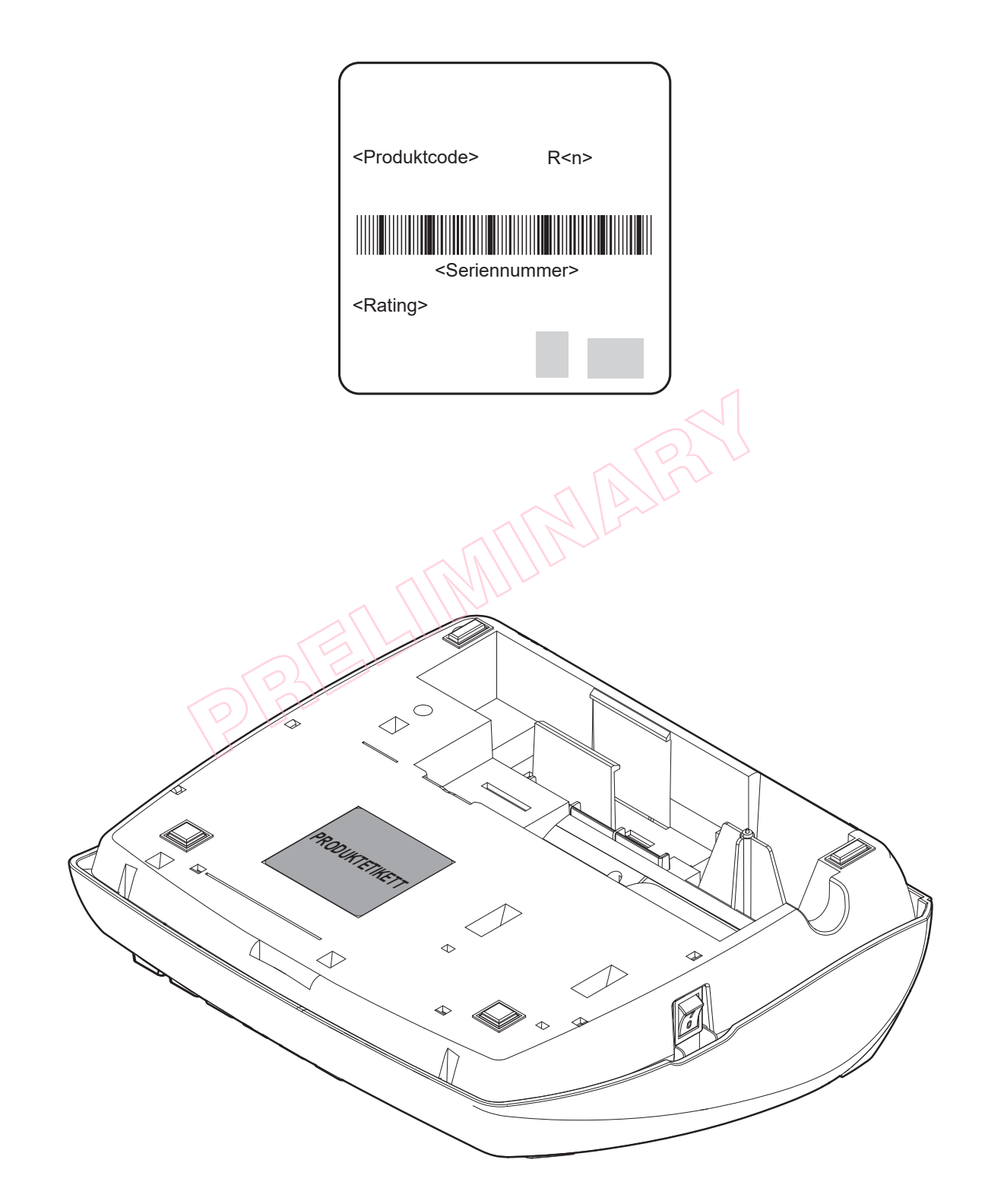

### <span id="page-15-0"></span>**2.5 Tastatur**

Die Tastatur mit 42 Tasten besteht aus einer Tastenmatrix mit 6 Spalten und 7 Reihen. Einige Tasten können den doppelten oder vierfachen Platz einnehmen. Die Tastengesamtzahl kann daher variieren.

Die meisten Tasten besitzen mehrere Funktionen, die wie in der folgenden Abbildung beschrieben aktiviert werden können.

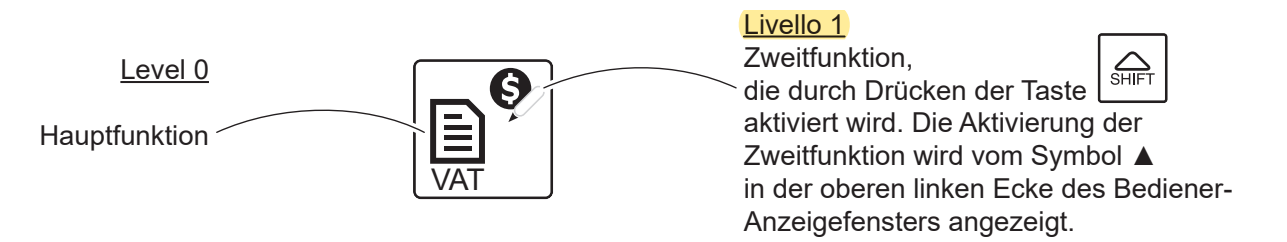

Die nachfolgende Abbildung zeigt eine allgemeine Tastaturkoniguration (Standardtastatur).

Die Tastatur kann entsprechend den kundenspeziischen Bedürfnissen individualisiert werden (Kontaktieren Sie Ihren Verkäufer.) Die verfügbaren Tastenfunktionen des Geräts sind in [Paragraph 2.7](#page-17-1) aufgeführt.

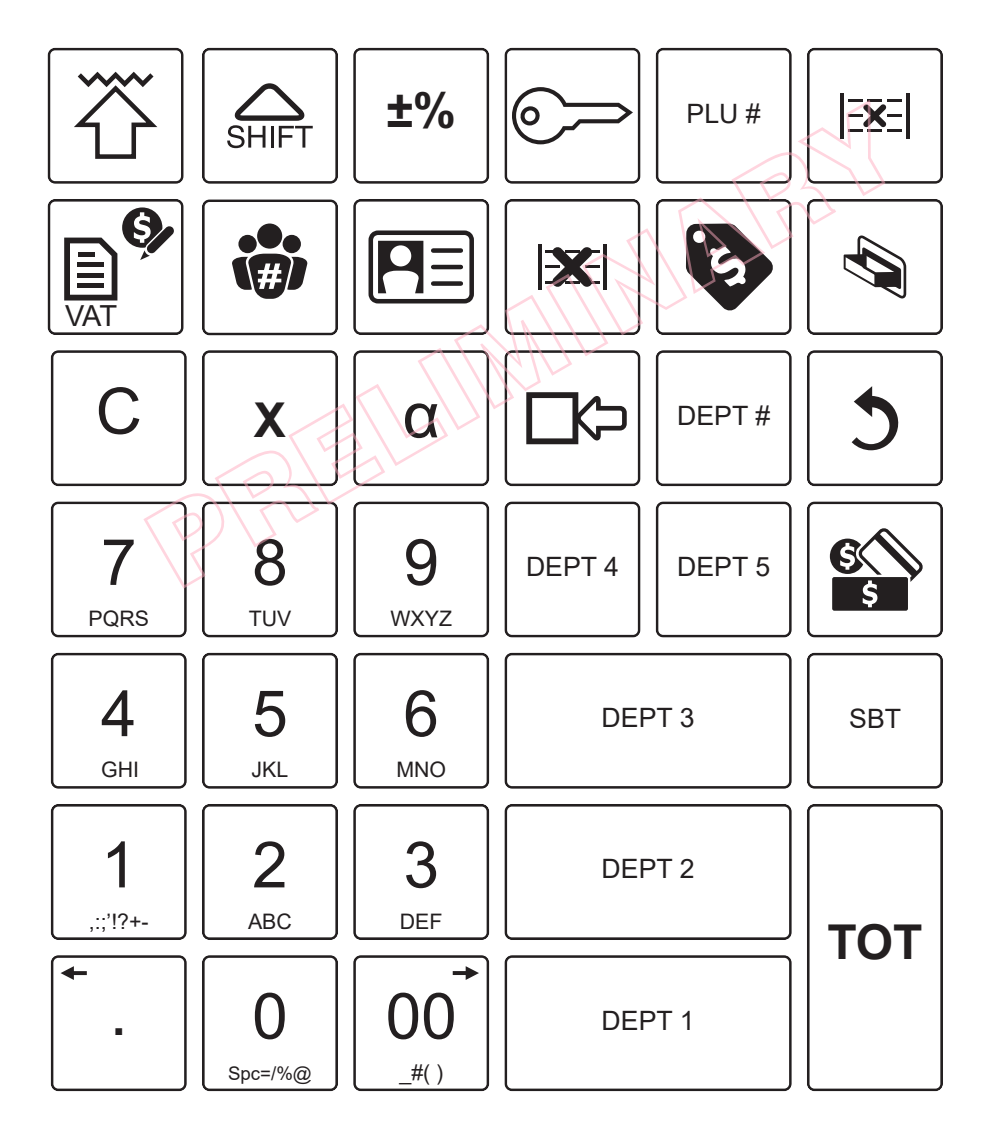

Standardtastaturkonfiguration.

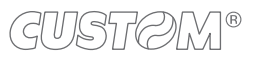

### <span id="page-16-0"></span>**2.6 Etikettenwechsel**

Bei Bedarf (z.B. bei Programmierungsänderung o.Ä.) kann die Beschriftung der einzelnen Tasten geändert werden, indem das Etikett unter der Tastenabdeckung ausgewechselt wird. Die neue Beschriftung des Etiketts kann frei gewählt und auf einen 13 mm x 13 mm (Einzeltaste), 33 mm x 13 mm (Doppeltaste) oder 33 mm x 33 mm (Vierfachtaste) großen Tonkarton gedruckt werden.

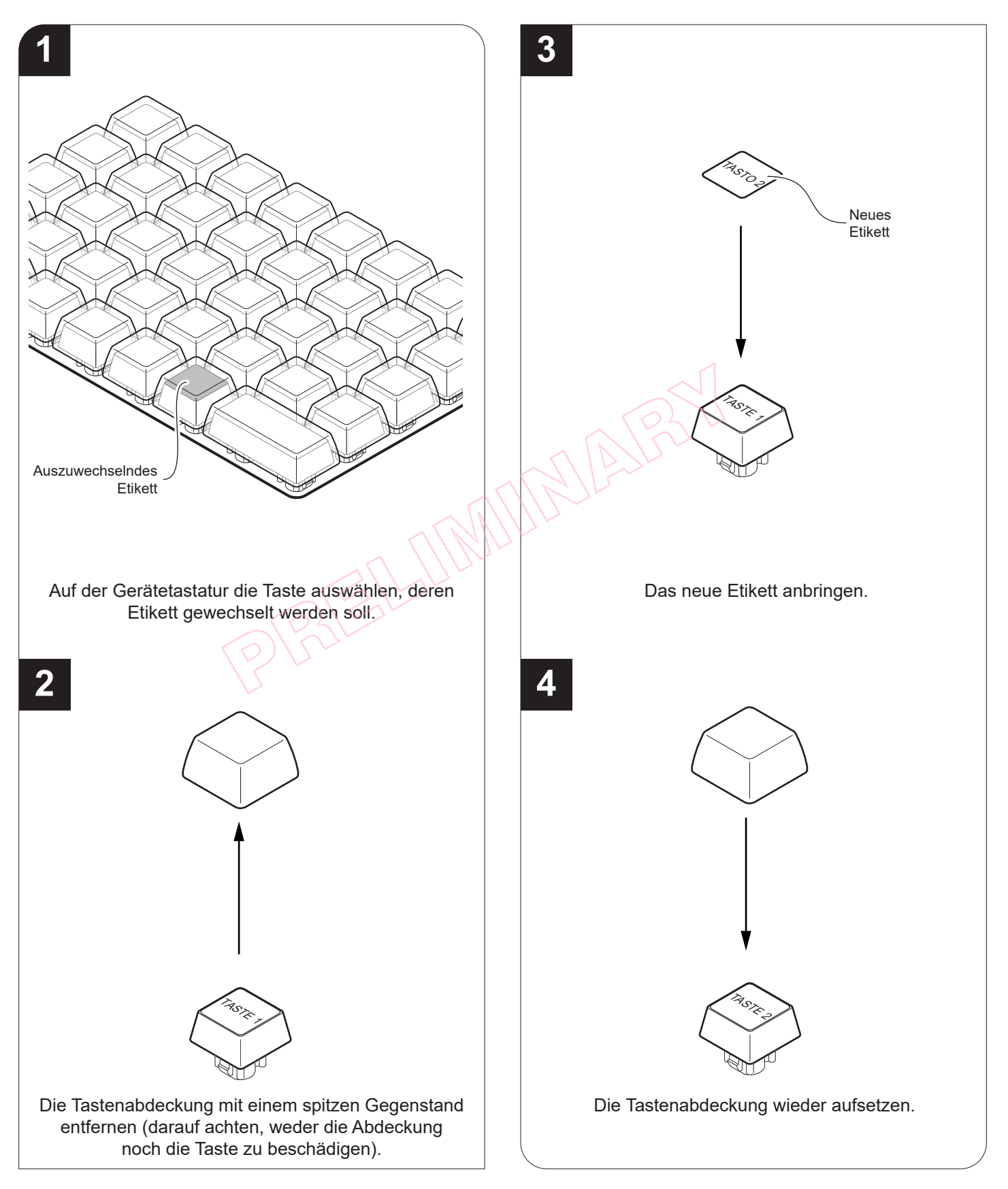

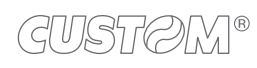

### <span id="page-17-1"></span><span id="page-17-0"></span>**2.7 Funktionen der einzelnen Tasten**

Die nachfolgende Tabelle zeigt das grafische Symbol und die dazugehörigen programmierten Funktionen aller Tastaturen, die für dieses Gerät verfügbar sind.

### HINWEIS:

Nicht alle geräteseitig ausführbaren Funktionen sind auf der Standardtastatur vorhanden, können jedoch entsprechend den Bedürfnissen des Kunden zu den Tasten hinzugefügt werden. Es empiehlt sich, die Tastatur mit den am häuigsten benutzten Funktionen zu personalisieren (siehe [Paragraph 13.2](#page-117-1); dazu das Tool "CeFiscalRXConfigurator" auf dem PC benutzen oder den Verkäufer kontaktieren).

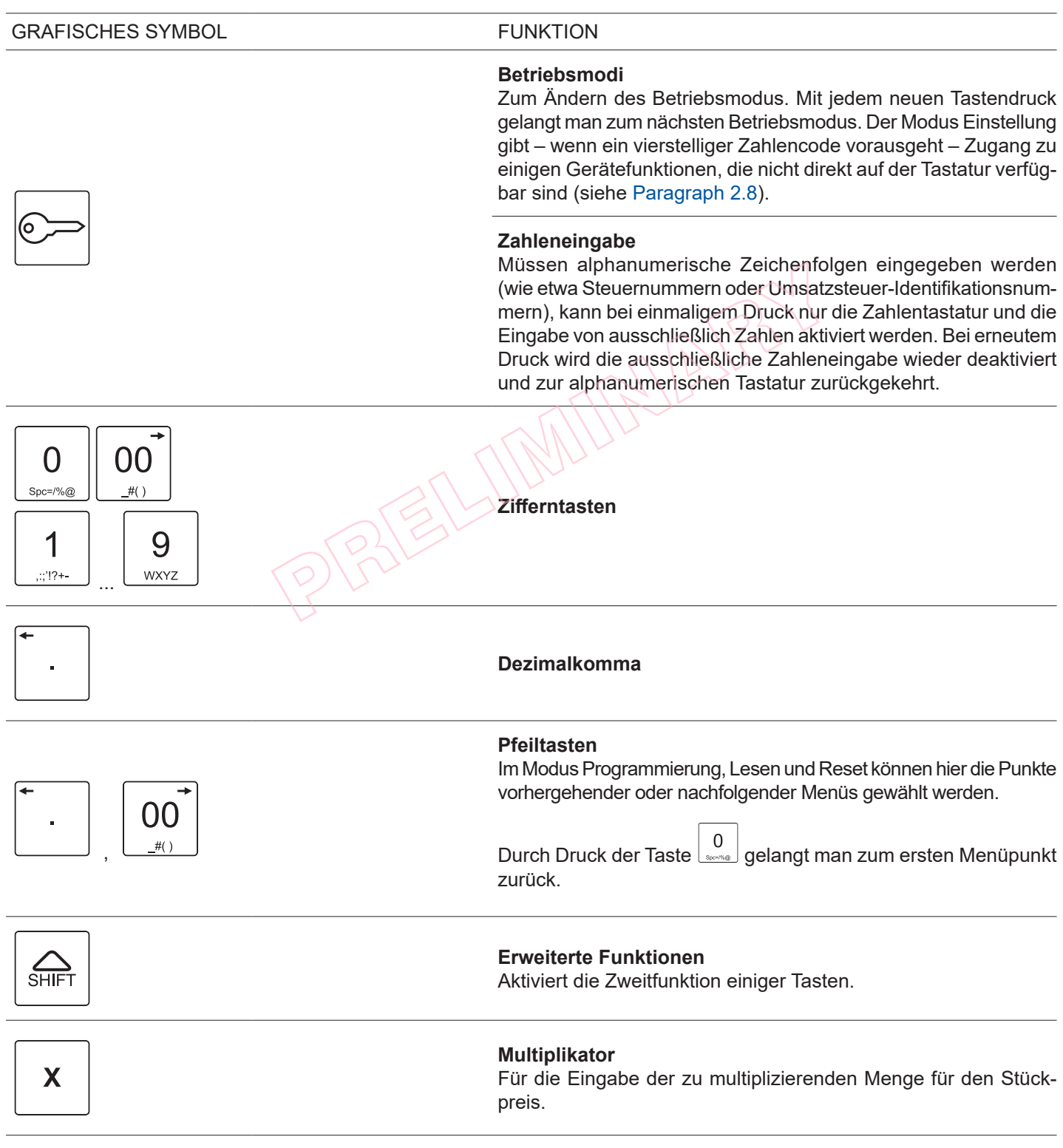

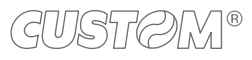

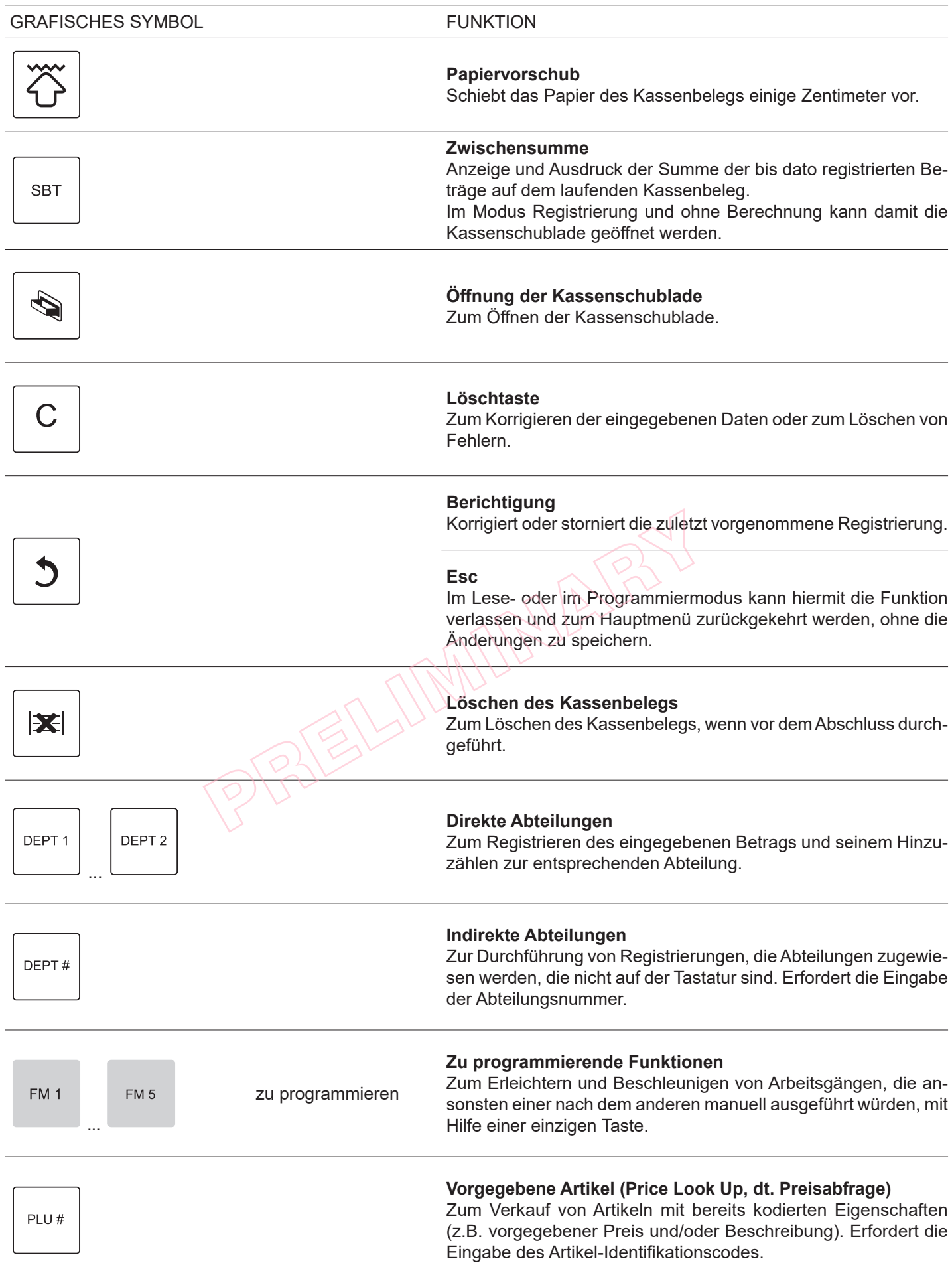

 $\leftarrow$ 

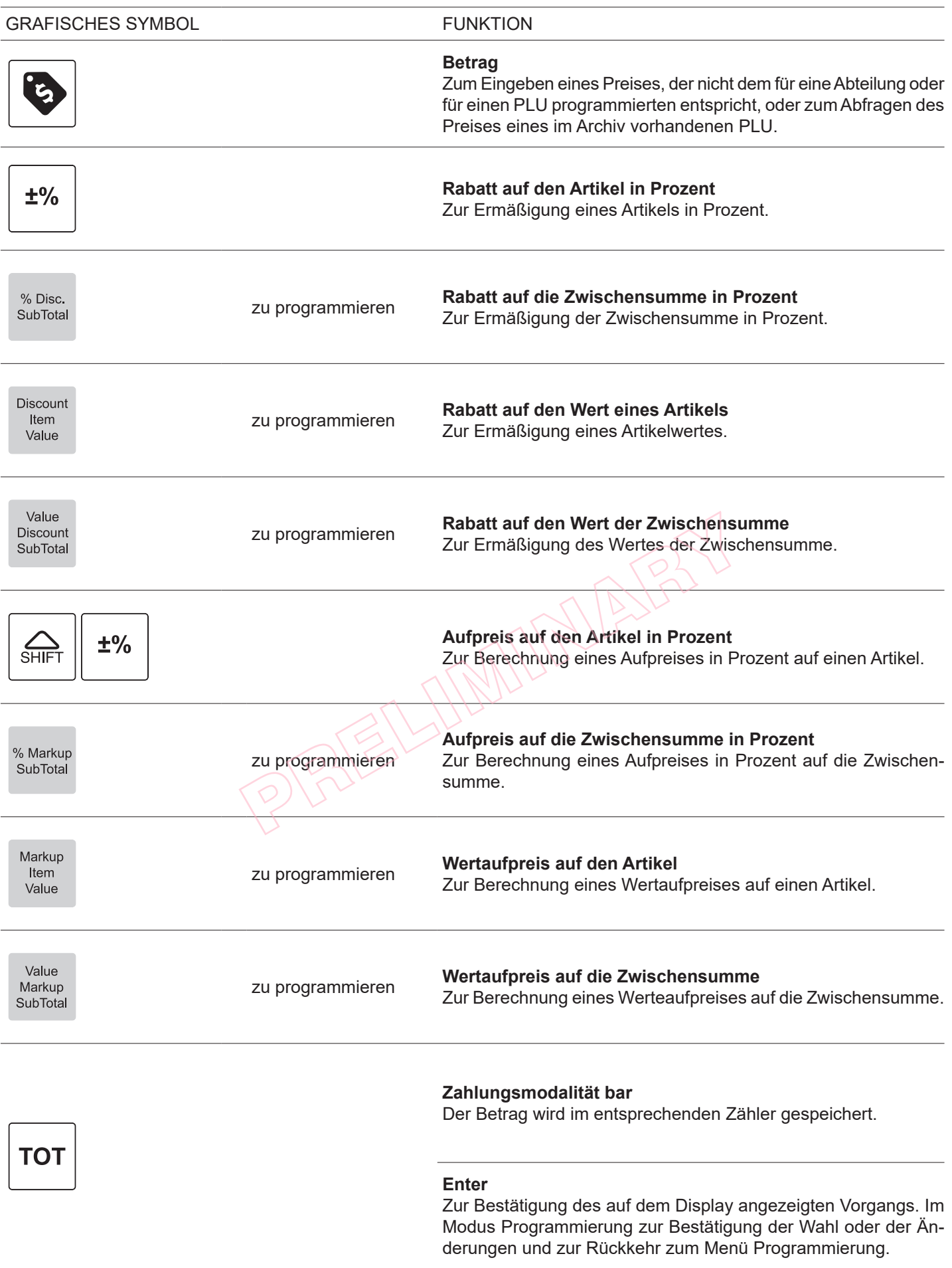

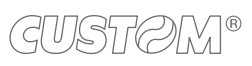

 $\leftarrow$ 

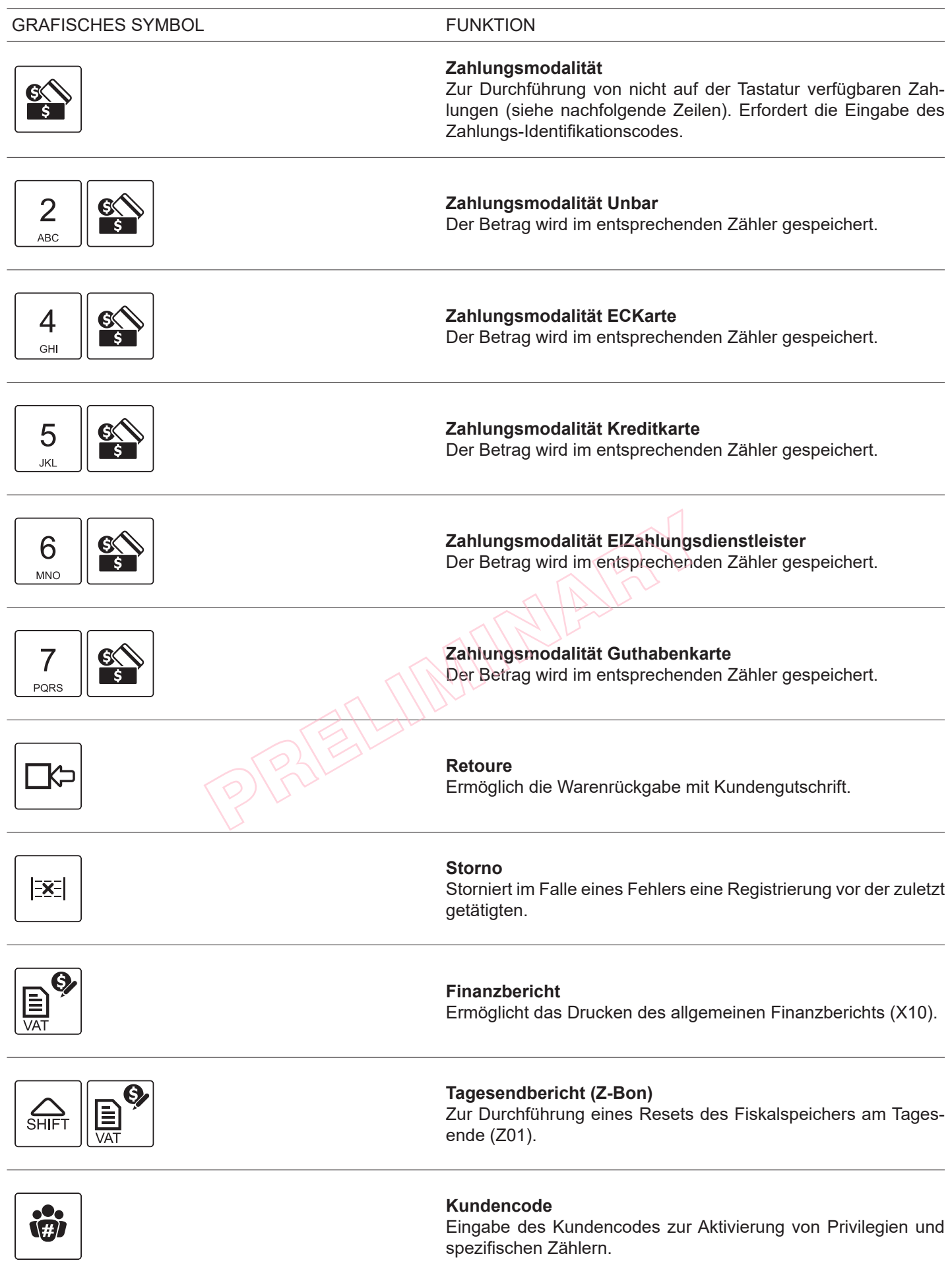

 $\overline{\phantom{0}}$ 

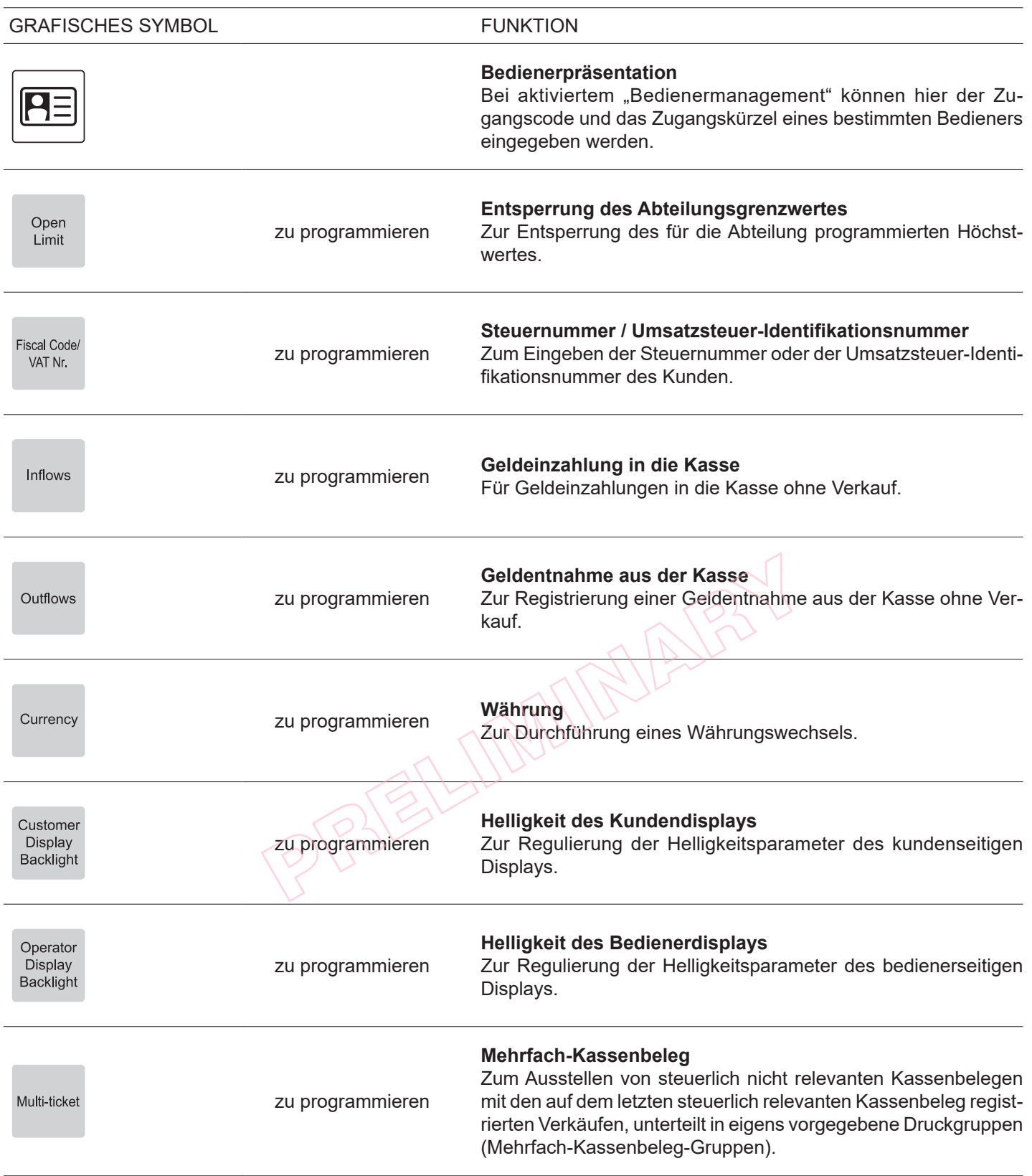

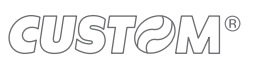

### <span id="page-22-1"></span><span id="page-22-0"></span>**2.8 Schnellfunktionen**

Die Kurzcodes ermöglichen einen schnellen Zugang zu einigen Gerätefunktionen, die eventuell nicht direkt auf der Tastatur vorhanden sind. Mit der Programmierung P002 kann eine vollständige Liste der programmierten Standardfunktionen eingesehen werden.

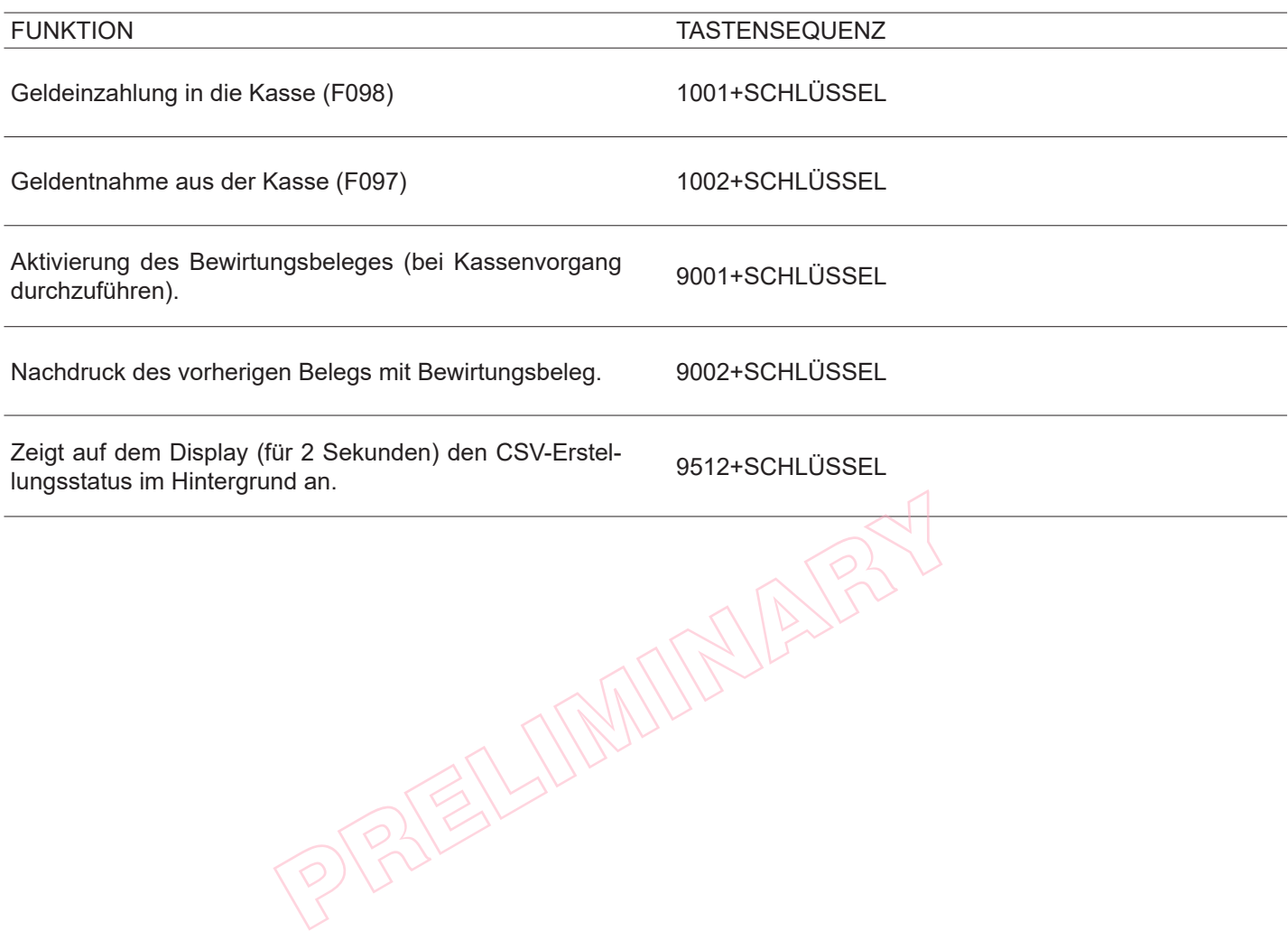

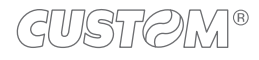

# <span id="page-23-0"></span>**2.9 Display**

Das Display ist ein grafisches LCD mit Hinterleuchtung. Während der Registrierung zeigt das Display die Zahlenwerte und die Angaben des laufenden Vorgangs an. Bei normalem Gebrauch, d.h. im Modus Registrierung (siehe [Paragraph 2.10\)](#page-24-1), zeigt das Display folgende Nachricht an:

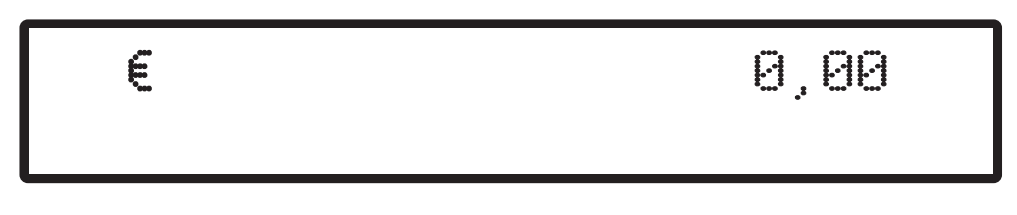

LCD-Display im Registriermodus.

Bei Störungen ertönt ein akustisches Signal, und eine Kurzbeschreibung der Störung wird angezeigt.

LCD-Display mit Störungshinweis. Examples of the starting of the Second Starting of the United States of the United States of the United States of the United States of the United States of the United States of the United States of the United States of the

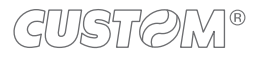

### <span id="page-24-1"></span><span id="page-24-0"></span>**2.10 Betriebsmodi**

Das Gerät besitzt vier Betriebsmodi. Jeder Modus ermöglicht den Zugang zu einer homogenen Funktionsgruppe. Daneben ist das Gerät mit einem Modus ausgestattet, in dem es inaktiv ist.

Der Übergang von einem Modus zum nächsten erfolgt mit der Taste  $\sim$  und wird auf dem Display mit der in der nachfolgenden Tabelle gezeigten Sequenz angezeigt:

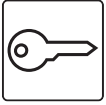

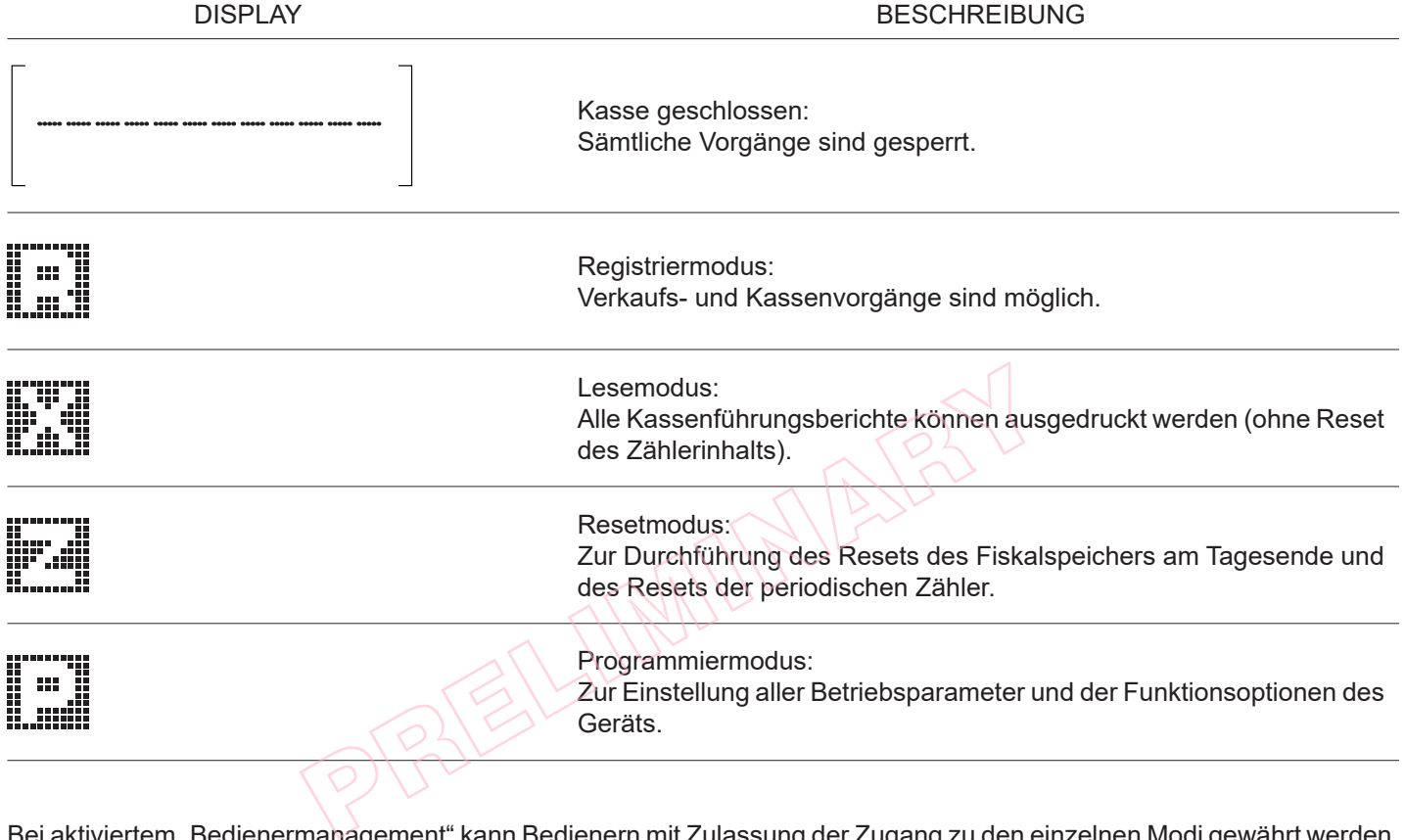

Bei aktiviertem "Bedienermanagement" kann Bedienern mit Zulassung der Zugang zu den einzelnen Modi gewährt werden. In diesem Fall muss jedes Mal ein neuer Bedienercode eingegeben werden, wenn das Gerät im "Kasse geschlossen"-Modus ist, damit neue Vorgänge ausgeführt werden können.

Die in dieser Bedienungsanleitung beschriebenen Funktionen und Programmierungen werden gemäß der im Folgenden beschriebenen Vereinbarung angegeben:

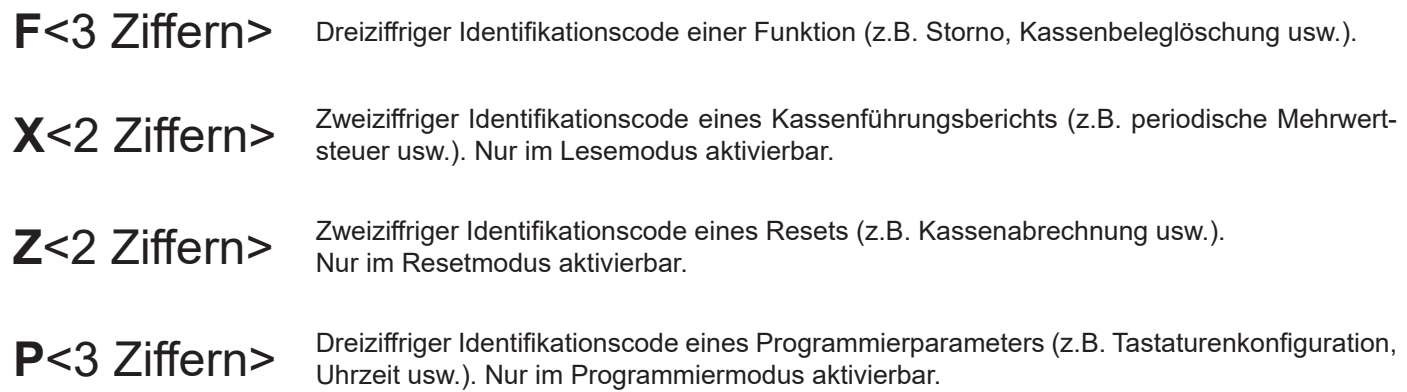

PPRELIMINARY ?

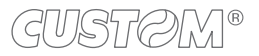

 $\leftarrow$ 

# <span id="page-26-0"></span>3 BETRIEB

# **3.1 Anschlüsse**

Die folgende Abbildung zeigt die Anschlussmöglichkeiten des Geräts. Angaben zur Pinbelegung der Stecker inden sich im Assistenz-Handbuch. Angaben zu den im Verpackungsinhalt des Geräts vorhandenen Kabeln inden sich in [Paragraph 2.1.](#page-10-1) Zum Aktivieren bzw. Deaktivieren der automatischen Öfnung der Kassenschublade die Programmierung P520 verwenden (siehe [Paragraph 7.2\)](#page-55-1).

Um die Kommunikationsports korrekt zu konfigurieren, die Programmierung P910 verwenden (siehe [Paragraph 7.2\)](#page-55-1).

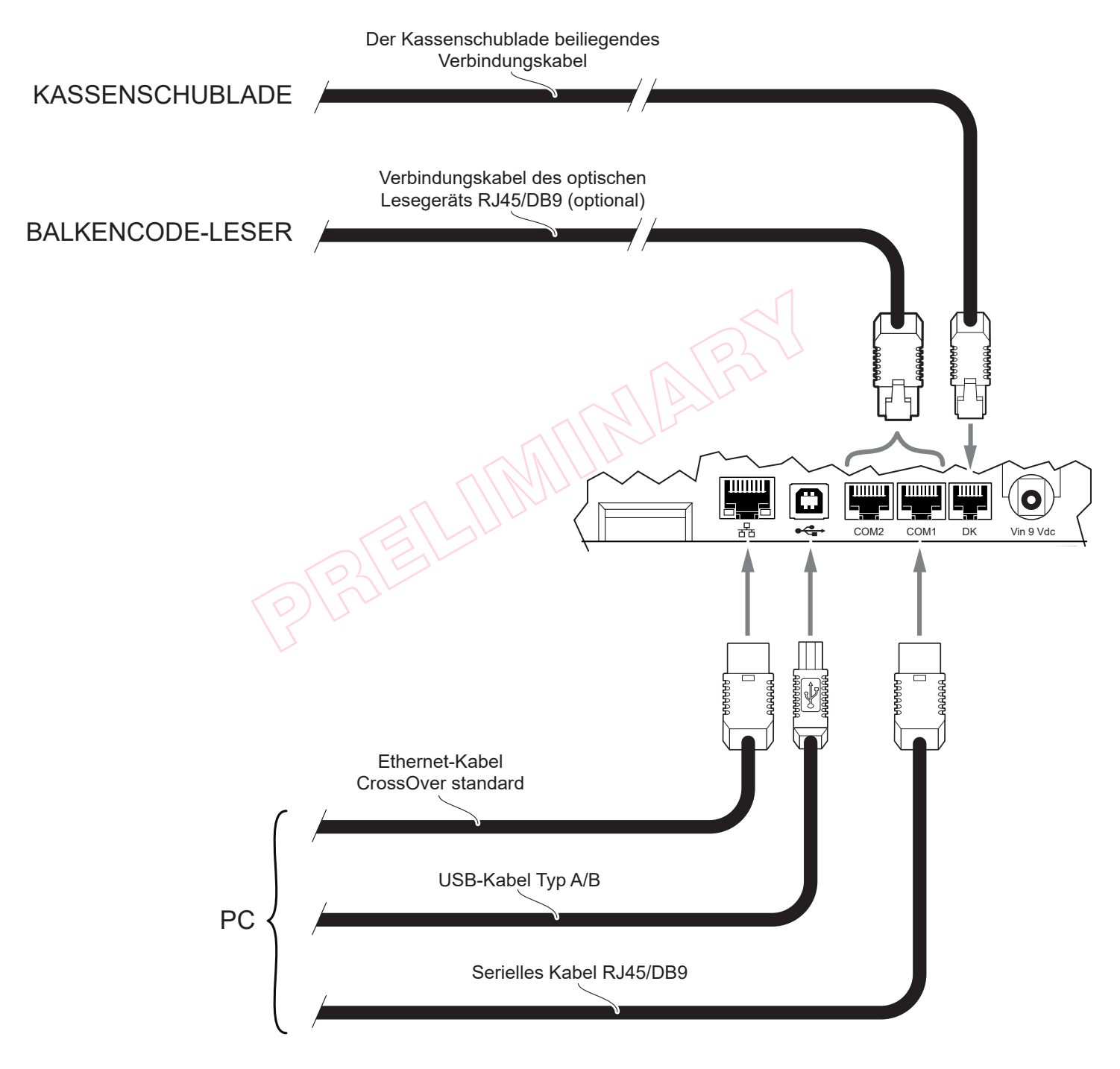

### HINWEIS:

Die Verbindung zum PC ist nur über den Port COM1 möglich (der Kommunikationsport COM2 kann nicht für den Verbindungsaufbau zum PC verwendet werden).

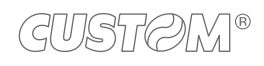

# <span id="page-27-0"></span>**3.2 Vorbereitung des vom PC gesteuerten Systems**

Zur Steuerung des Systems mit einem PC wie im Folgenden gezeigt vorgehen. Angaben zu den im Verpackungsinhalt des Geräts vorhandenen Kabeln finden sich in [Paragraph 2.1.](#page-10-1)

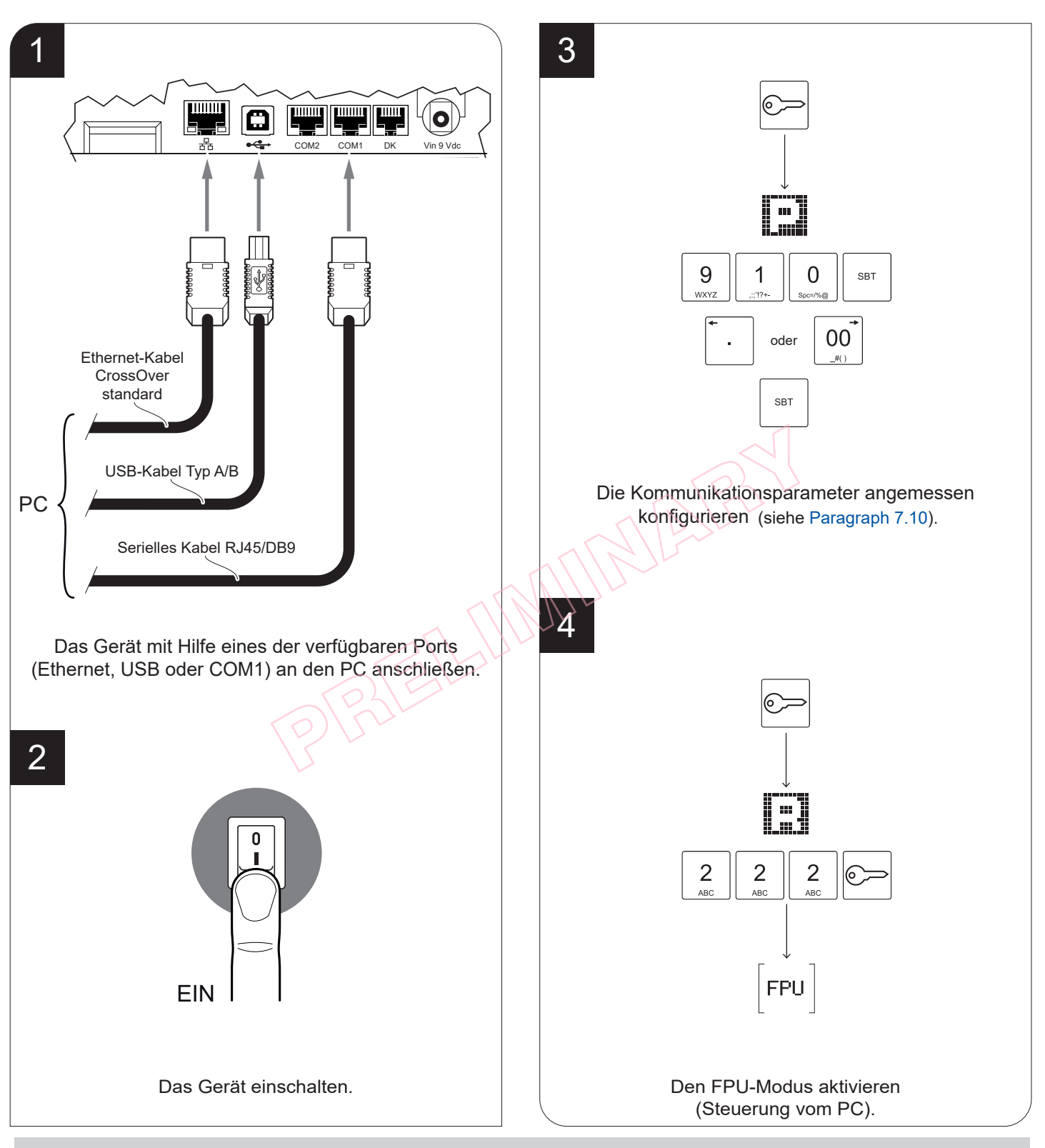

### HINWEISE:

Wenn das RS232- und das USB-Kommunikationskabel gleichzeitig mit dem Drucker verbunden sind, erfolgt die Kommunikation über den USB-Port.

Die Verbindung zum PC ist nur über den Port COM1 möglich (der Kommunikationsport COM2 kann nicht für den Verbindungsaufbau zum PC verwendet werden).

### <span id="page-28-0"></span>**3.3 Ein- und Ausschalten**

Zum Ein- bzw. Ausschalten des Geräts wie folgt vorgehen.

Zum Ändern der Parameter der Geräteeigenschaften siehe Programmierung P018 in [Paragraph 7.2.](#page-55-1)

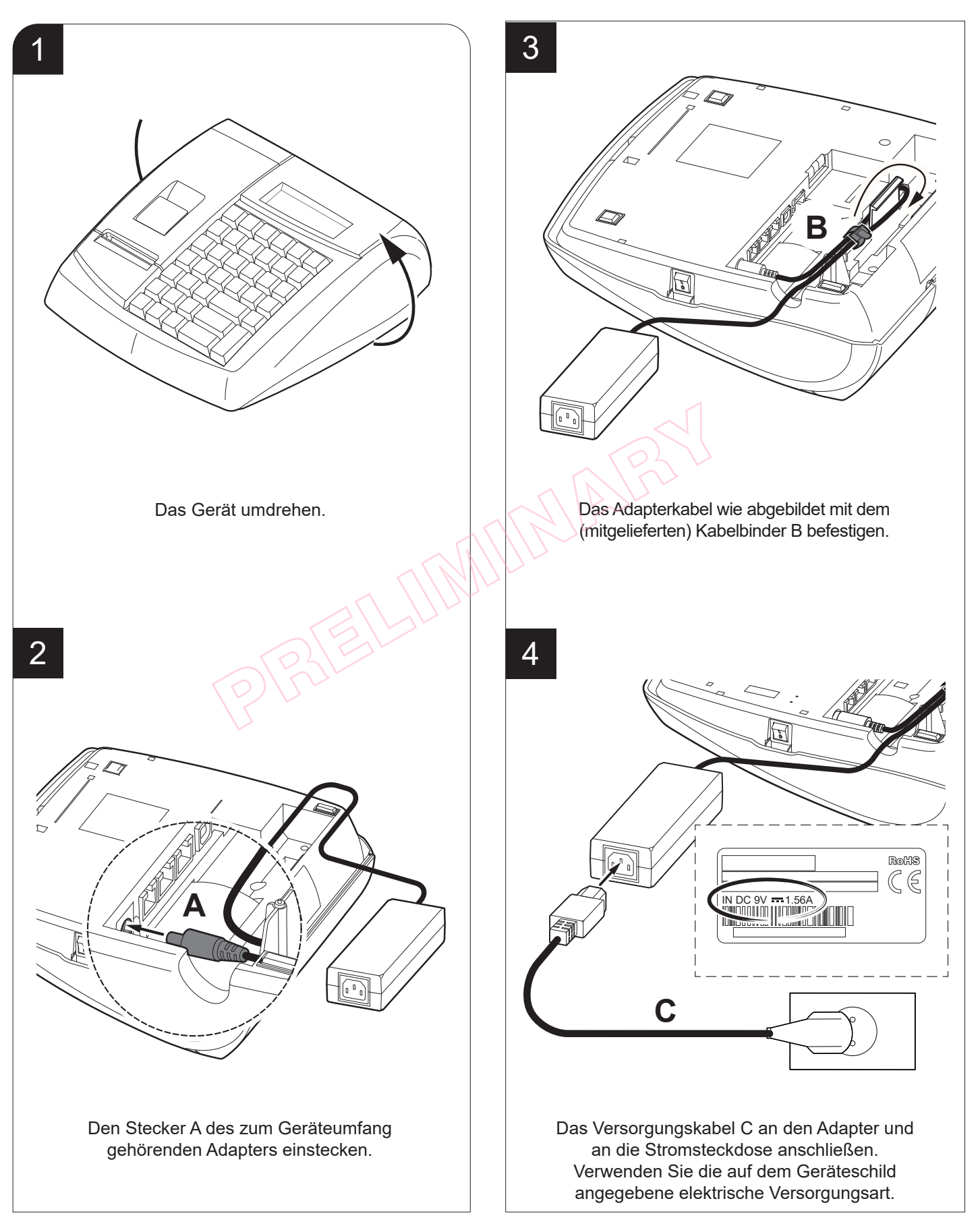

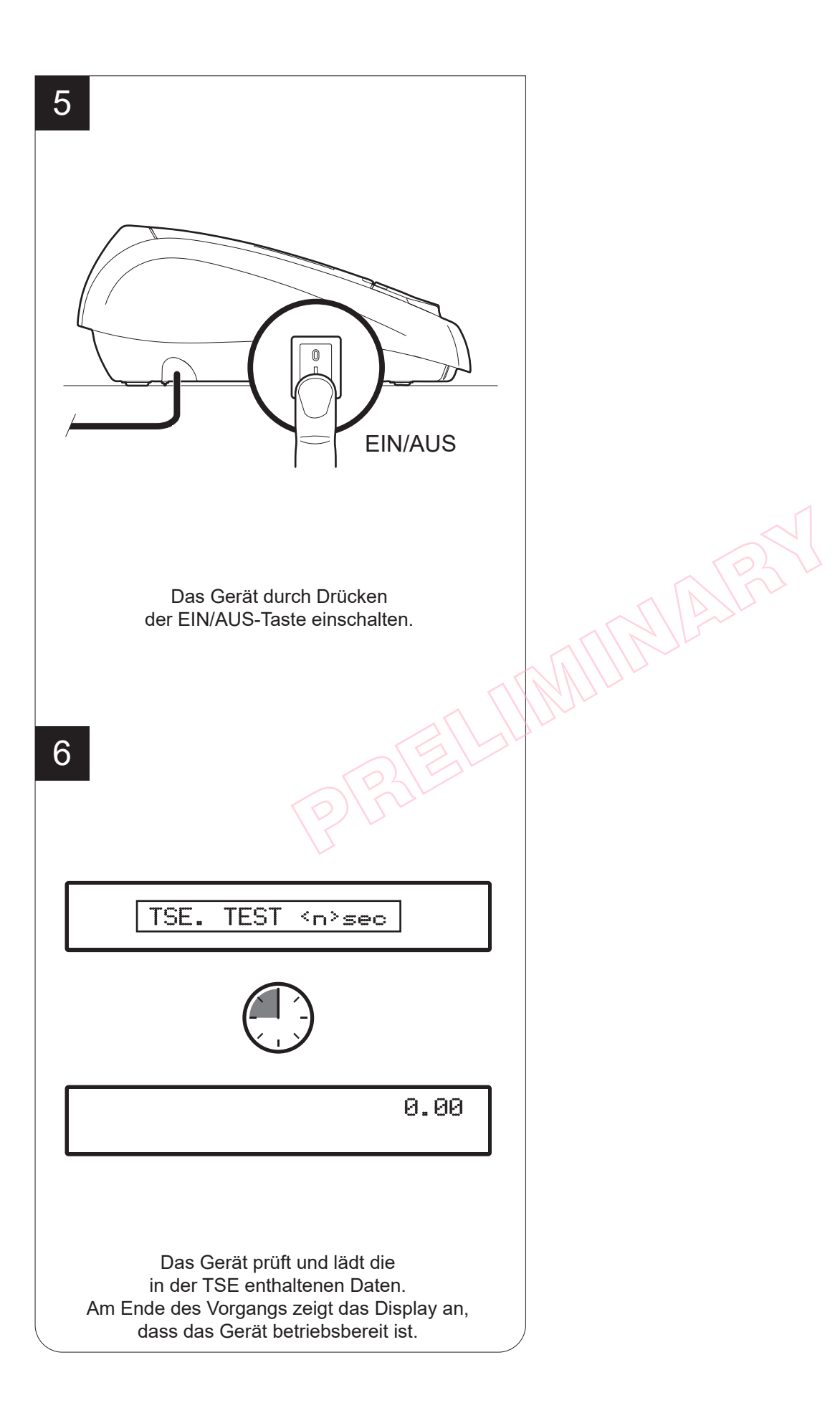

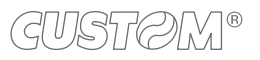

## <span id="page-30-0"></span>**3.4 Einlegen der Papierrolle**

Zum Einlegen der Papierrolle die nachfolgenden Anweisungen befolgen. Bei jedem Papierrollenwechsel das Geräteinnere kontrollieren.

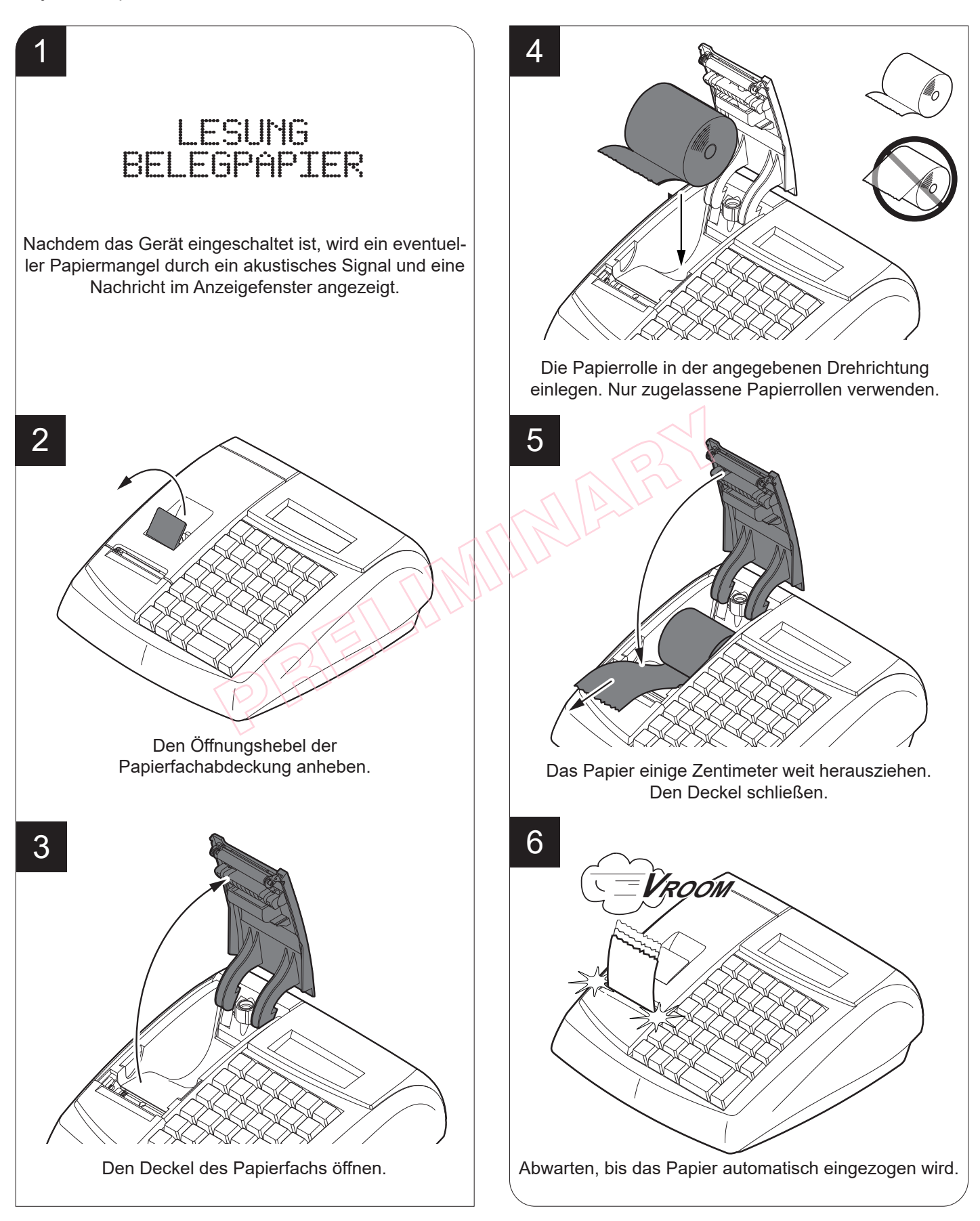

## <span id="page-31-0"></span>**3.5 Export und Lesen der CSV-Dateien**

Die CSV-Dateien (Comma-Separated Values, Komma-getrennte Werte), die Daten zu den Registrierungen enthalten, können über den USB-Anschluss der Registrierkasse (durch Durchsuchen der Computerressourcen zum Finden des entsprechenden Unterordners CSV Disk) oder auf dem persönlichen Computer durch Einfügen einer SD-Karte, auf die sie exportiert wurden, eingesehen werden. Es wird empfohlen, die CSV-Dateien mindestens einmal wöchentlich (besser mehrmals) auf externe SD-Karten zu exportieren.

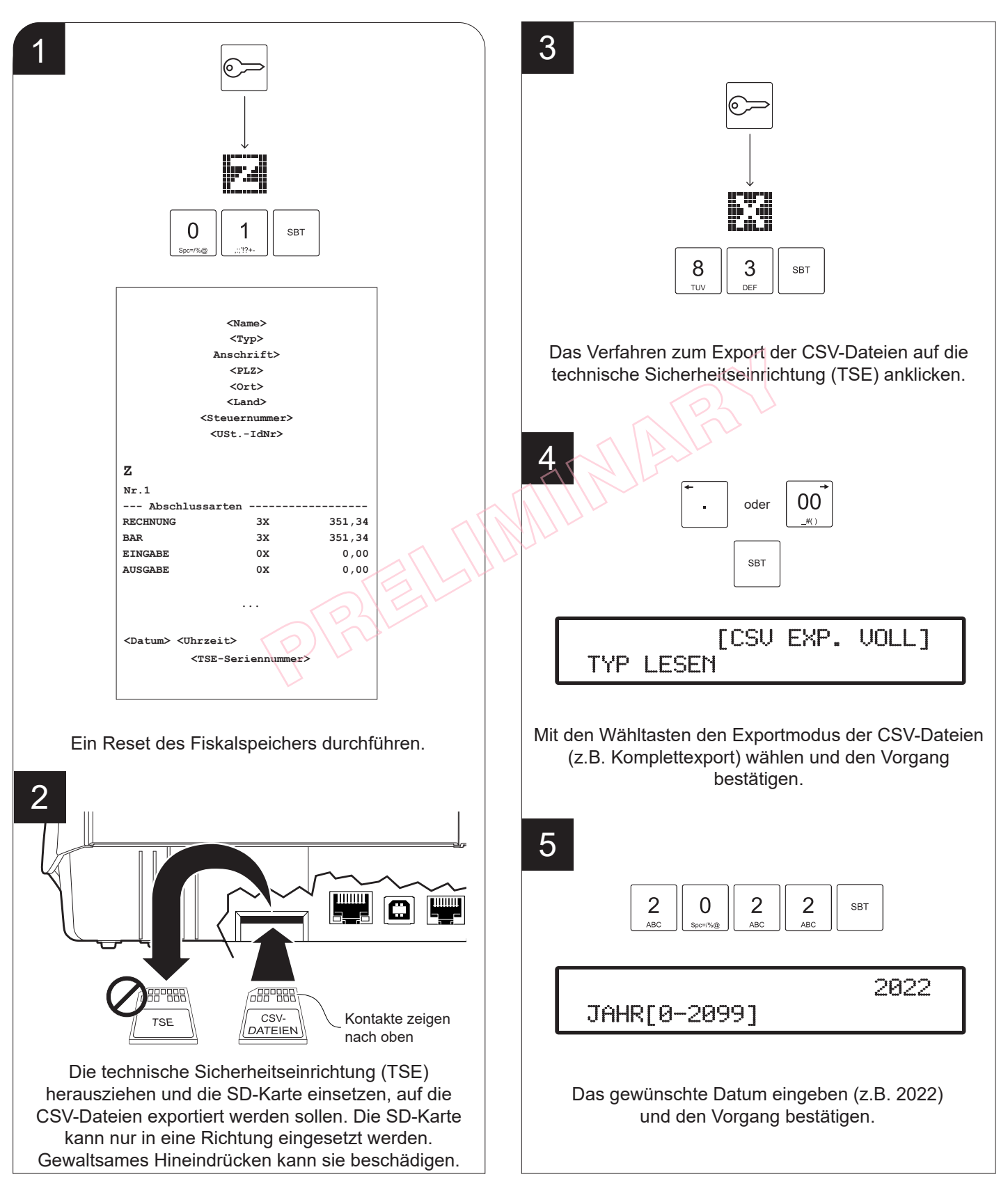

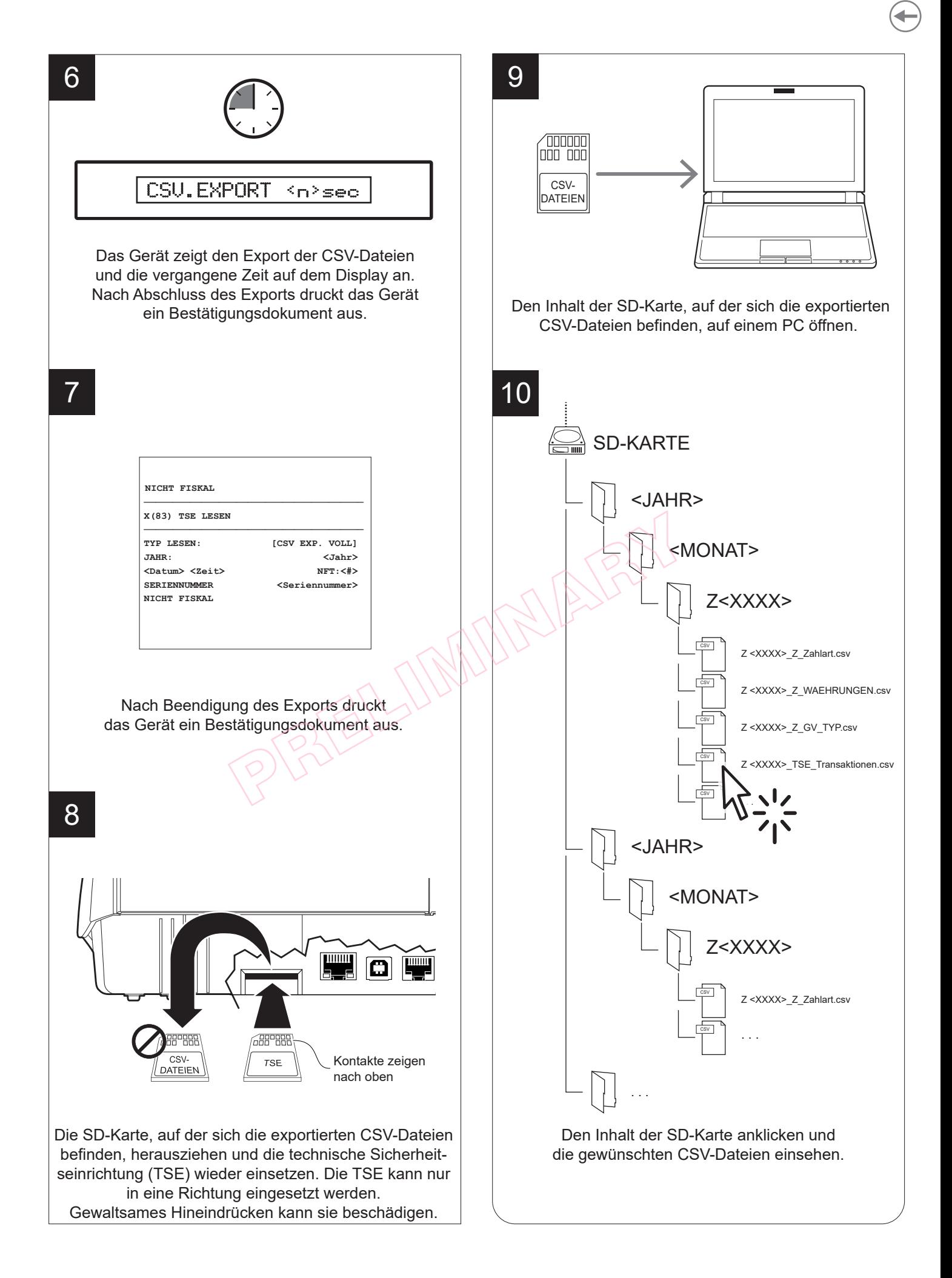

# GUSTAM®

### <span id="page-33-0"></span>**3.6 CSV-Dateiexport und Wechsel der technischen Sicherheitseinrichtung (TSE)**

1

Die Registrierkasse ist mit einer technischen Sicherheitseinrichtung (TSE) vom Typ Swissbit TSE ausgestattet. Mit der technischen Sicherheitseinrichtung Swissbit TSE können Entwickler von Registrierkassen (Host-System) die seit dem 1. Januar 2020 geltenden neuen gesetzlichen Vorschriften der deutschen Steuerbehörden erfüllen.

Die TSE gibt es in zwei Formaten: als MicroSD-Karte oder als SD-Karte. Die Swissbit TSE enthält eine zertifizierte Software (die TOE oder die Firmware Swissbit TSE SMAERS). Die TSE ist mit einem digitalen Signaturzertifikat ausgestattet, mit dem die signierten Transaktionen bei den deutschen Finanzbehörden registriert werden.

Die TSE erfüllt sämtliche vom Bundesamt für Sicherheit in der Informationstechnik (BSI) vorgegebenen Funktionen (z.B. BSI-TR-03151, BSI-TR-03153 und PP-SMAERS), sodass sich der Host nicht um eine sichere Speicherung oder um die kryptographische Ausarbeitung kümmern muss.

Genauer gesagt werden die Transaktionen konsekutiv, nicht veränderbar und sicher gespeichert. Eine digitale Signatur bezeugt ihre Herkunft.

Wenn die technische Sicherheitseinrichtung (TSE) "verschlissen" ist, muss sie nach den geltenden gesetzlichen Vorschriften gelagert werden.

Zum Auswechseln der "verschlissenen" technischen Sicherheitseinrichtung (TSE) wie folgt vorgehen.

 $\Omega$  $\mathbf 1$ **SRT** Eitseinrichtung (TSE) "Ver-<br>
Eitseinrichtung (TSE) "Ver-<br>
Mannes (TELE) (TELE) (TELE) (TELE) (TELE) (TELE)<br>
SERIEM (TELE) (TELE)<br>
SERIEM (TELE)<br>
(TELE)<br>
(TELE)<br>
(TELE)<br>
TELE (TELE)<br>
(TELE)<br>
(TELE)<br>
(TELE)<br>
(TELE)<br>
(TELE)<br> **<Name> <Typ> Anschrift> <PLZ> <Ort> <Land> <Steuernummer> <USt.-IdNr> Z Nr.1 --- Abschlussarten ------------------ RECHNUNG** 3X 351,34 **BAR** 3X 351,34 **EINGABE 0X 0.00 AUSGABE 0X 0,00 --- MWST-Aufstellung ---------------- > 19,00% BRUTTO** 2,46  **NETTO 2,06 STEUER** 0.40  **> 7,00% BRUTTO 318,88 NETTO 298,02 STEUER** 20,86  **> 10,70% BRUTTO 30,00 NETTO** 27,10 **STEUER** 2,90 **... <Datum> <Uhrzeit> <TSE-Seriennummer>**

> Ein Reset des Fiskalspeichers durchführen. Eine steuerliche Nullstellung ist nur möglich, wenn die TSE nicht defekt ist.

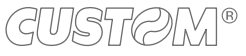

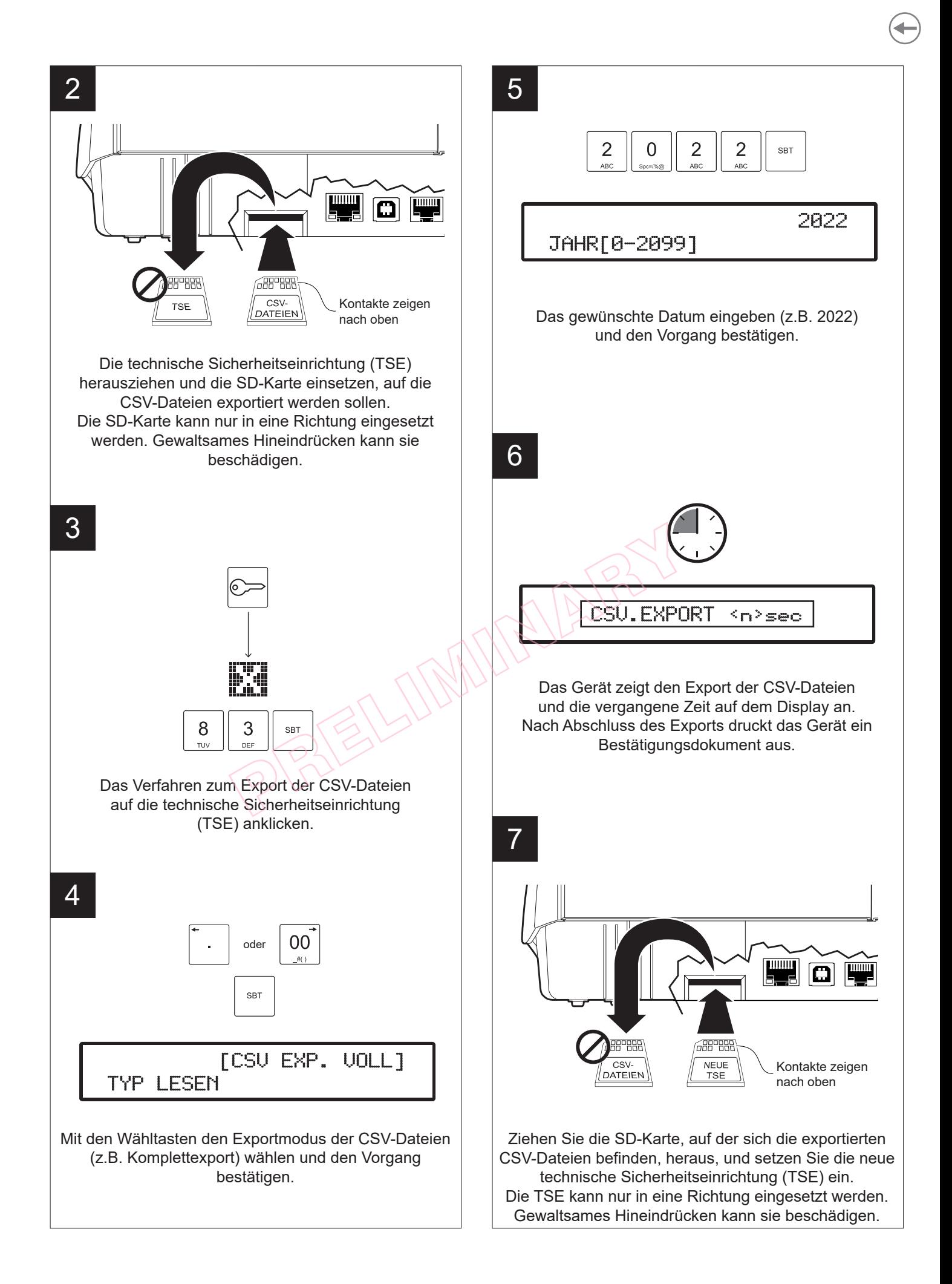

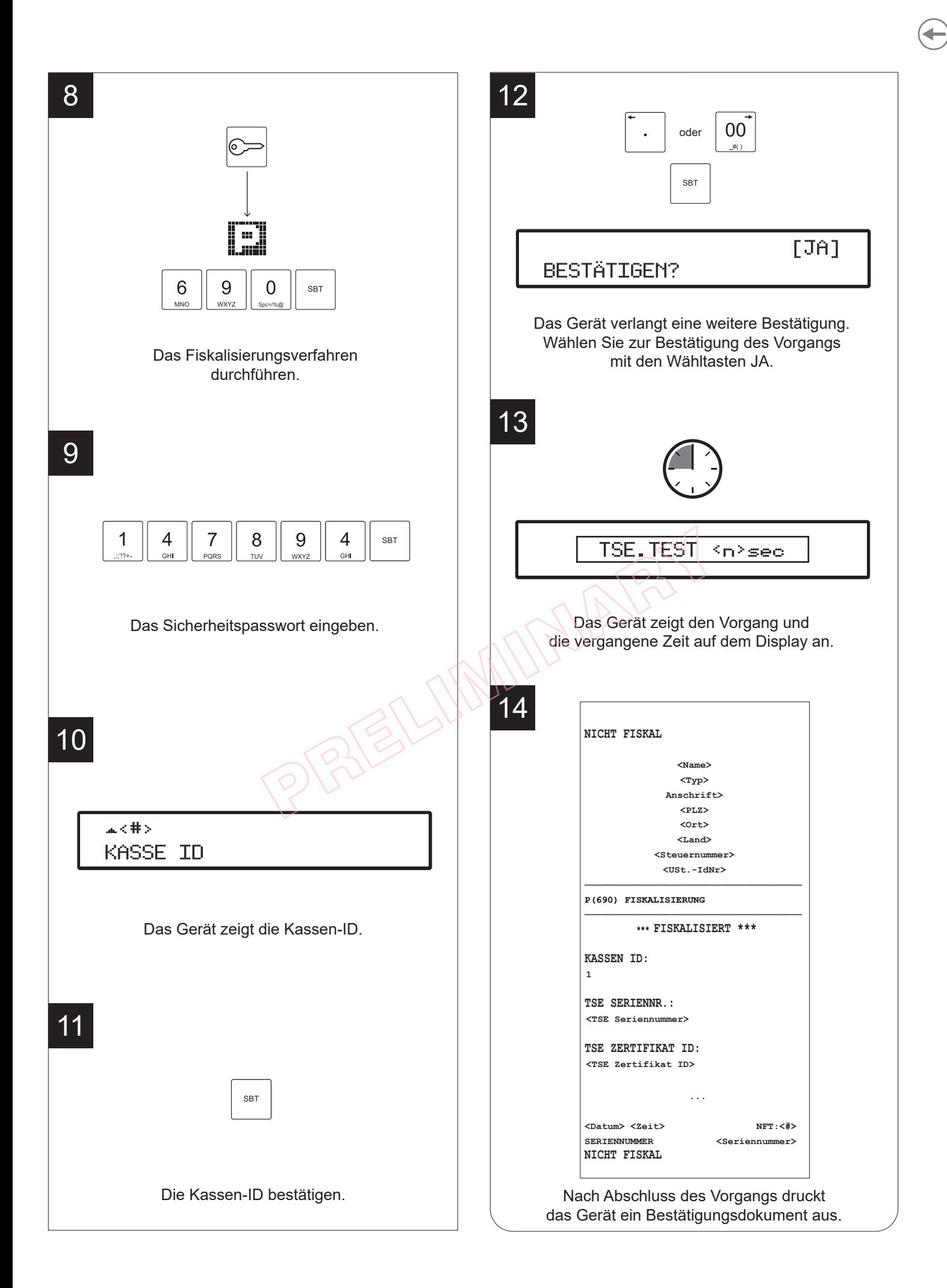

GUSTOM®
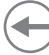

#### <span id="page-36-0"></span>**3.7 Datumseinstellung**

Der Datumswechsel ist bei Fiskal-Geräten gesetzlich geregelt. Demnach darf im Datum nicht weiter zurückgegangen werden als bis zum letzten Reset des Fiskalspeichers. Nehmen Sie diesen Vorgang deshalb besonders sorgfältig vor und achten Sie darauf, kein Datum zu bestätigen, das nach dem aktuellen Datum liegt. Erkennen Sie auf dem Fiskal-Gerät eine Datumseinstellung, die nach dem aktuellen Datum liegt, wenden Sie sich zur Korrektur umgehend an ein technisches Kundendienstzentrum. Ein Fehler bei der Datumseinstellung führt zu mangelnder steuerlicher Übereinstimmung und stellt eine irreversible Gesetzeswidrigkeit dar und kann vor allem von den zuständigen Behörden entsprechend geahndet werden.

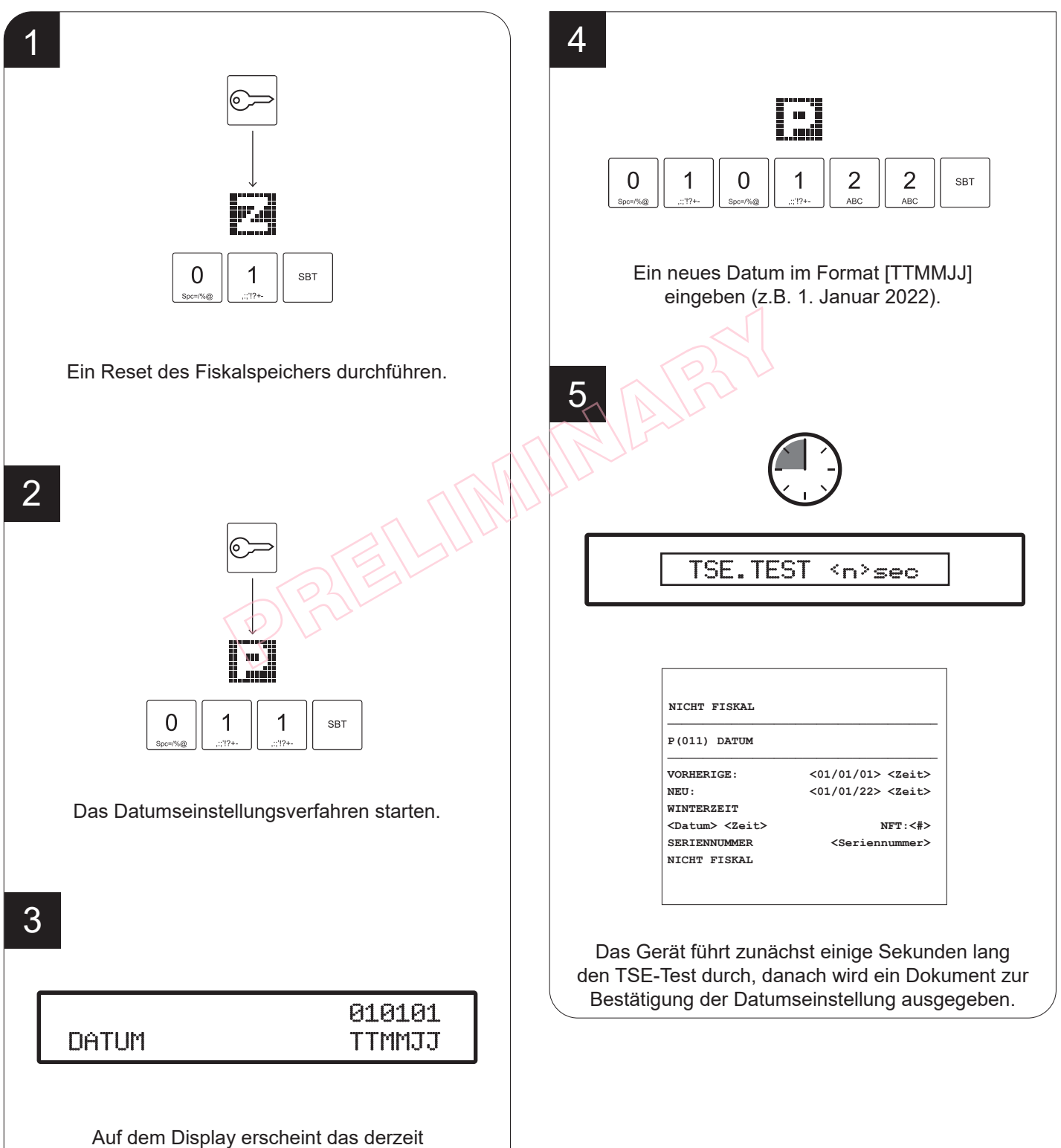

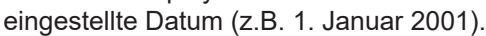

## <span id="page-37-0"></span>**3.8 Uhrzeiteinstellung**

Am Gerät kann ein automatischer Wechsel von Sommer- zu Winterzeit und umgekehrt eingestellt werden. Wenden Sie sich an Ihren Verkäufer.

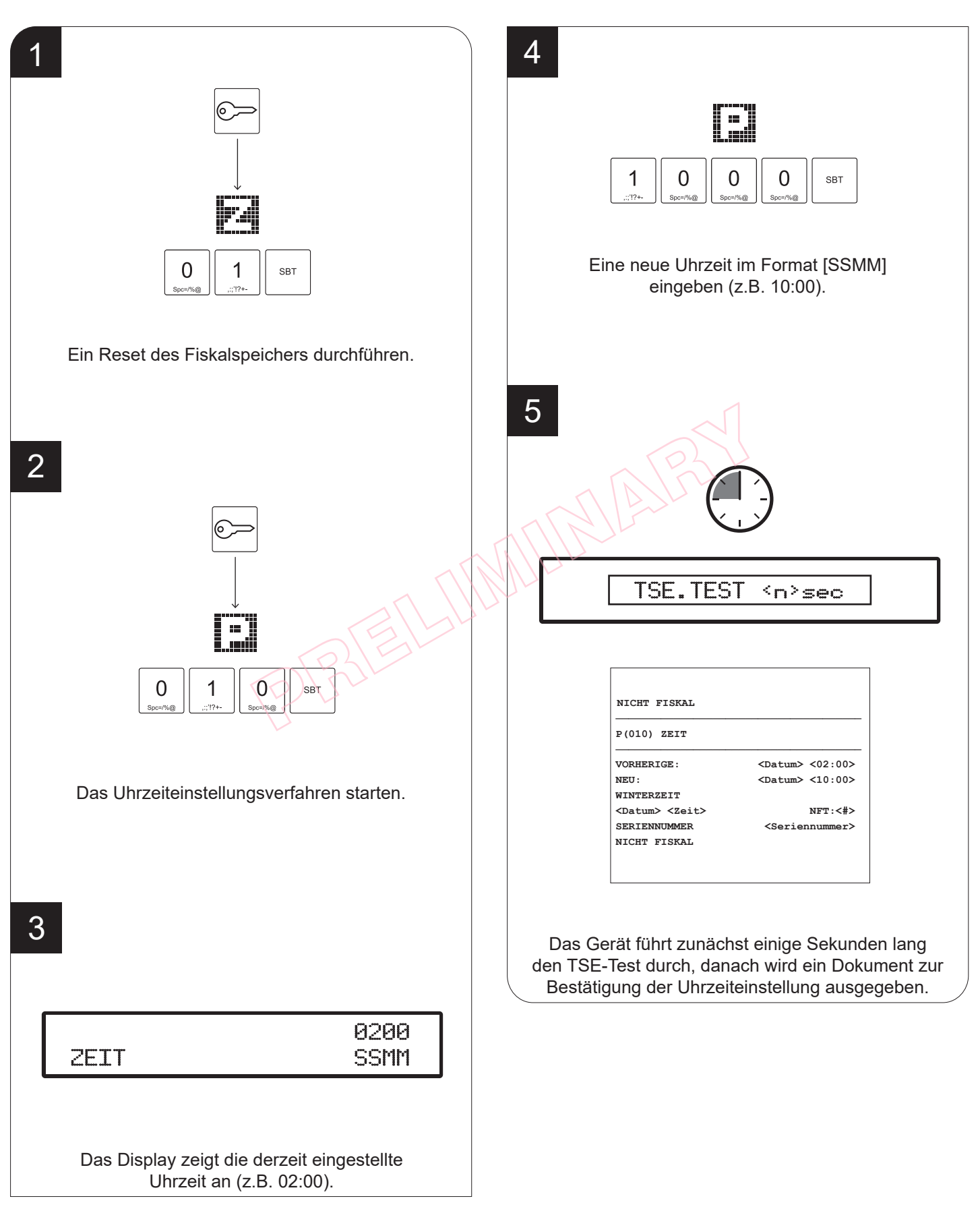

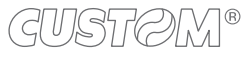

### <span id="page-38-0"></span>**3.9 Laden der graischen Symbole**

Bei der Programmierung der Kopfzeilen oder der Botschaften am Ende des Kassenbelegs (Fußzeilen) können grafische Symbole (Bilder) hinzugefügt werden, die aus denen im Gerätespeicher (Symbolkatalog) ausgewählt werden können.

#### **Hochladen per SD-Karte**

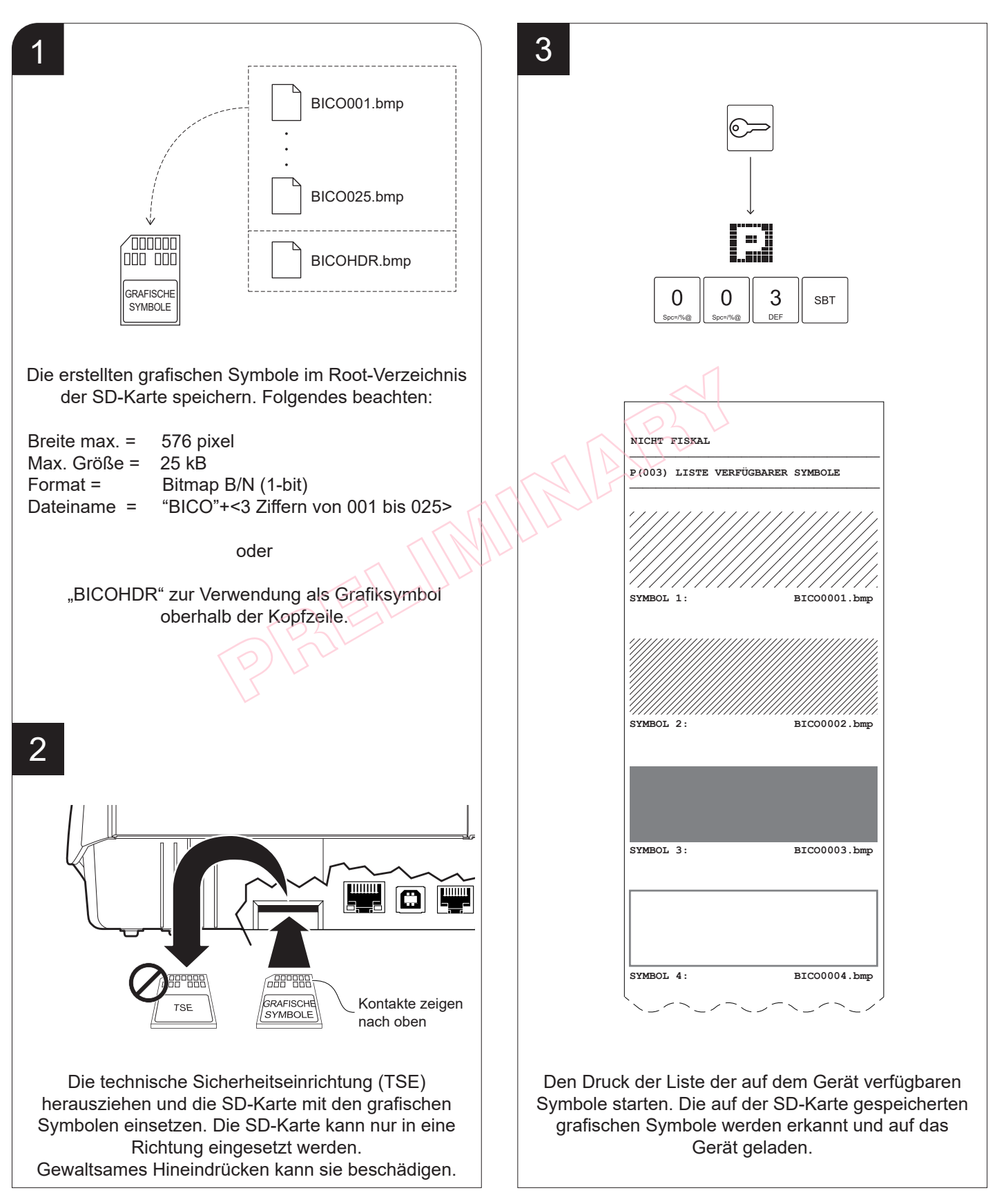

### (dUSt*R)*IM®

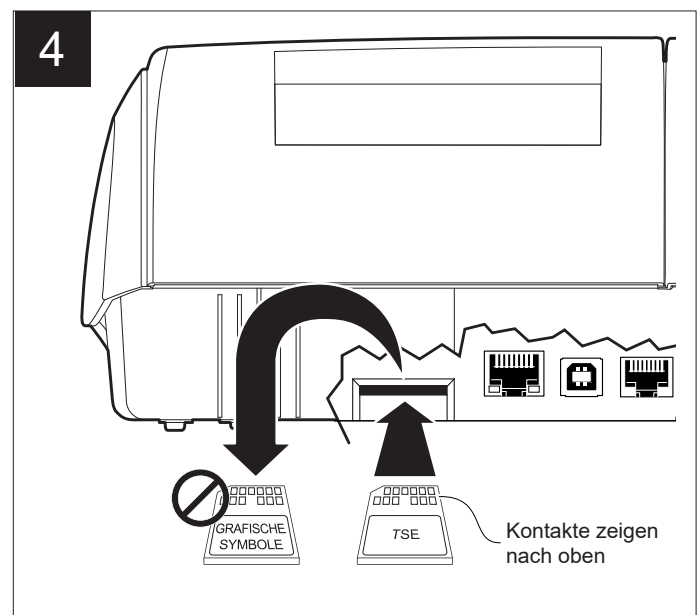

Die SD-Karte mit den gespeicherten grafischen Symbolen herausnehmen, und die technische Sicherheitseinrichtung (TSE) wieder einsetzen. Die TSE kann nur in eine Richtung eingesetzt werden. Gewaltsames Hineindrücken kann sie beschädigen.

#### HINWEISE:

Wird im Kopfteil ein grafisches Symbol gedruckt, ist die erste Textzeile verloren.

**MINALES** 

Zur Programmierung der Kopfzeilen des Kassenbelegs siehe [Paragraph 7.2](#page-55-0) (Programmierung P021).

Zur Programmierung des programmierten periodischen Ausdrucks der Symbole siehe Paragraph 7.3 (Programmierung P024).

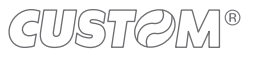

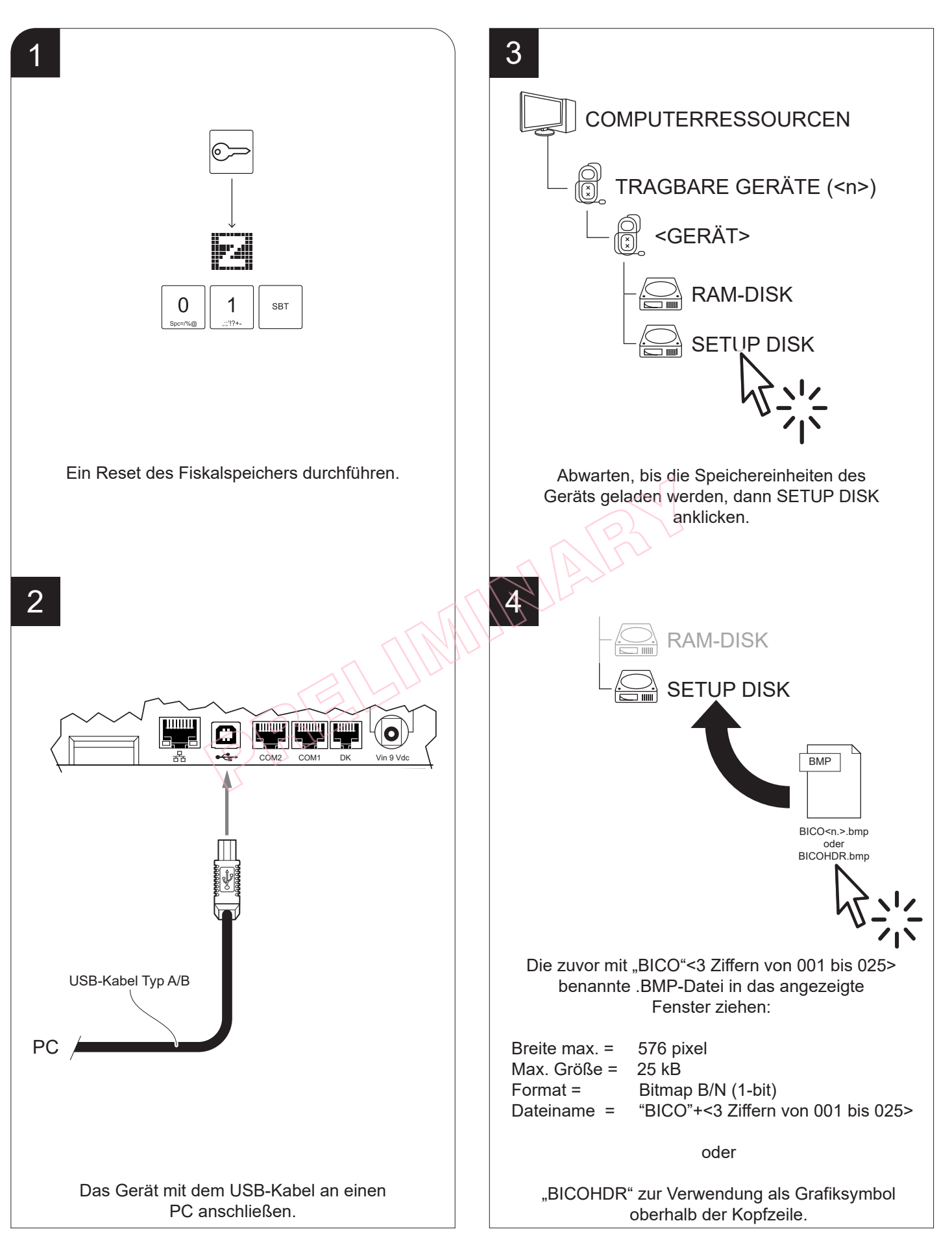

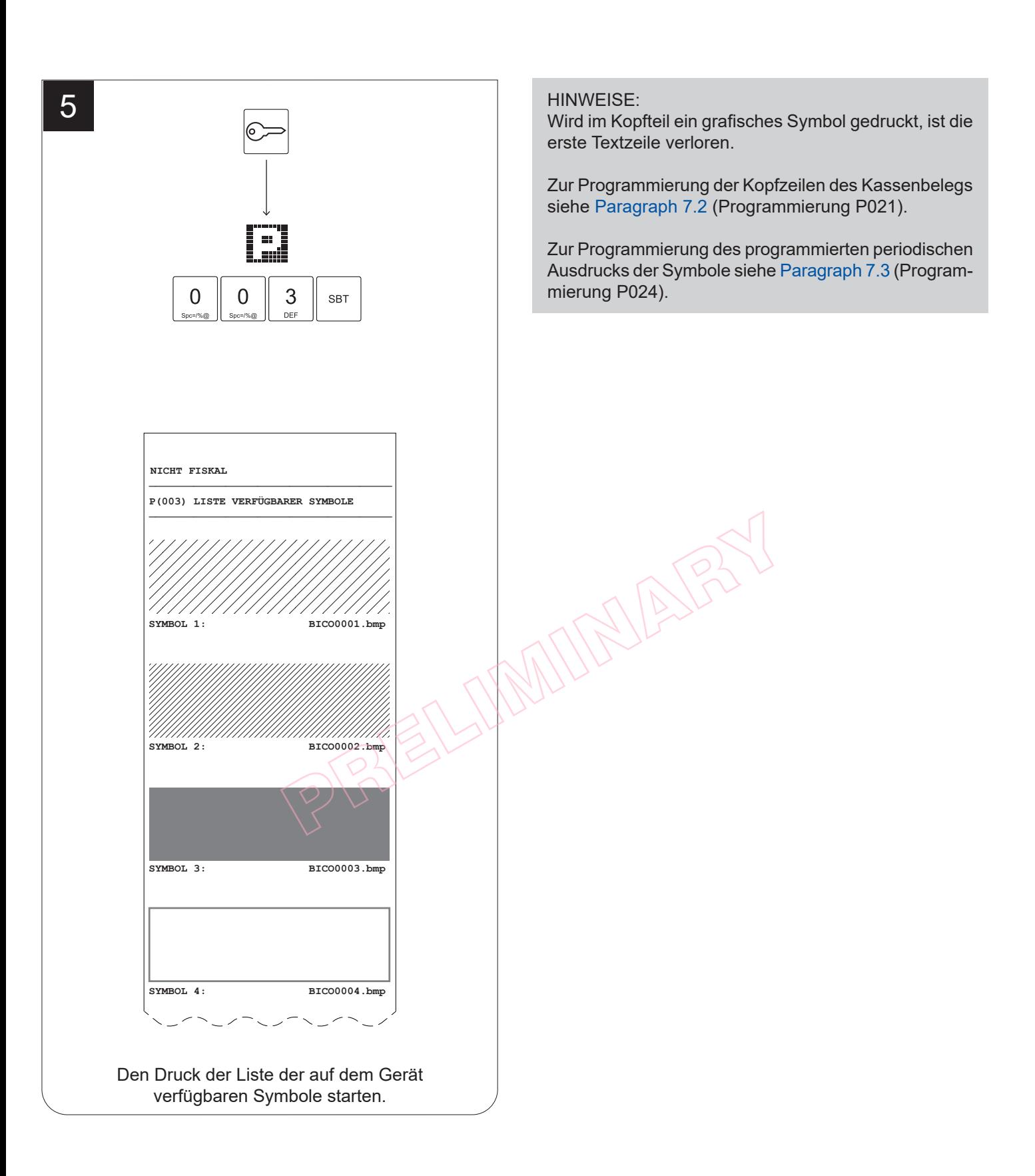

### **3.10 Konigurierung von einer Datei**

Die Setup-Parameter können in der Datei SETUP.INI in der Speichereinheit geändert werden. SETUP DISK des Geräts. Gehen Sie folgendermaßen vor:

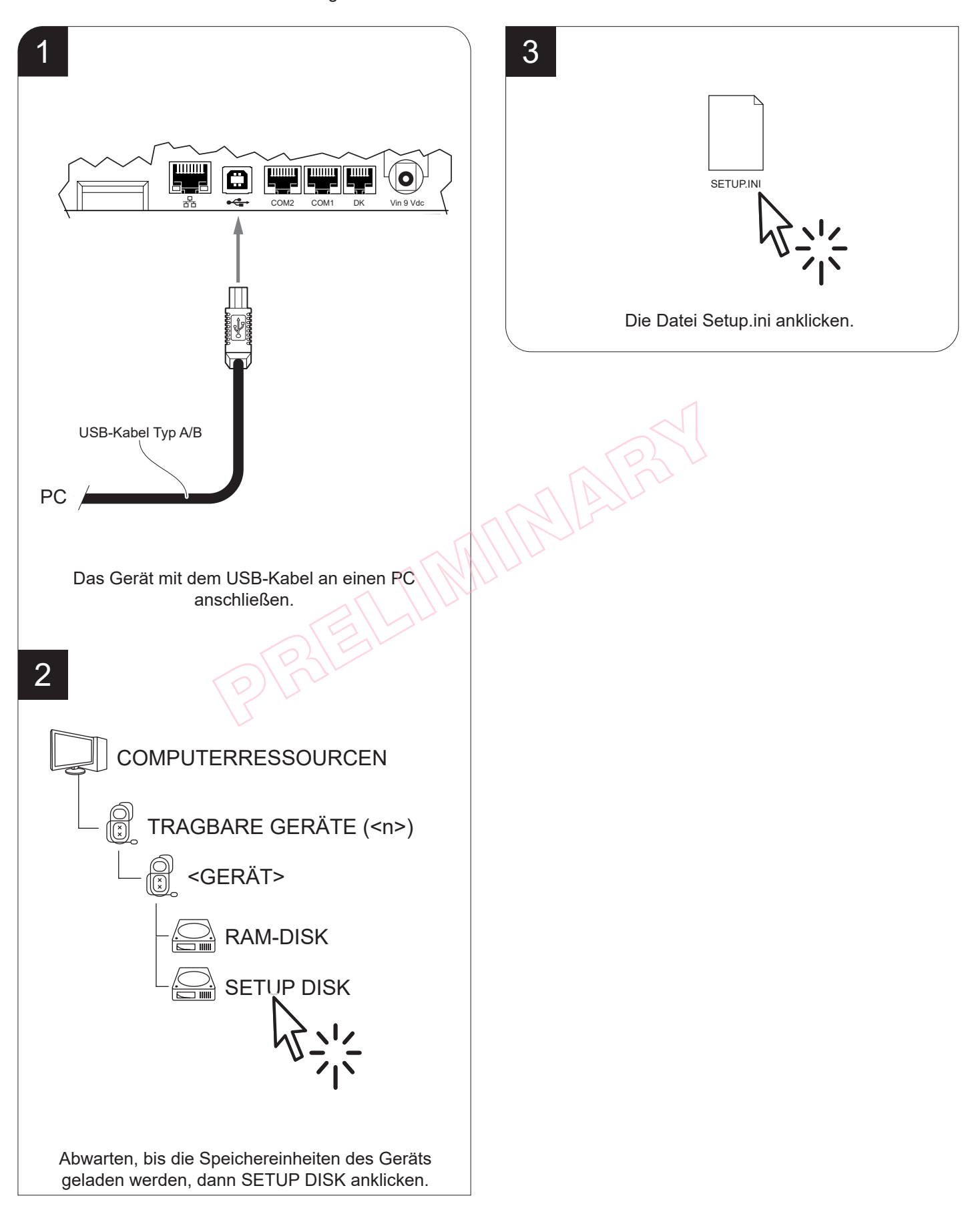

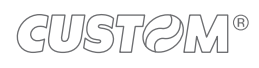

Die Datei Setup.ini ist eine Konigurationsdatei, die sämtliche konigurierbaren Parameter im Textformat und in Abteilungen unterteilt enthält. Jeder Parameter ist mit seinem Namen und dem aktuell eingegebenen Wert aufgelistet. Daneben befindet sich ein Verzeichnis der verfügbaren Werte (siehe Abbildung).

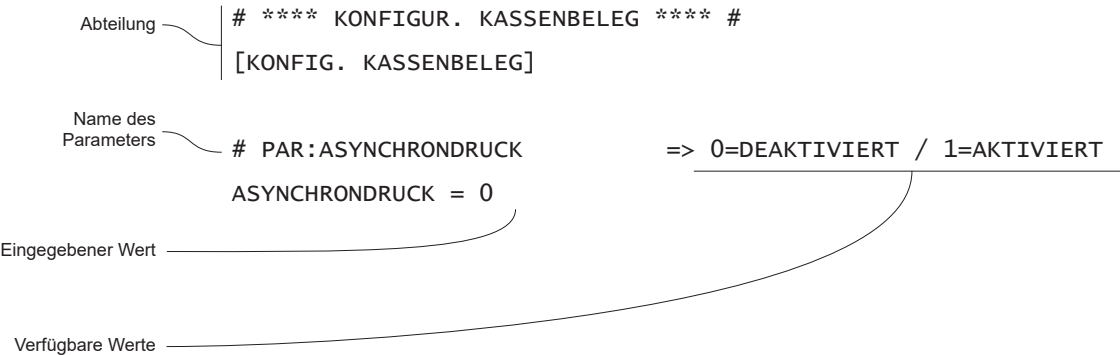

Die Parameter können geändert werden, indem nach dem Parameternamen ein anderer Zahlenwert eingegeben wird. Nach der Änderung der Parameter muss lediglich die Setup.ini-Datei abgespeichert werden, damit die neuen Werte aktiviert werden.

Das Verzeichnis und die Beschreibung der Setup-Parameter finden sich in Kapitel 7. PRELIMIN[AR](#page-54-0)Y

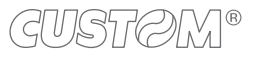

# 4 WARTUNG

## **4.1 Reinigungsplanung**

Durch regelmäßiges Reinigen des Geräts kann die Druckqualität aufrechterhalten und seine Nutzungsdauer verlängert werden. Den empfohlenen Reinigungsplan inden Sie in der folgenden Tabelle. Reduzieren Sie die Intervalle zwischen den Reinigungen, wenn Sie in sehr staubiger Umgebung drucken. Die einzelnen Vorgänge werden auf den folgenden Seiten beschrieben.

BEI JEDEM PAPIERWECHSEL Druckkopf **Isopropanol** verwenden Rolle **Isopropanol verwenden** in the Isopropanol verwenden in the Isopropanol verwenden Display Druckluft oder ein weiches Tuch verwenden. Keine ammoniakhaltigen Produkte verwenden NACH JEDEM 5 PAPIERWECHSEL Abrissvorrichtung and Druckluft oder Pinzetten verwenden Papierpfad Druckluft oder Pinzetten verwenden Sensoren Druckluft verwenden and the sensoren Druckluft verwenden and the sensoren Druckluft verwenden ALLE 6 MONATE ODER NACH BEDARF Gehäuse Druckluft oder ein weiches Tuch verwenden EXPECTISEL<br>
NACH BEDARF | AND | AND Druck<br>
Druckluft oder<br>
Druckluft oder

### **4.2 Reinigung**

Halten Sie sich für die regelmäßige Reinigung des Geräts bitte an die folgenden Anweisungen.

#### **Sensor Papierpfad**

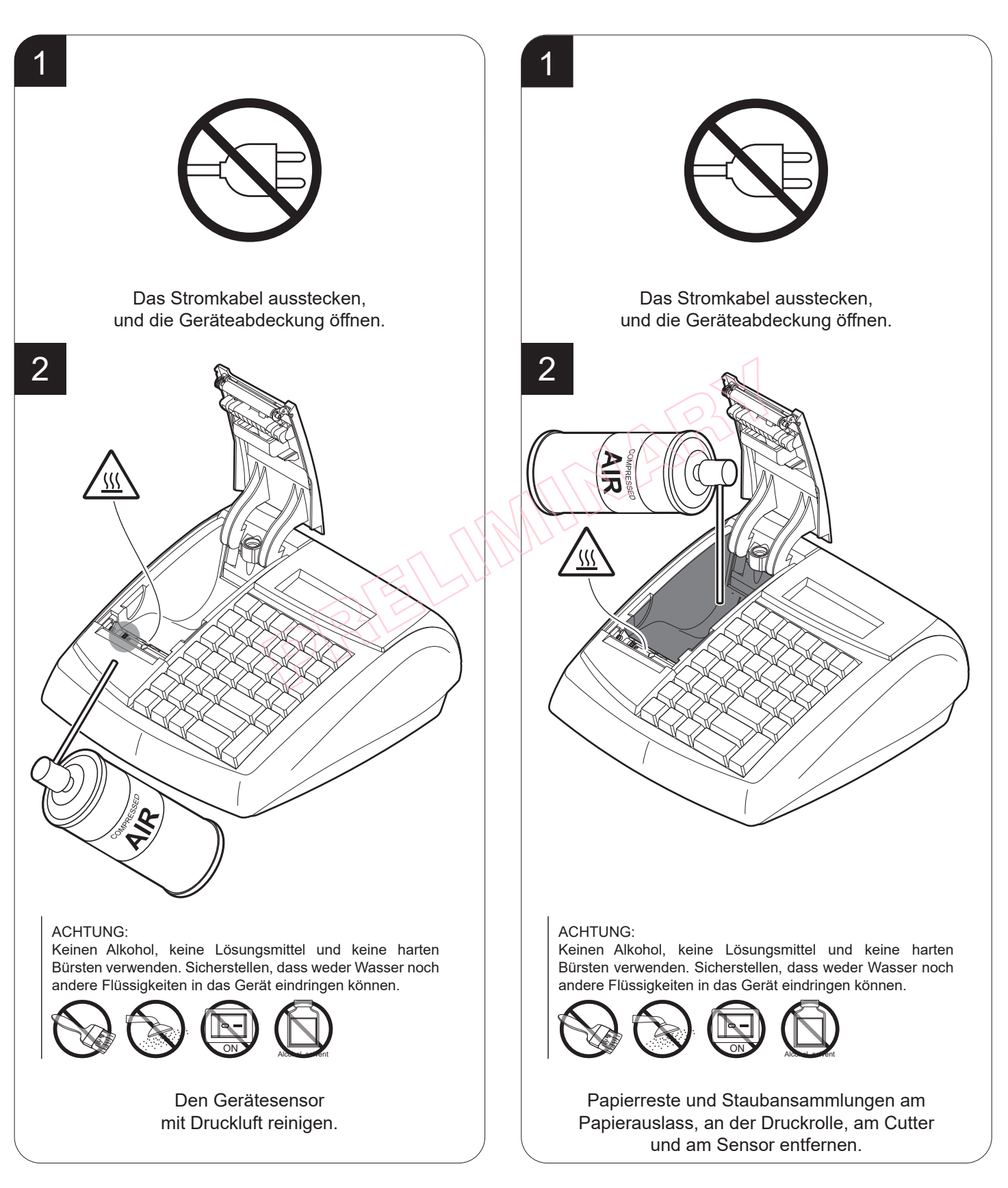

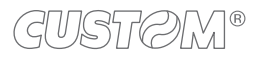

#### **Druckkopf Druckrolle**

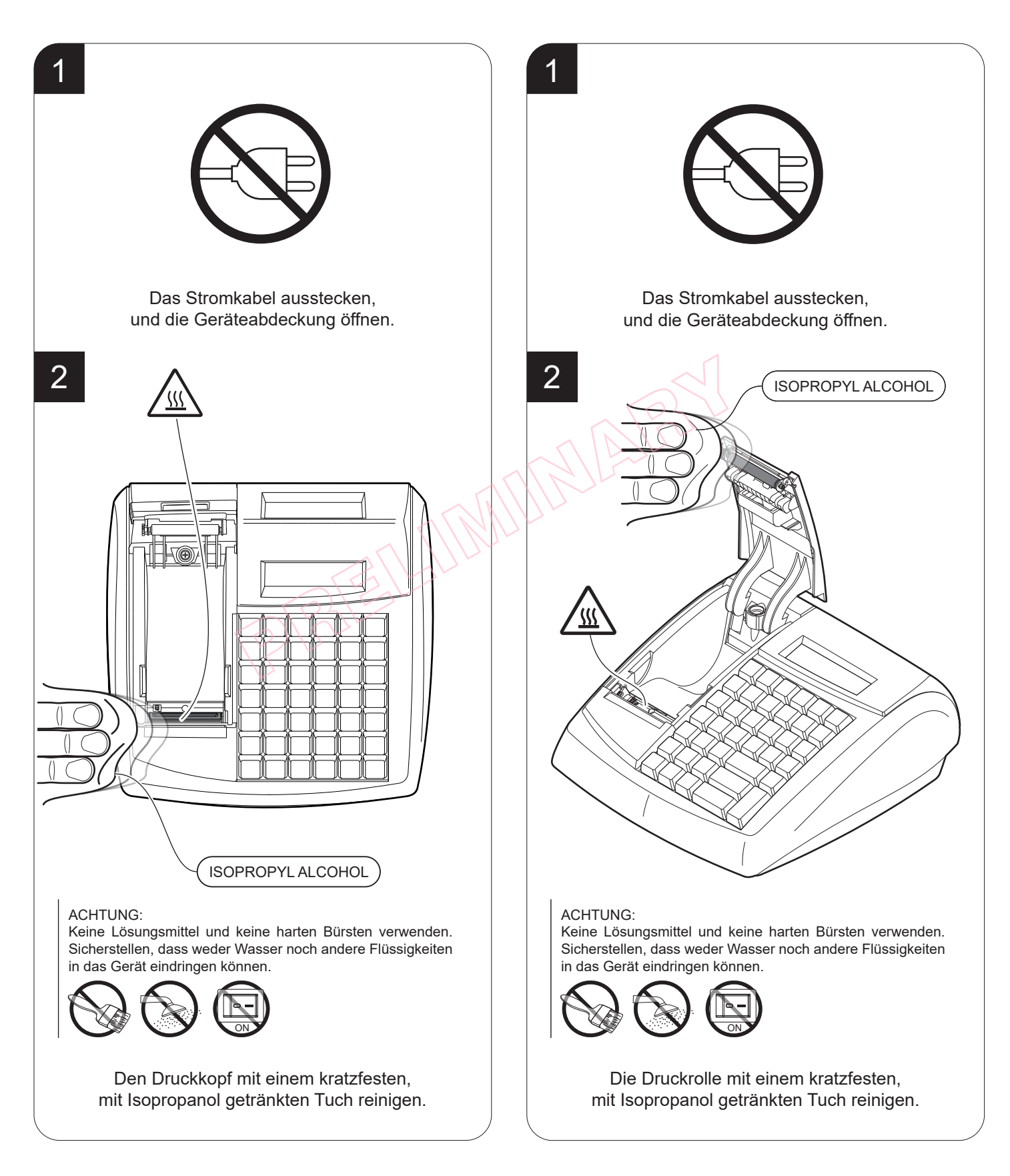

#### **Gehäuse und Display Abrissvorrichtung**

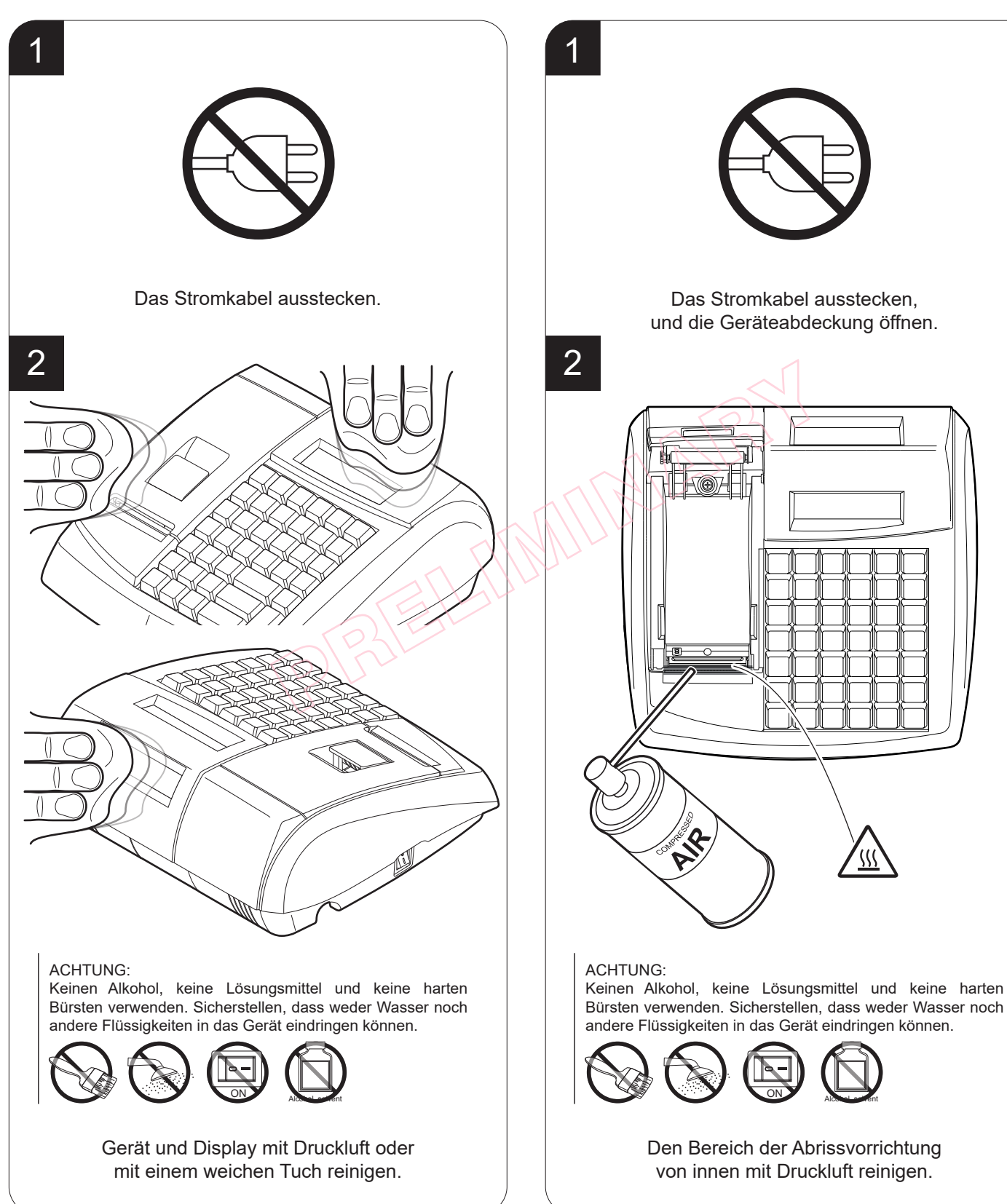

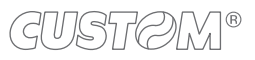

# 5 STATISTIKEN UND KASSENFÜHRUNGSSBERICHTE

#### **5.1 Allgemeine Informationen**

Dieses Kapitel beschreibt die Funktionen, die mit dem Gerät im Lesemodus ausgeführt werden können (siehe [Paragraph](#page-24-0) [2.10\)](#page-24-0):

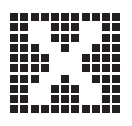

Im Lese- und im Druckmodus werden die Speicher und die Zähler, in denen die Daten abgespeichert sind, weder gelöscht noch verändert. Das Reset bestimmter Speicher hängt hingegen von den periodischen Abschlüssen und Resets ab, die im nächsten Kapitel behandelt werden.

Drücken Sie:

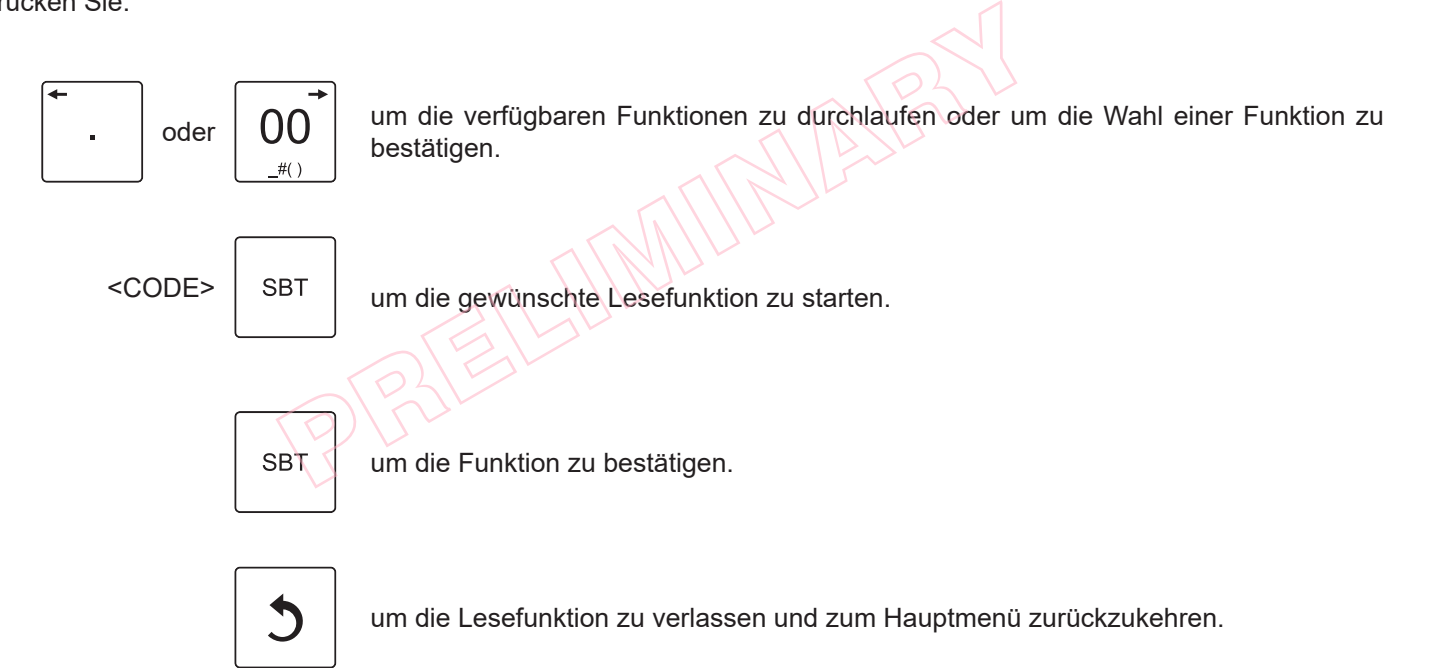

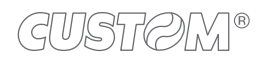

### **5.2 Tabelle der Lesefunktionen**

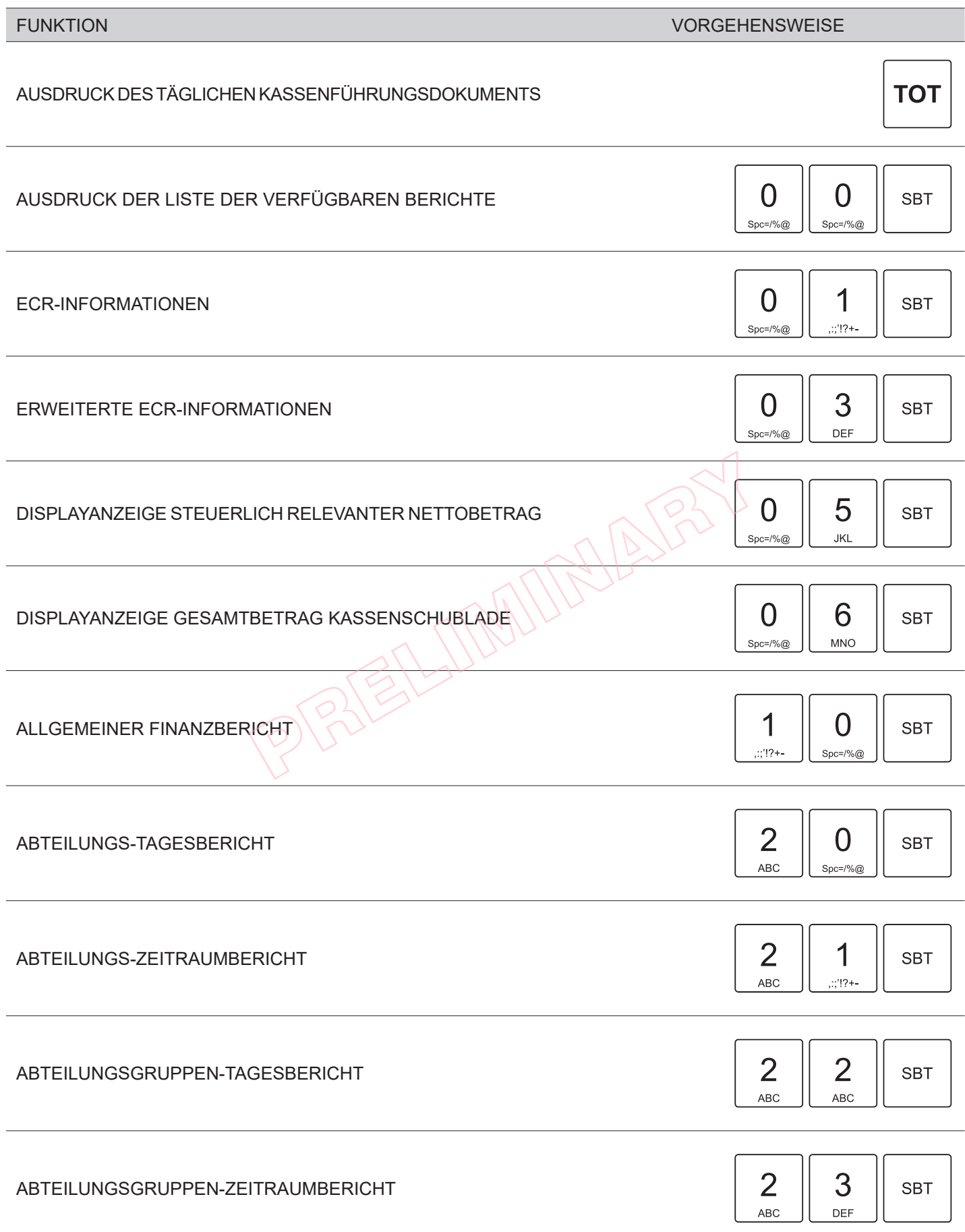

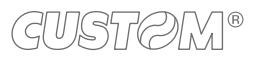

 $\left( \begin{matrix} \begin{matrix} 1 \end{matrix} \end{matrix} \right)$ 

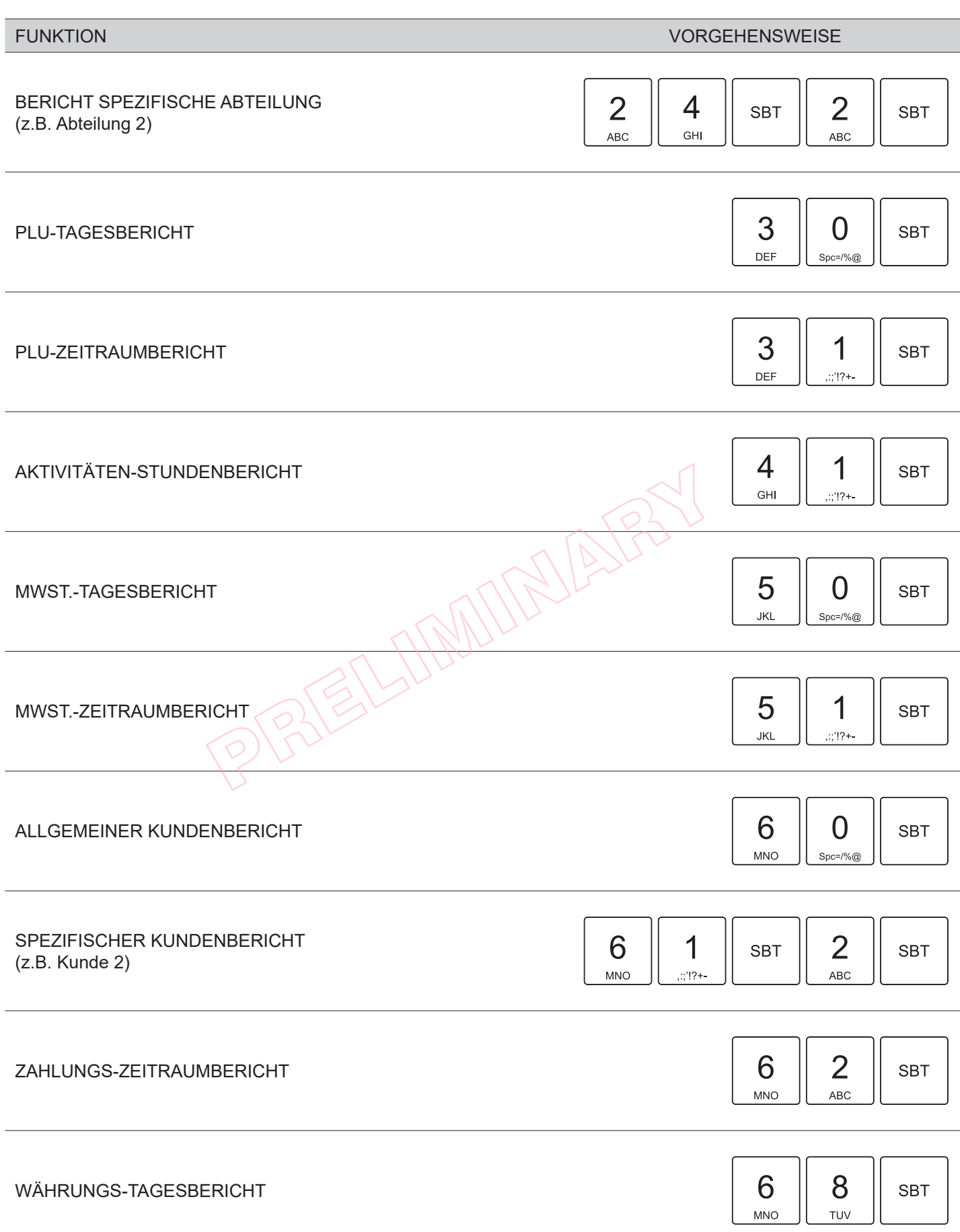

#### TSE-LESEBERICHT

Identifikationsdaten der technischen Sicherheitseinrichtung (TSE). Folgende Wahlmöglichkeiten bestehen:

- TSE INFO: Zum Ausdrucken eines Kassenstreifens mit allen Informationen zur verwendeten TSE.
- CSV EXP. NACH DATUM: ermöglicht den Export von CSV-Dateien auf eine externe SD-Karte nach Datum.
- CSV EXP. VOLL: Zur Durchführung des kompletten Exports der CSV-Dateien auf eine externe SD-Karte.
- TSE VOLLSTG. N. TRANS.: Zum Ausdrucken der Transaktionsdaten (von Nr. bis Nr.).
- TSE KURZ N. TRANS.: Zum Ausdrucken der Transaktionsdaten (von Nr. bis Nr.), jedoch mit einer reduzierten Datenmenge.
- TSE BEDIENER ENTSPERREN: Zur Entsperrung des Benutzers per PUK.
- TSE OFF.TRANS. LÖSCHEN: Zum Löschen der nicht abgeschlossenen (nicht erfolgreich beendeten) Transaktionen.
- TSE AUSGEFÜLLT B.Z. DAT.: Zum Ausdrucken der Transaktionsdaten von Datum bis Datum.
- TSE KURZ N. DATUM: Zum Ausdrucken der Transaktionsdaten von Datum bis Datum, jedoch mit einer reduzierten Datenmenge.

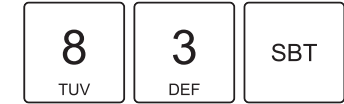

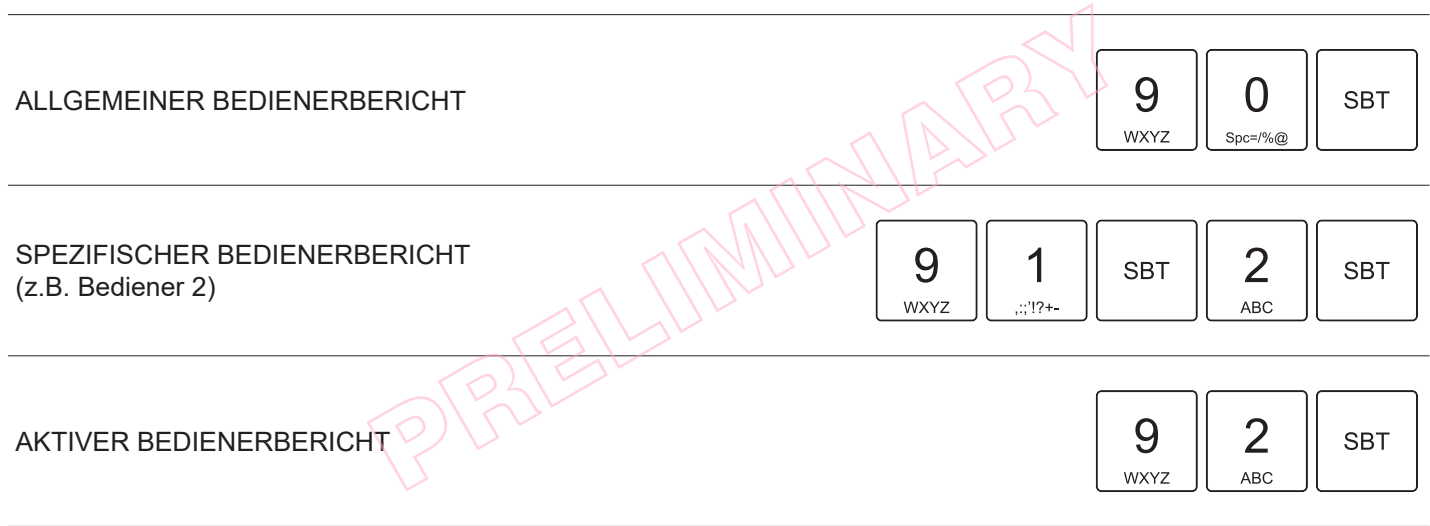

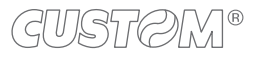

# 6 ABSCHLÜSSE / RESETS

#### **6.1 Allgemeine Informationen**

Dieses Kapitel beschreibt die Funktionen, die mit dem Gerät im Resetmodus ausgeführt werden können (siehe [Paragraph](#page-24-0) [2.10\)](#page-24-0). Im Einzelnen:

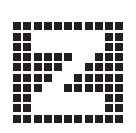

KASSENABRECHNUNG Dieser Vorgang muss verplichtend am Ende eines jeden Tages durchgeführt werden.

PERIODISCHE RESETS Dabei werden die für die Erstellung der Kassenführungsberichte eingesetzten periodischen Zähler zurückgesetzt.

Drücken Sie:

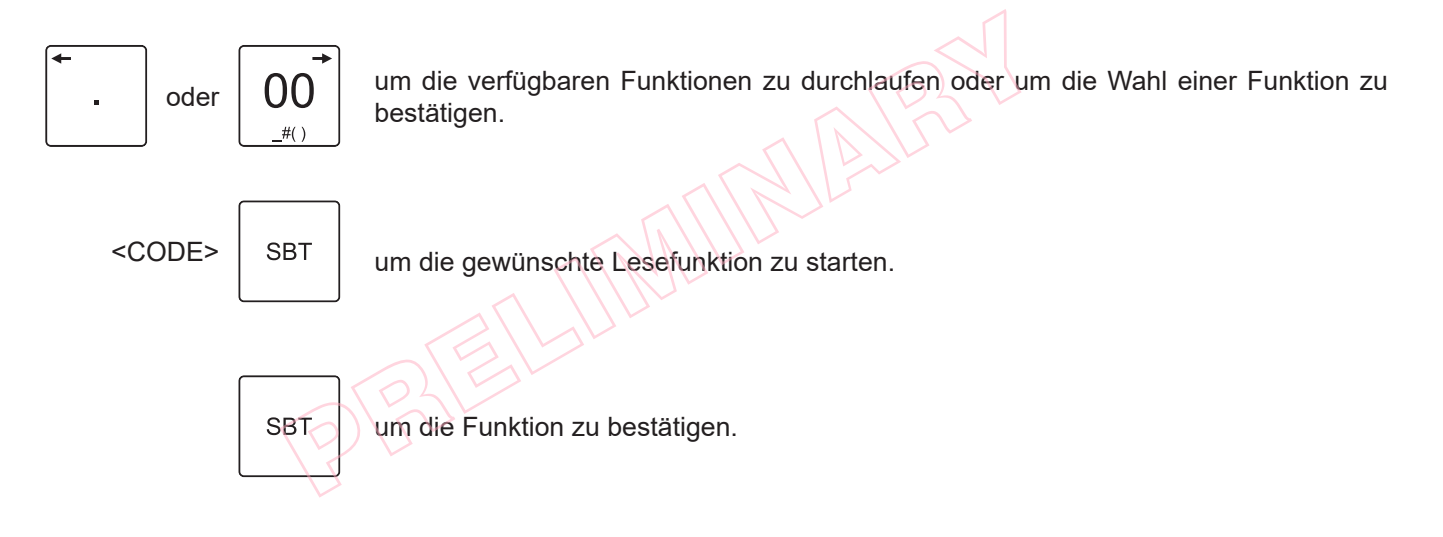

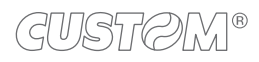

#### <span id="page-53-0"></span>**6.2 Tabelle der Resets**

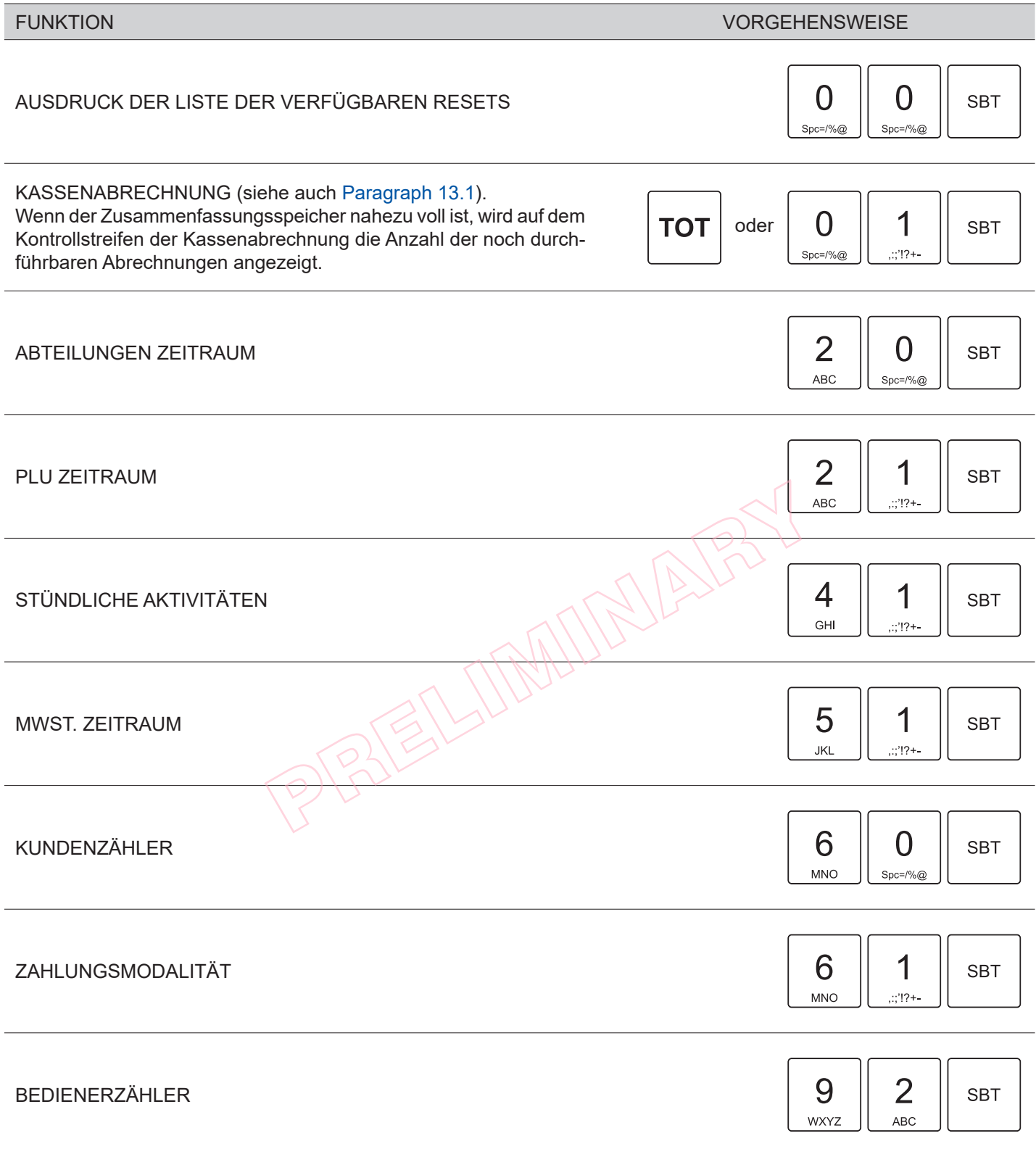

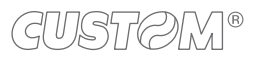

 $\left( \begin{matrix} \begin{matrix} 1 \end{matrix} \end{matrix} \right)$ 

# <span id="page-54-0"></span>7 PROGRAMMIERUNGEN

#### **7.1 Allgemeine Informationen**

Dieses Kapitel beschreibt die Funktionen, die mit dem Gerät im Programmiermodus ausgeführt werden können (siehe [Paragraph 2.10](#page-24-0)).

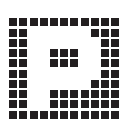

Drücken Sie:

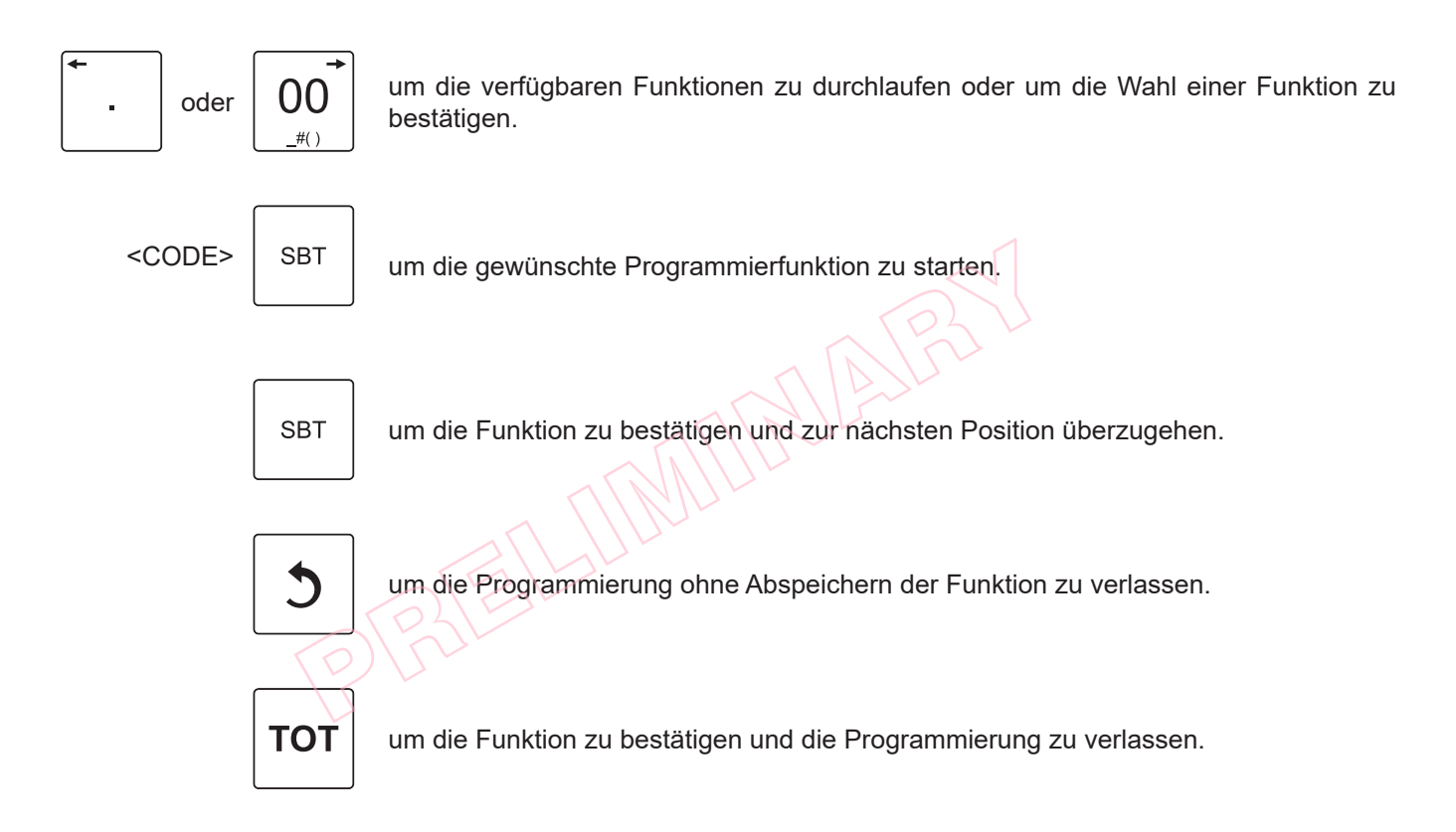

Bei allen nachfolgenden Programmierungen, bei denen Zeichen eingegeben werden müssen, kann die ausschließliche Zahleneingabe durch Druck der folgenden Taste erzwungen werden:

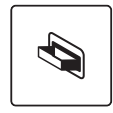

Ein erneuter Druck der Taste deaktiviert diese Modalität, so dass erneut die Eingabe alphanumerischer Zeichen möglich ist. Weitere Informationen zu den Funktionen der einzelnen Tasten inden sich in [Paragraph 2.7.](#page-17-0)

#### HINWEIS:

Wird auf dem Kassenstreifen das Symbol **ausgedruckt**, bedeutet dies, dass der Wert gesperrt ist und nicht geändert werden kann.

# <span id="page-55-0"></span>**7.2 Allgemeine Programmierungen**

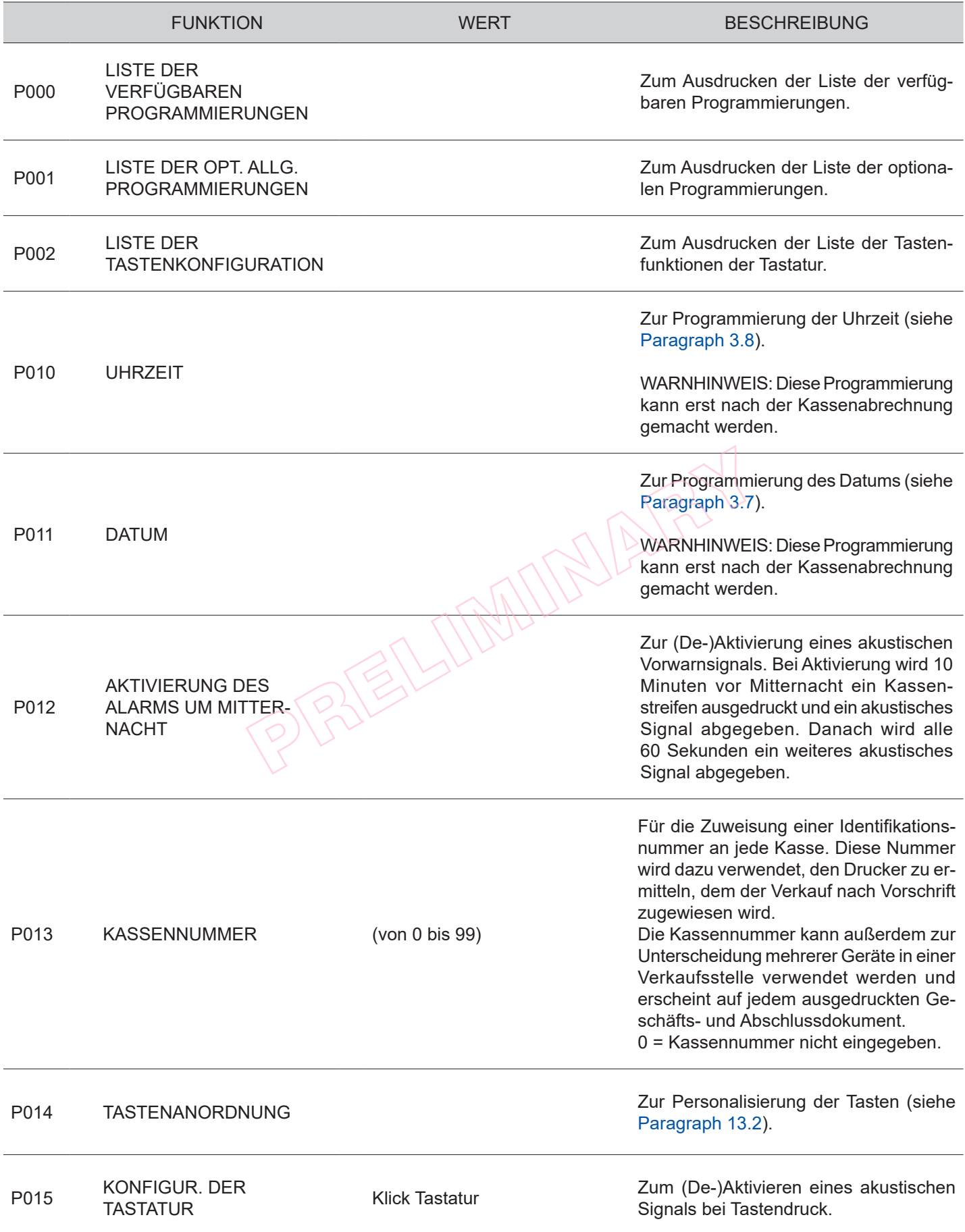

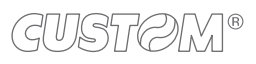

 $\left( \begin{matrix} \begin{matrix} 1 \end{matrix} \end{matrix} \right)$ 

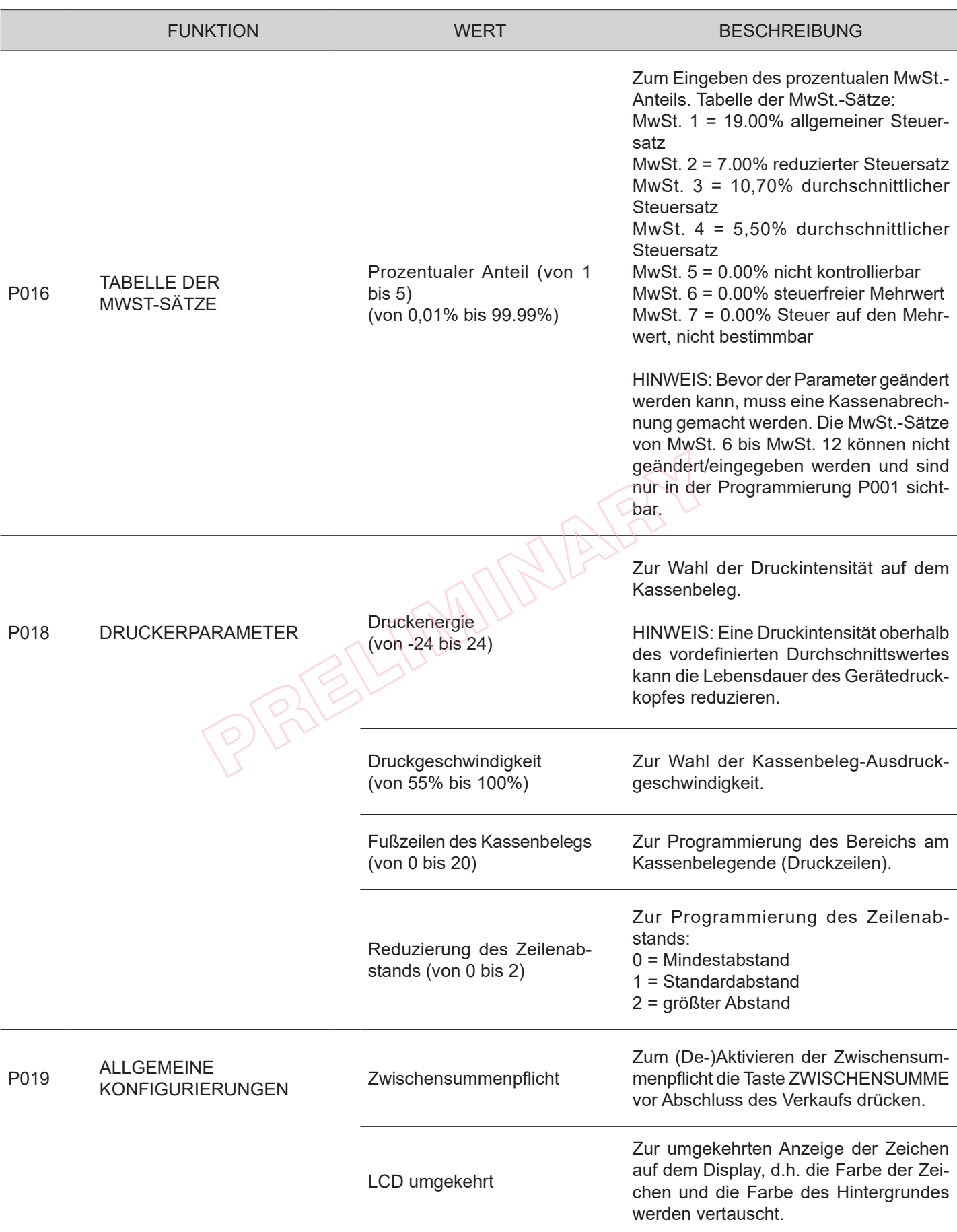

 $\overline{\phantom{a}}$ 

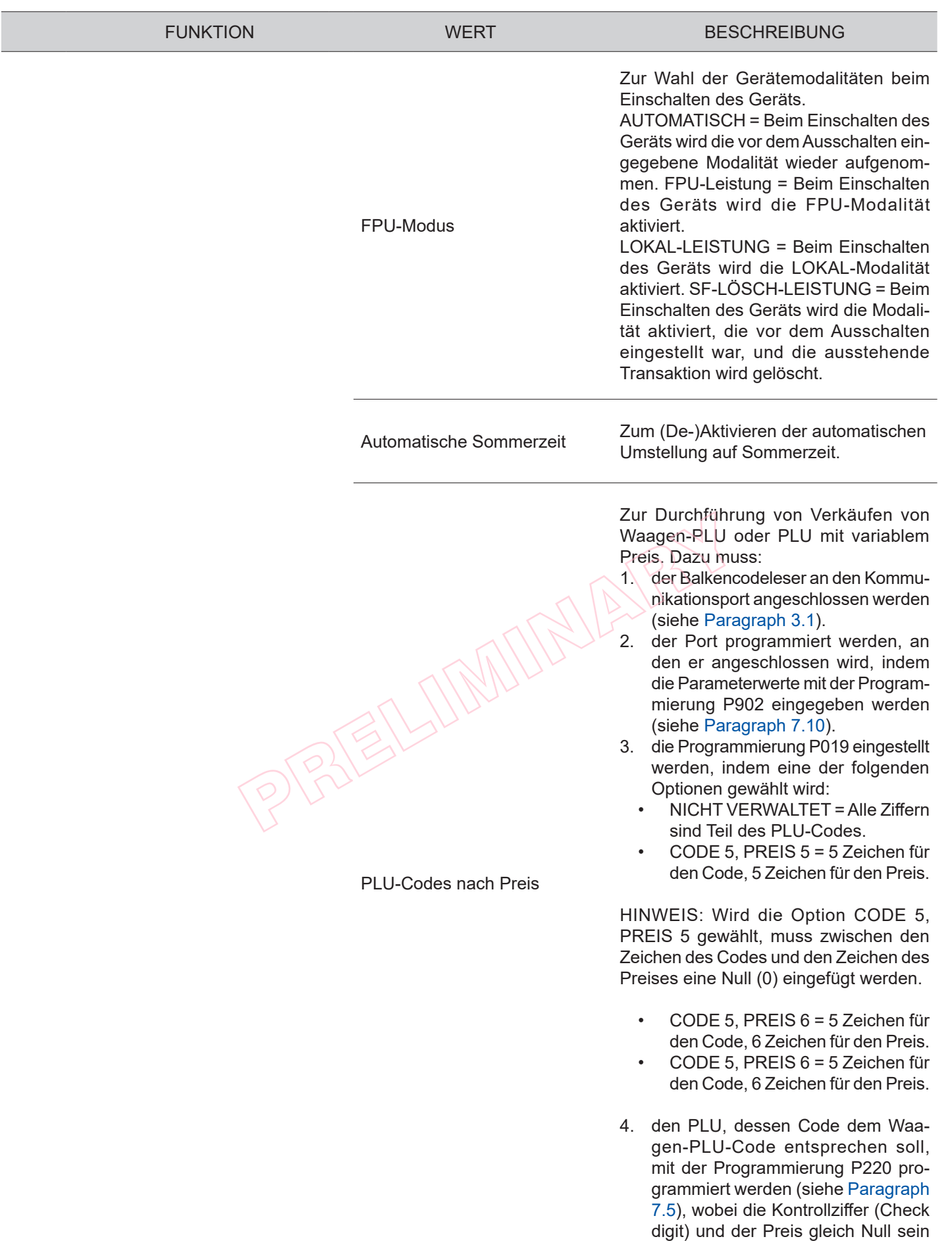

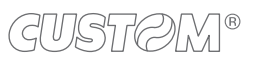

 $\bigoplus$ 

müssen.

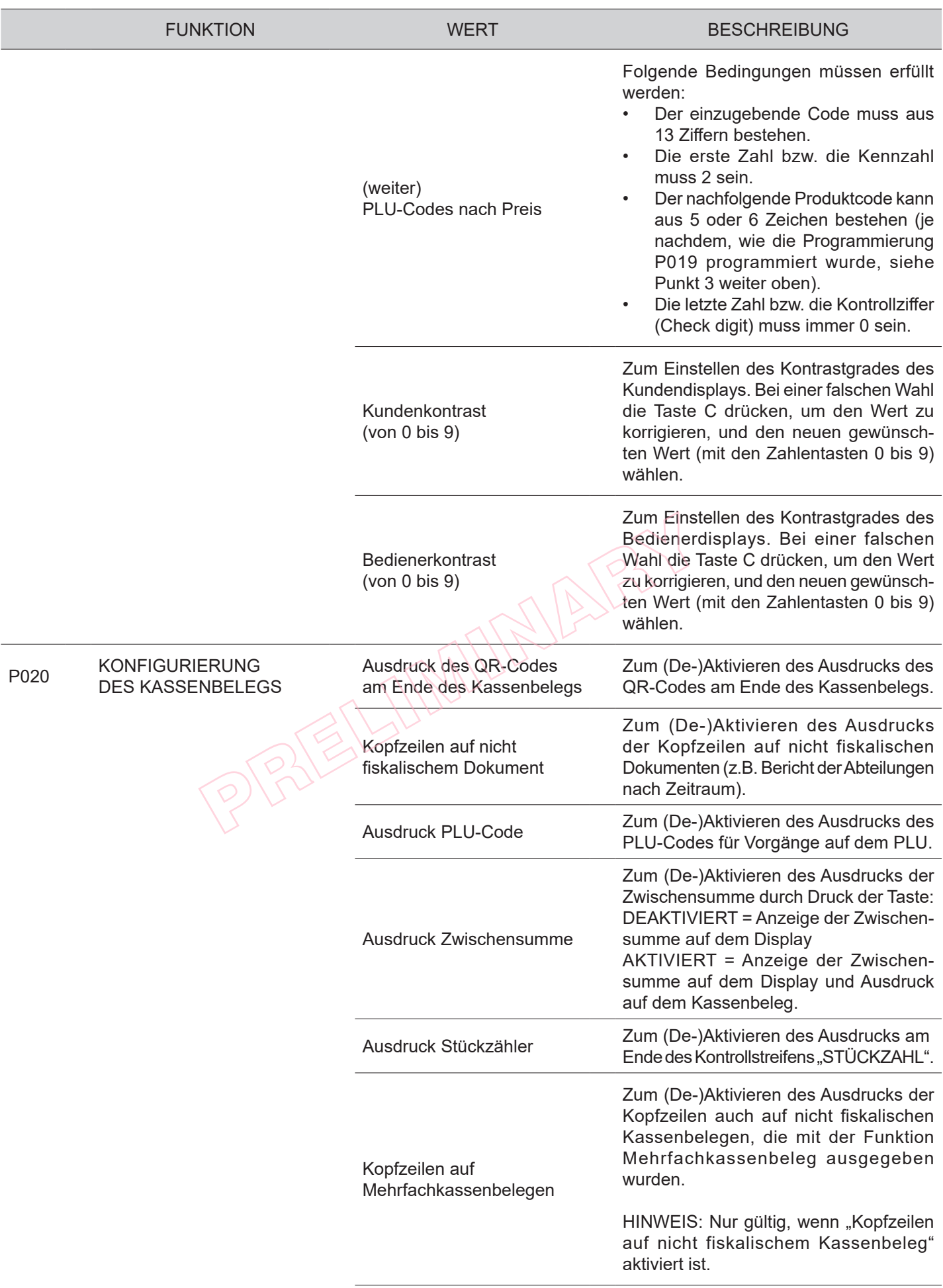

 $\left( \begin{matrix} \begin{matrix} 1 \end{matrix} \end{matrix} \right)$ 

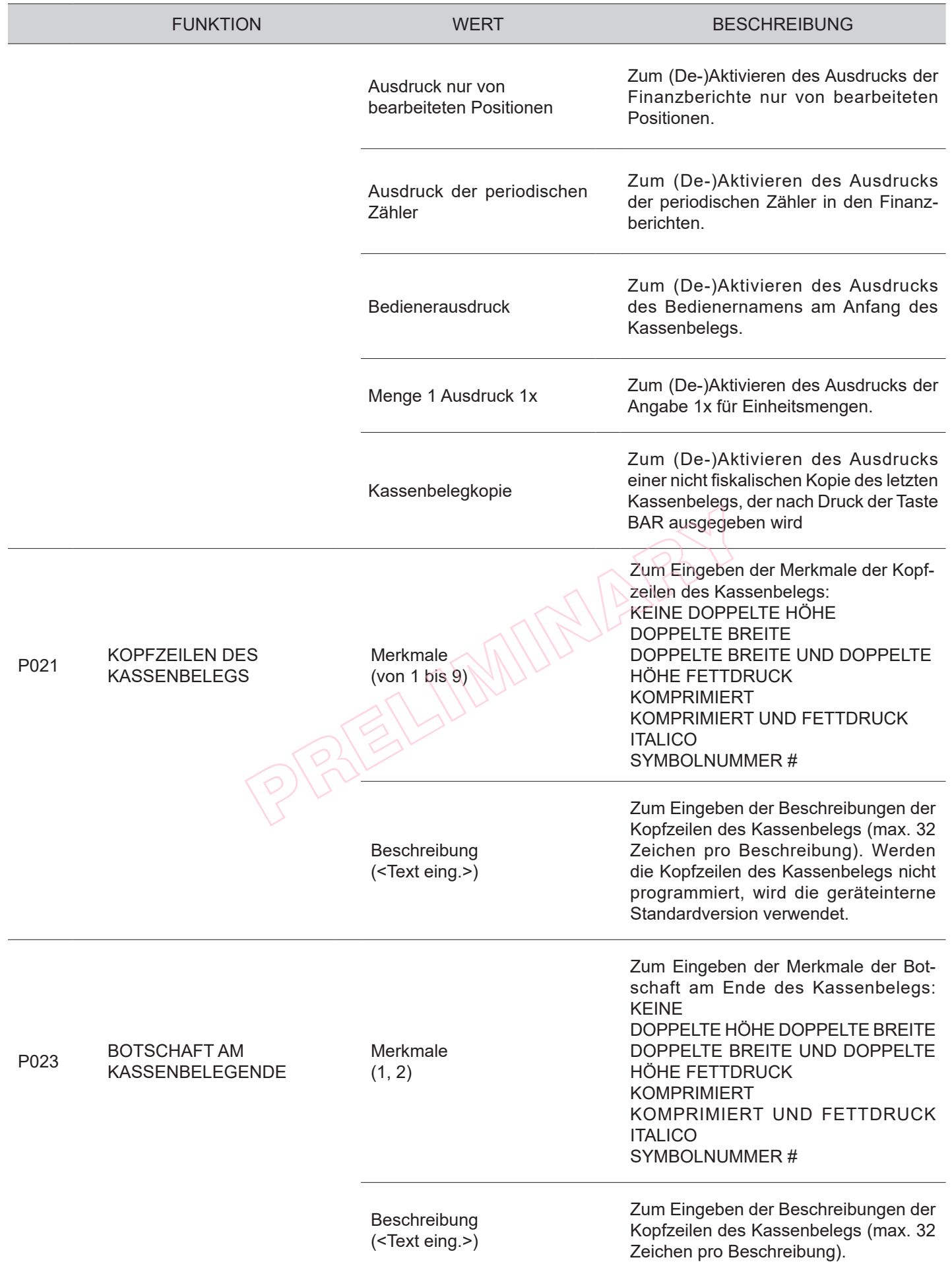

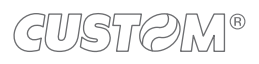

4

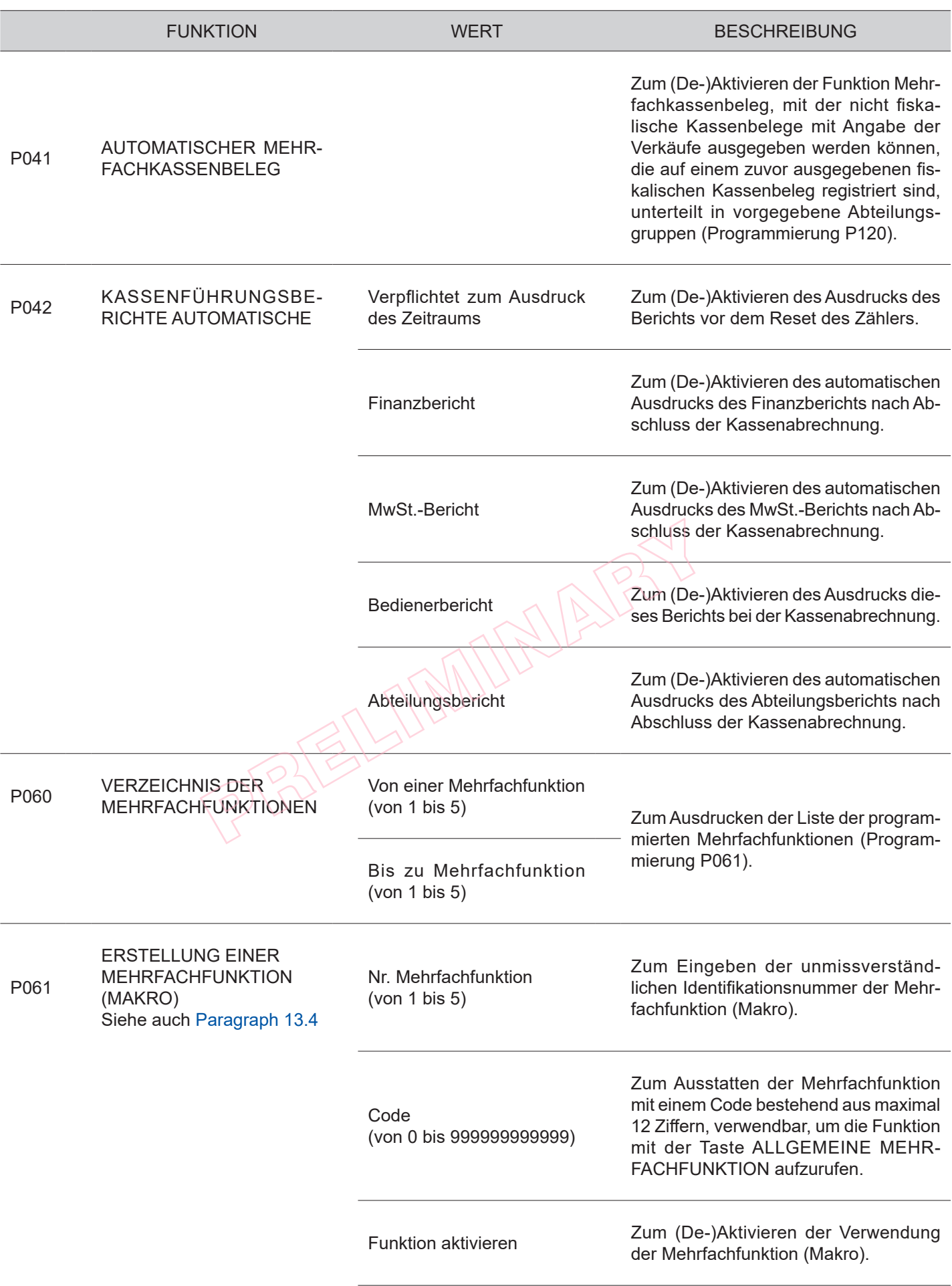

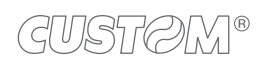

 $\leftarrow$ 

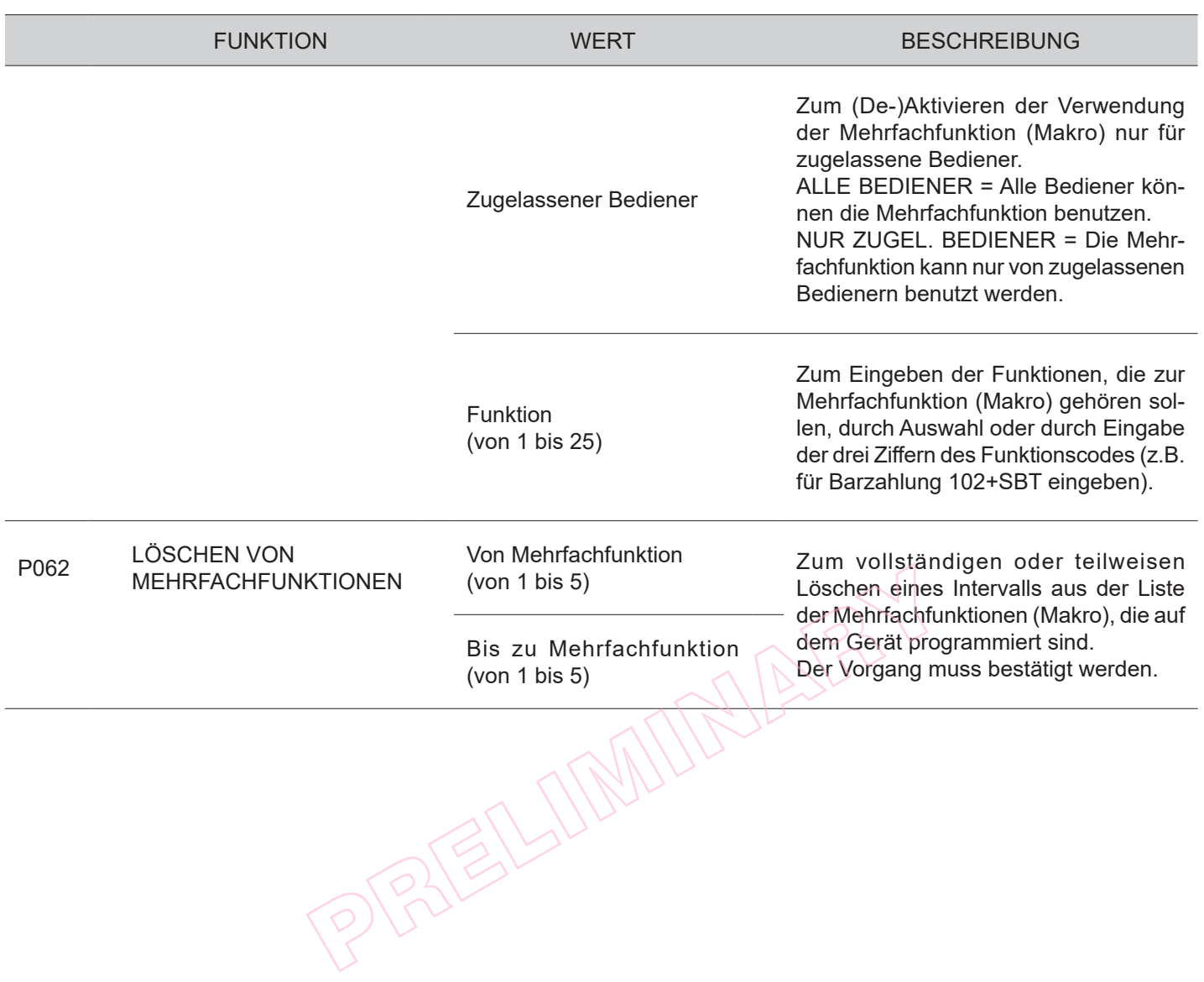

Ð

# <span id="page-62-0"></span>**7.3 Graische Varianten bei den Kassenbelegen**

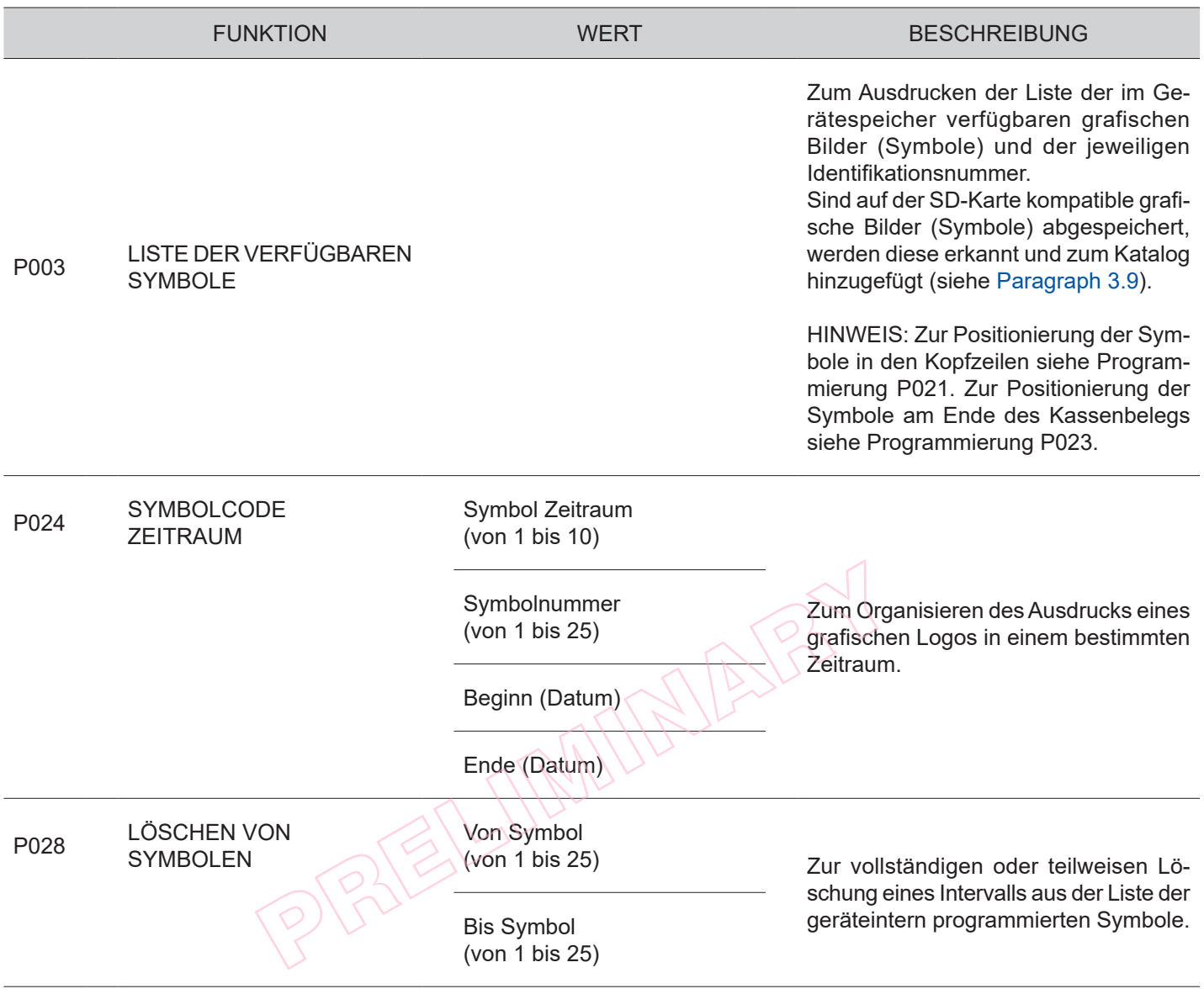

€

# <span id="page-63-0"></span>**7.4 Verwaltung der Abteilungen**

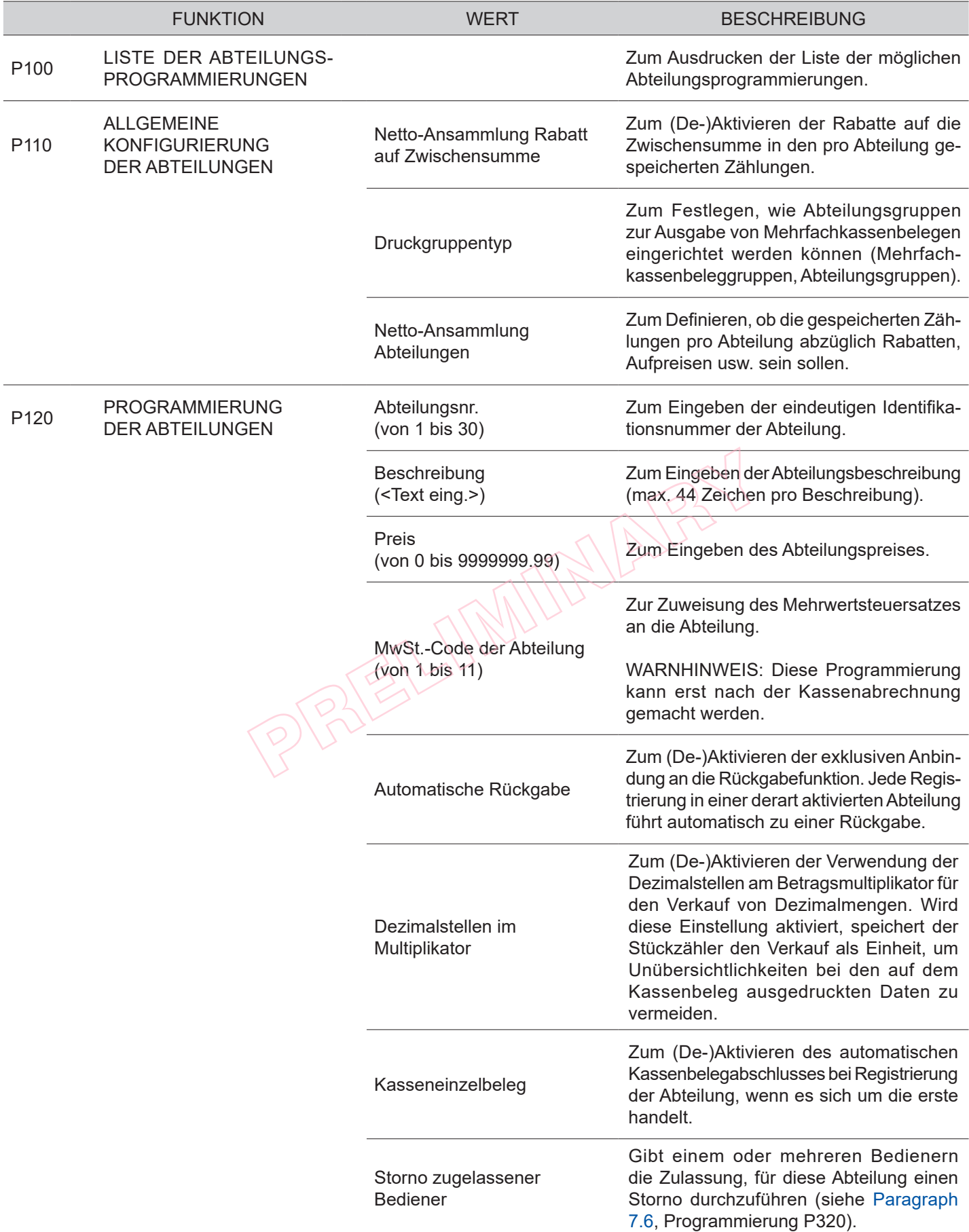

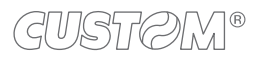

€

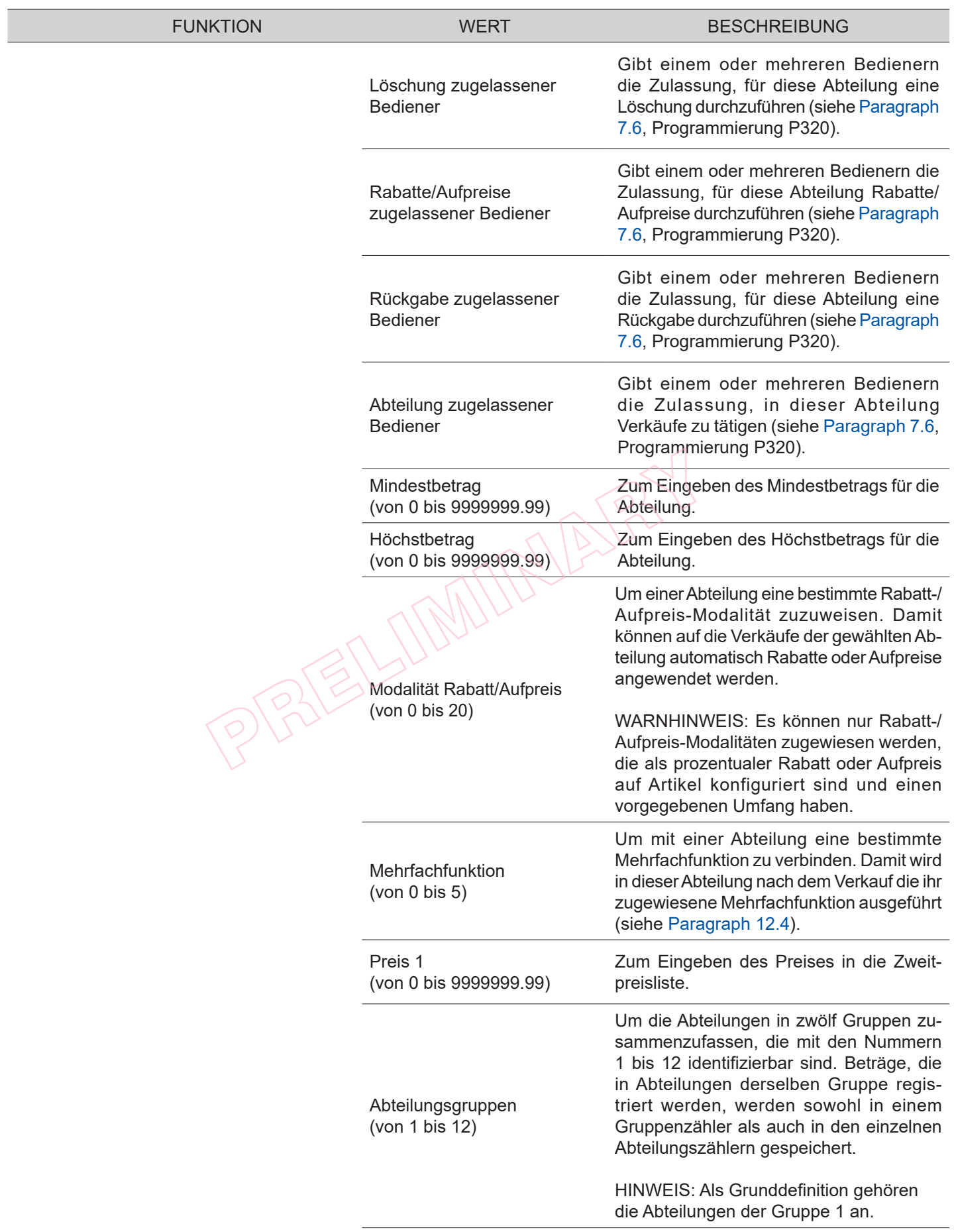

 $\leftarrow$ 

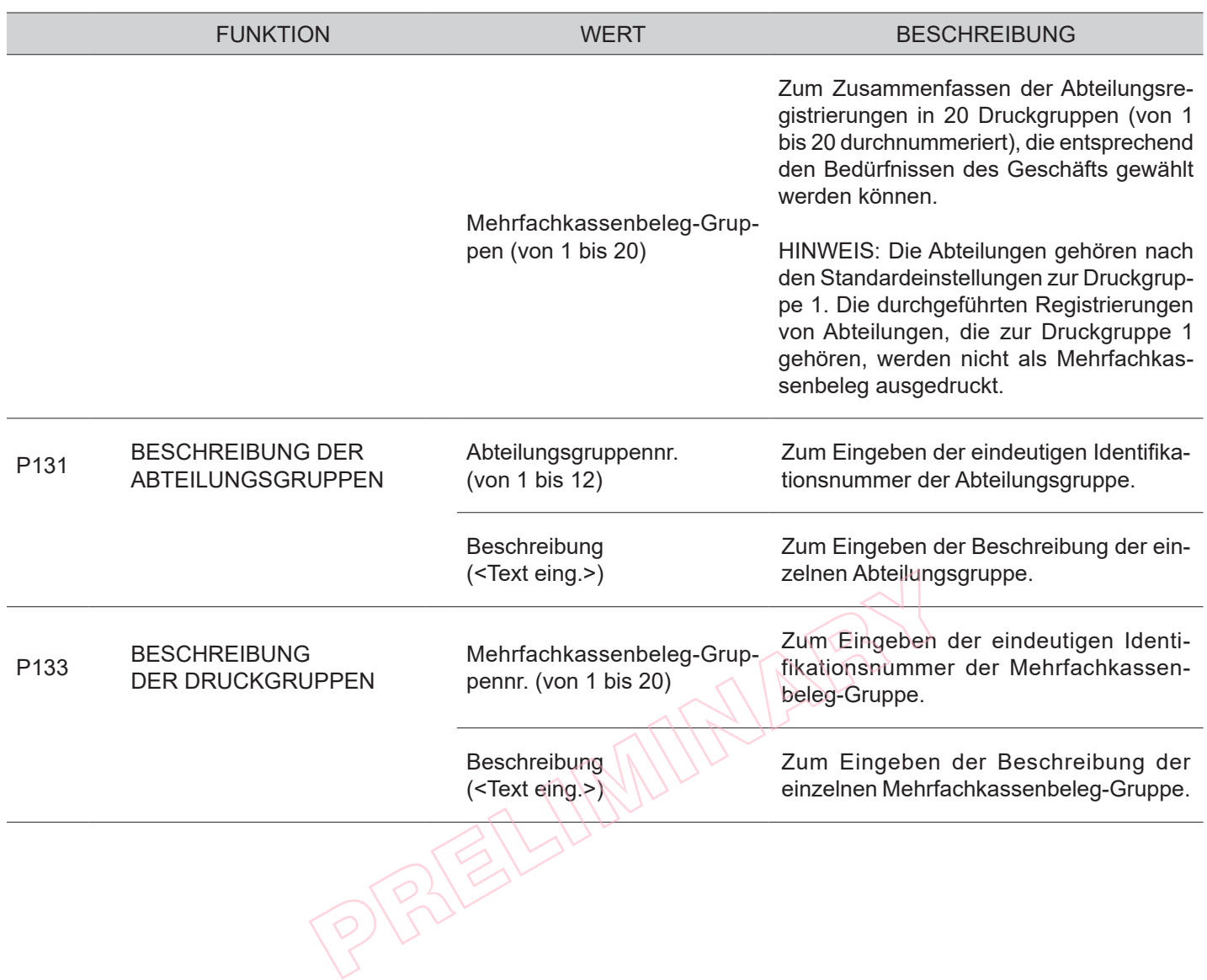

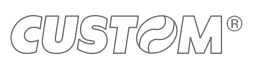

 $\bigoplus$ 

## <span id="page-66-0"></span>**7.5 PLU**

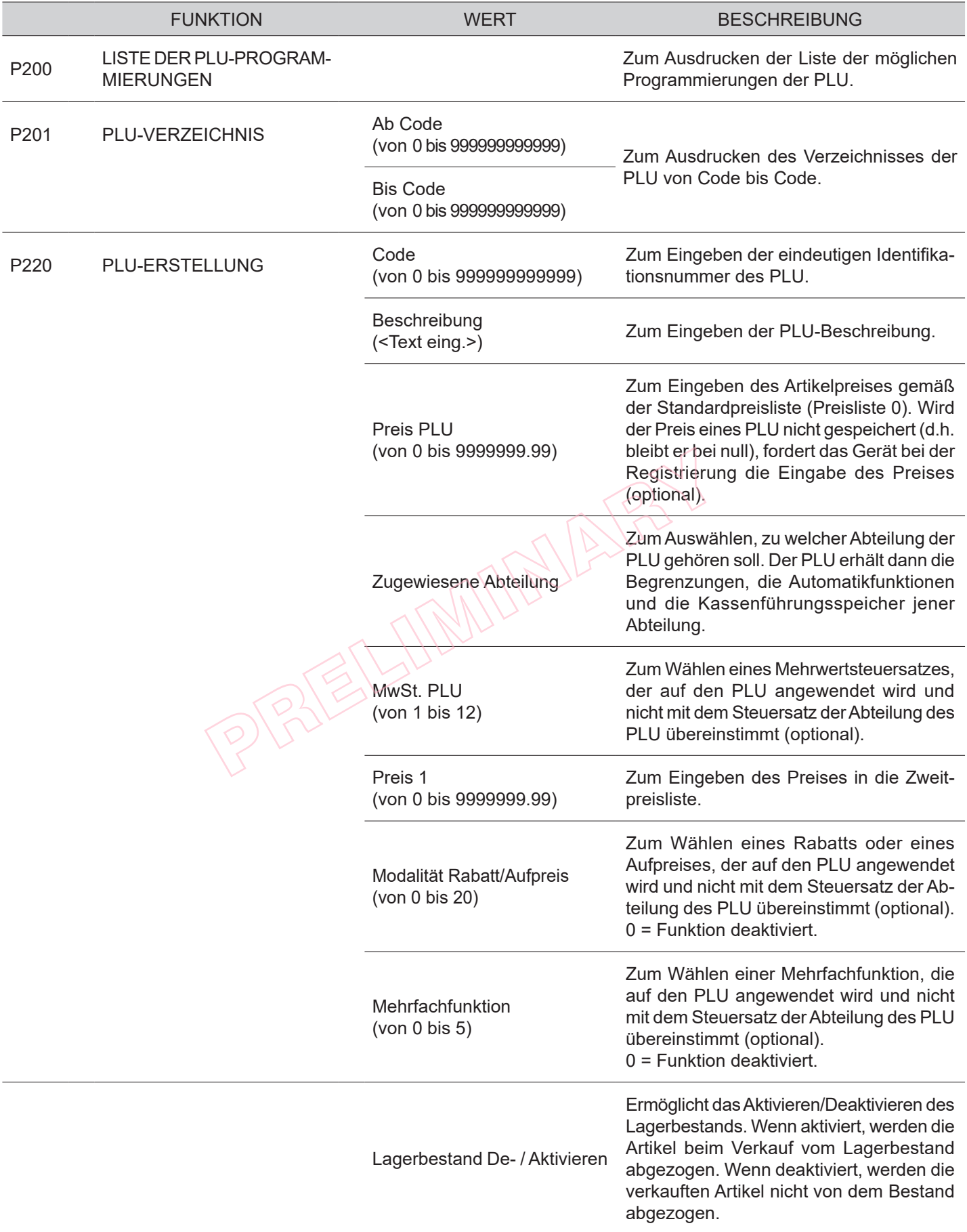

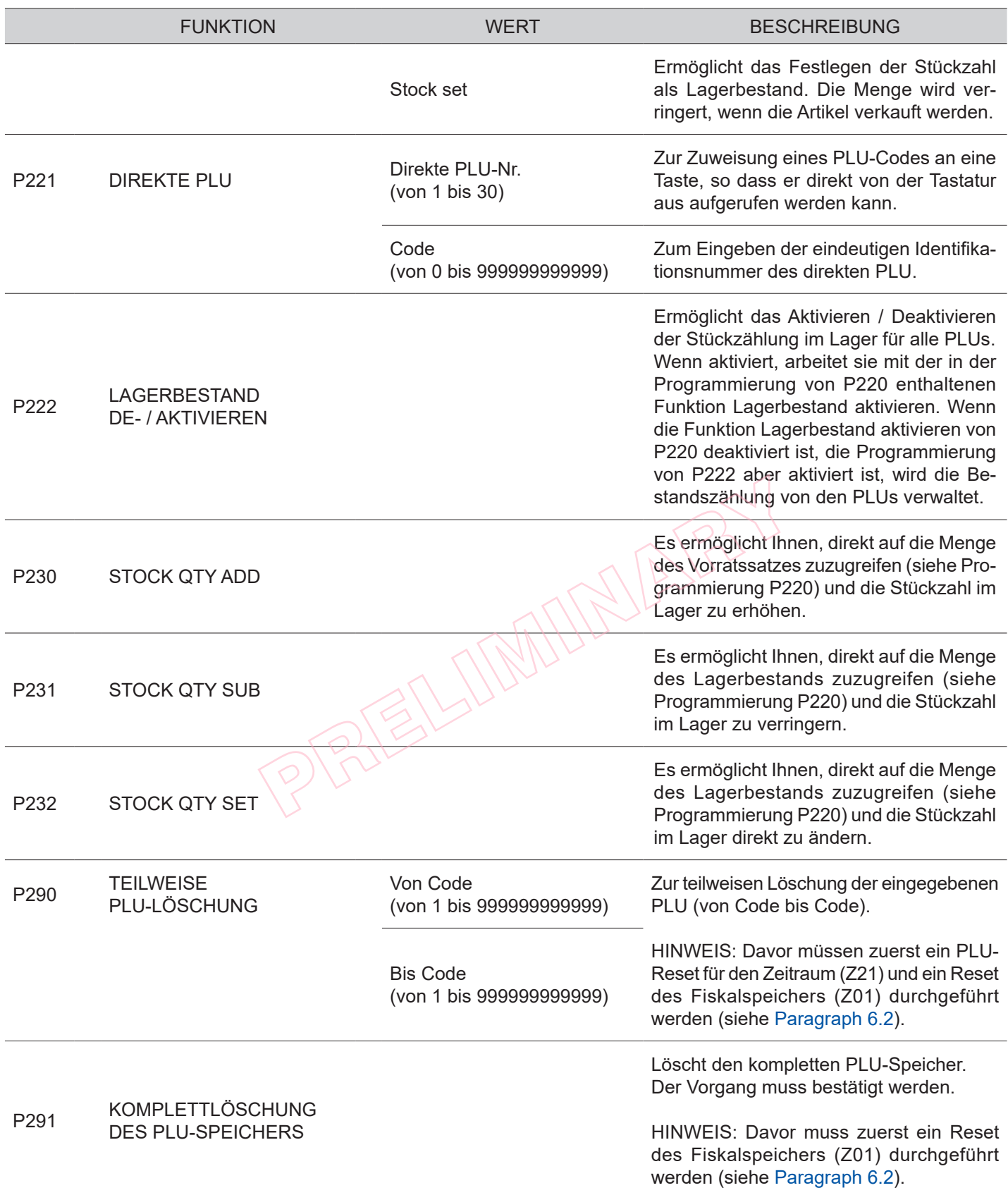

 $\left( \begin{matrix} \begin{matrix} 1 \end{matrix} \end{matrix} \right)$ 

## <span id="page-68-0"></span>**7.6 Bedienermanagement**

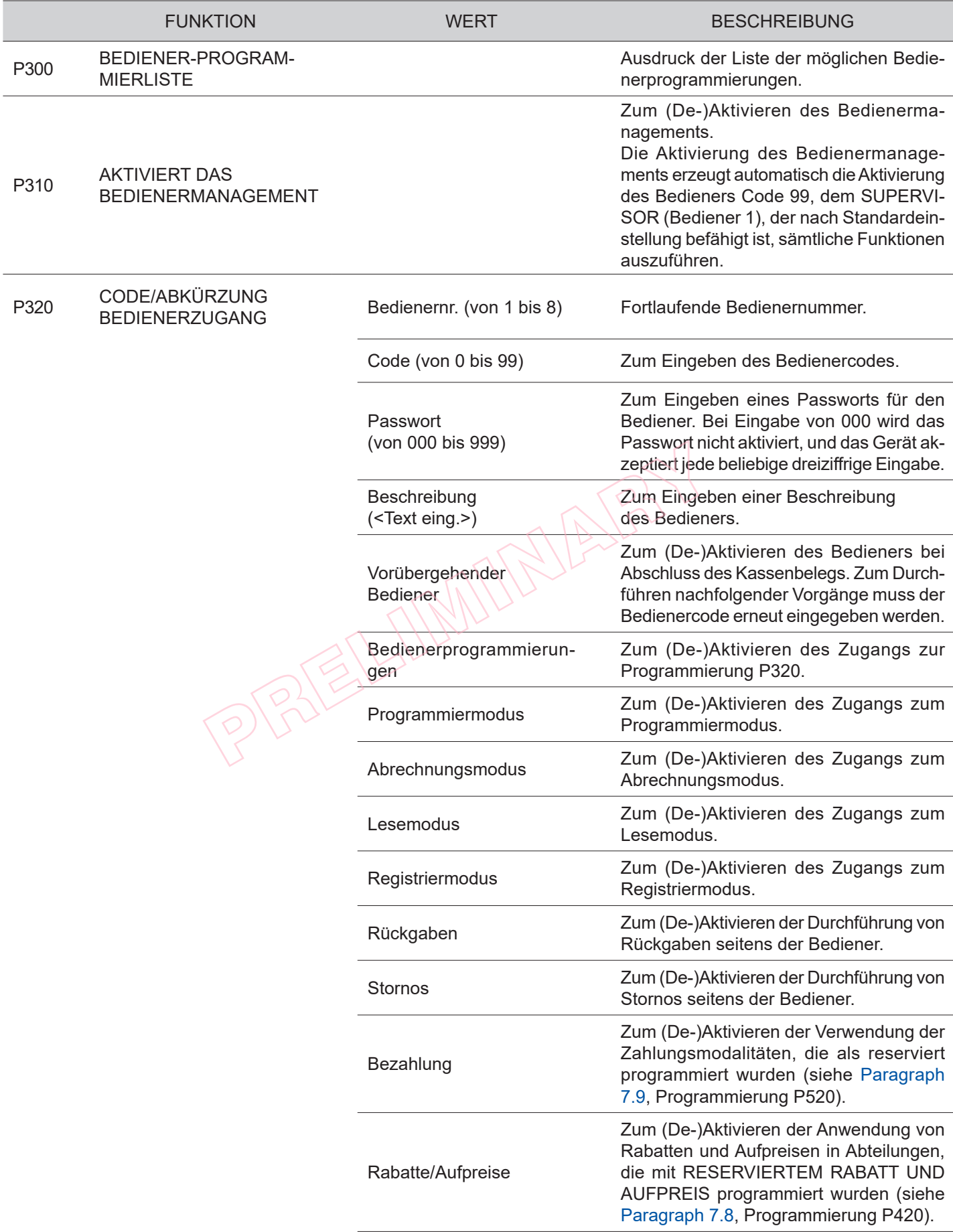

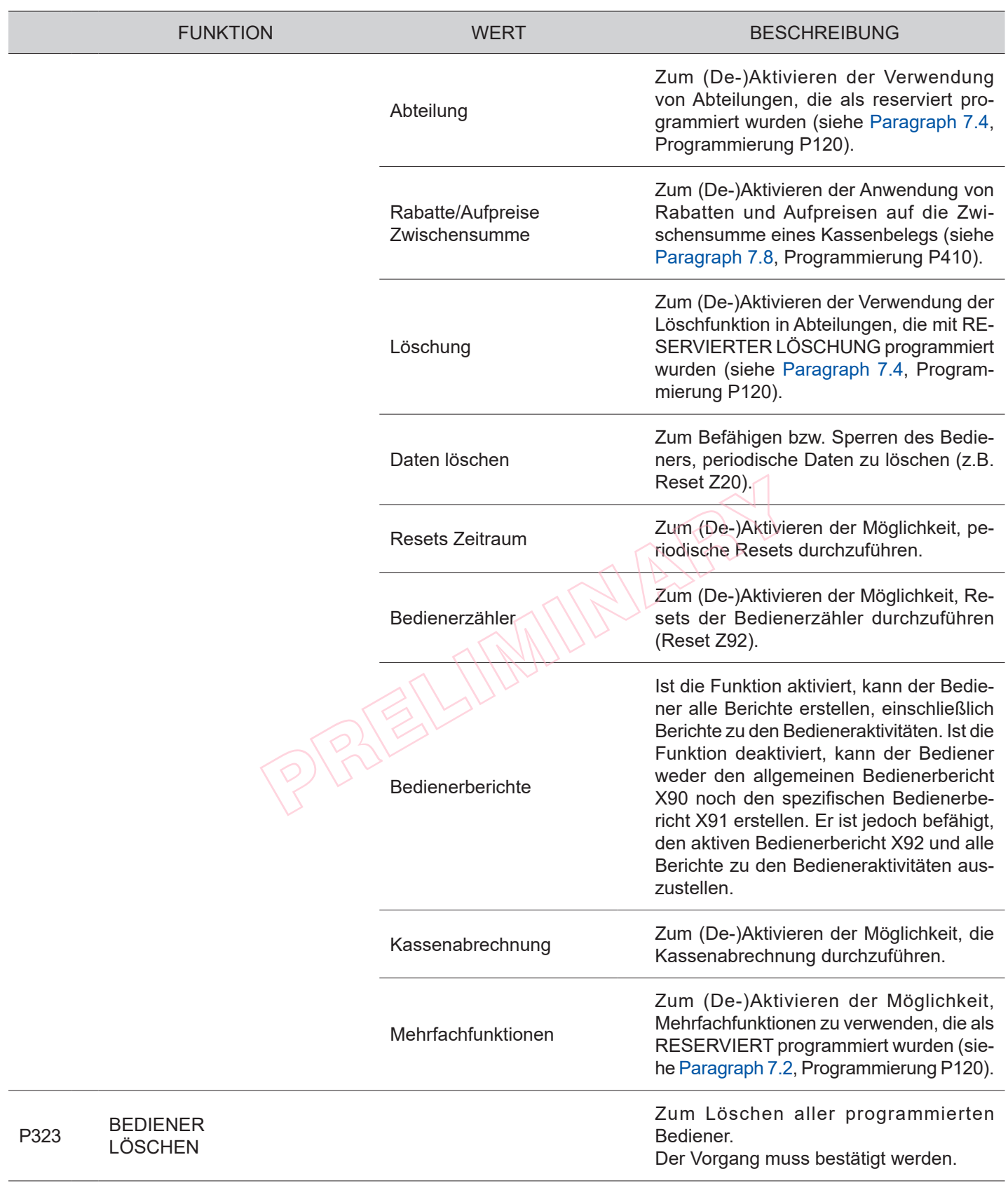

 $\leftarrow$ 

# **7.7 Kundenmanagement**

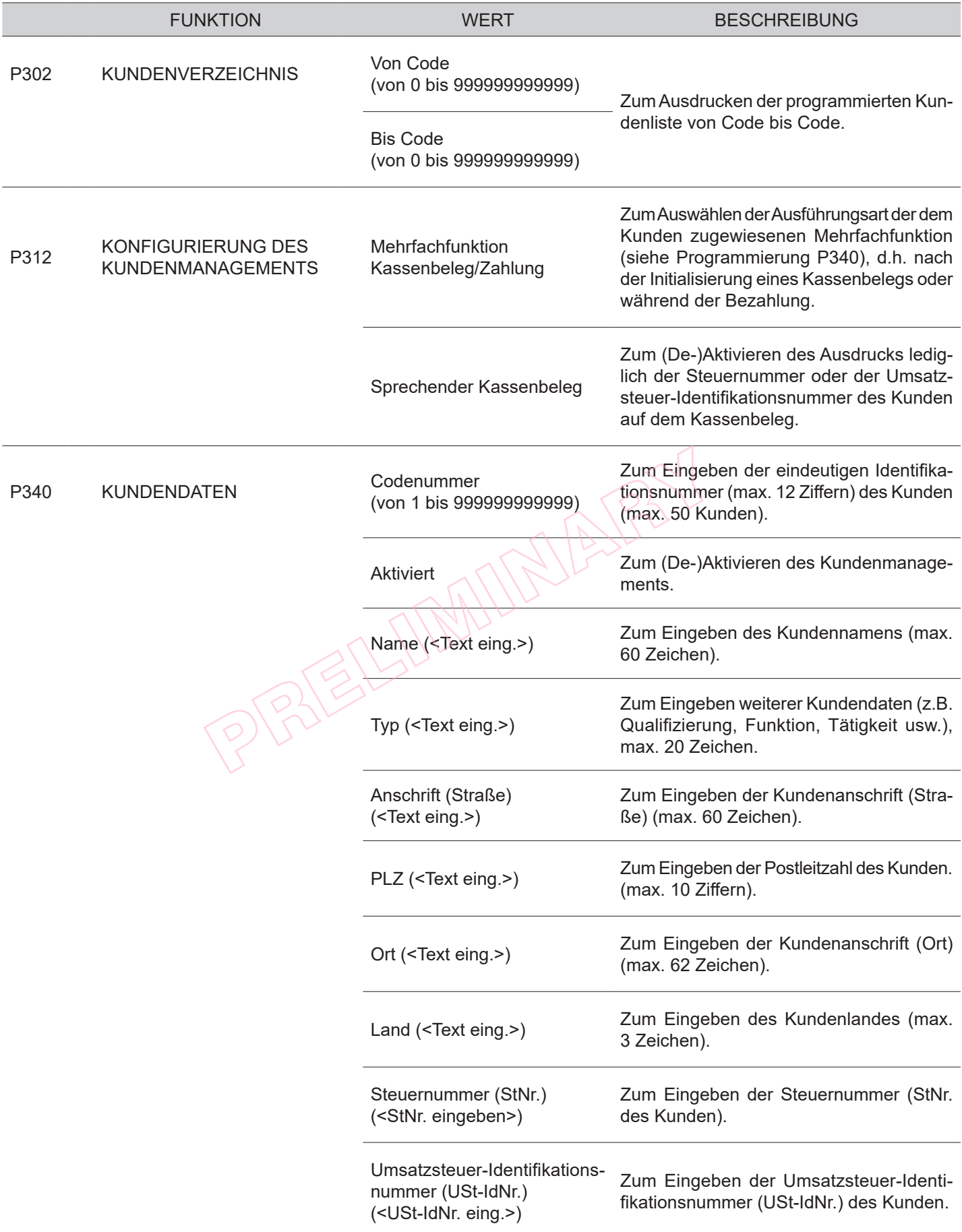

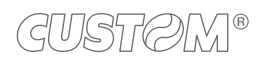

 $\leftarrow$ 

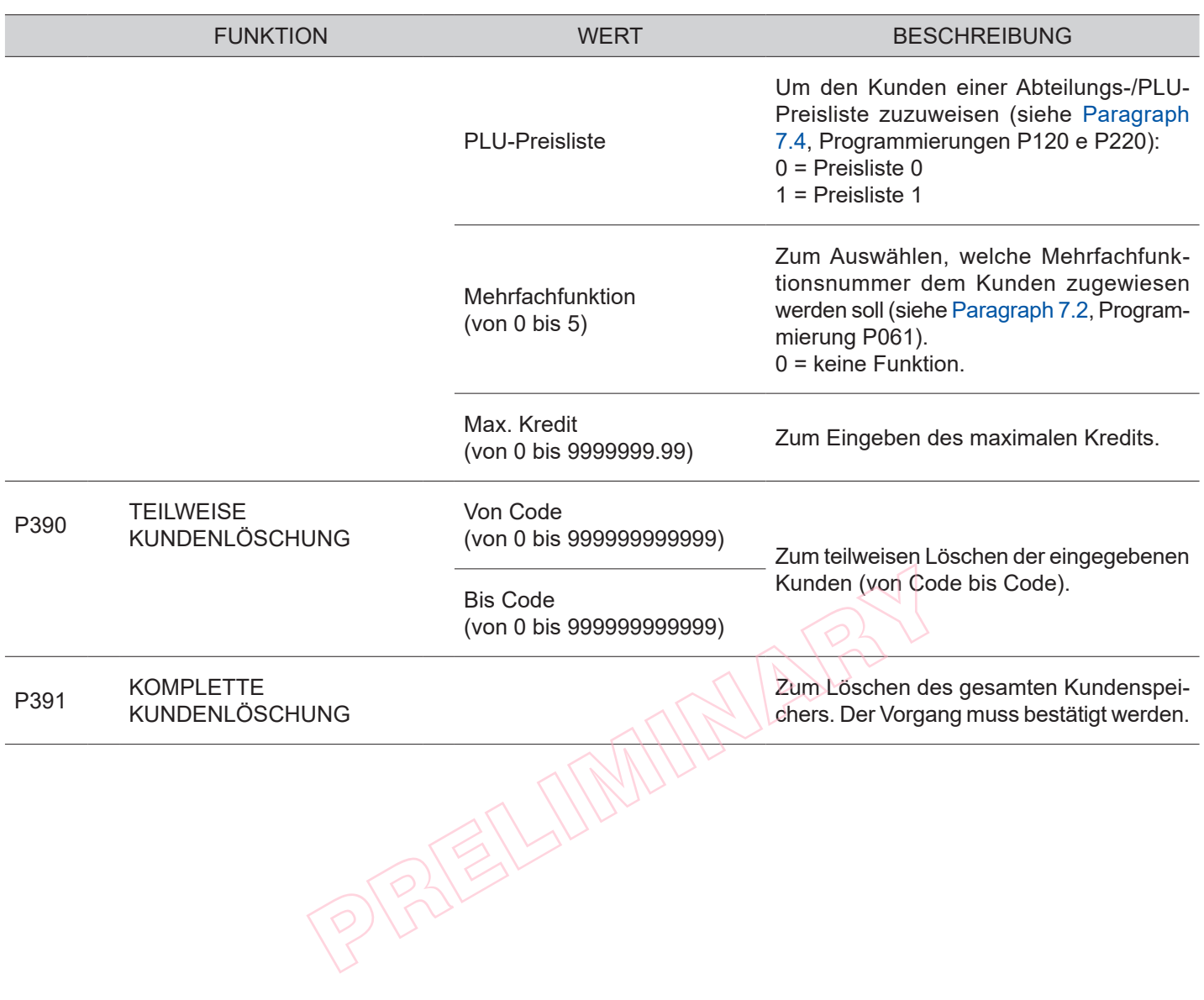

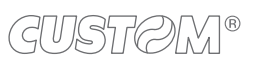

 $\bigoplus$
# <span id="page-72-0"></span>**7.8 Verwaltung der Rabatte und Aufpreise**

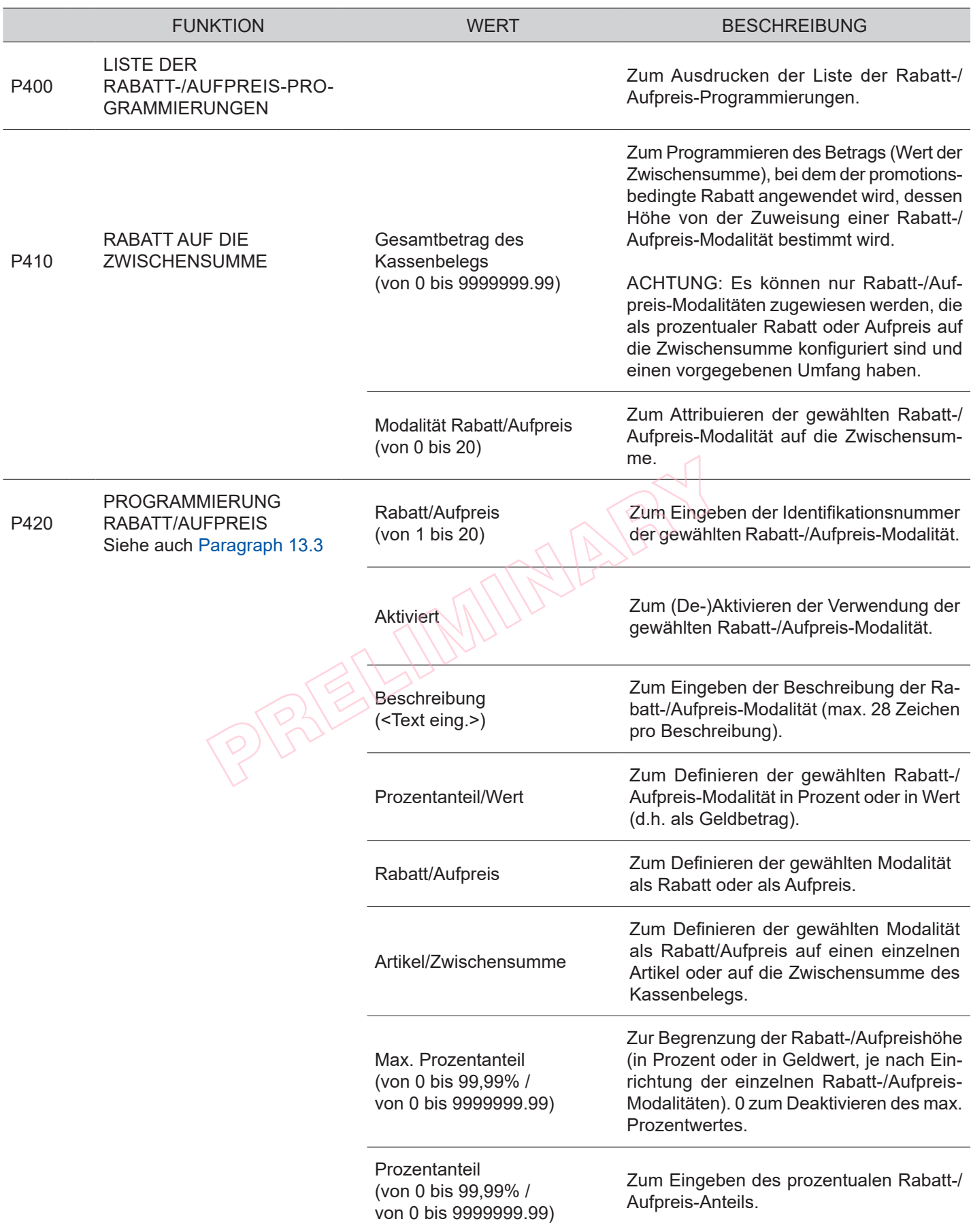

€

# <span id="page-73-0"></span>**7.9 Verwaltung der Kassentätigkeiten**

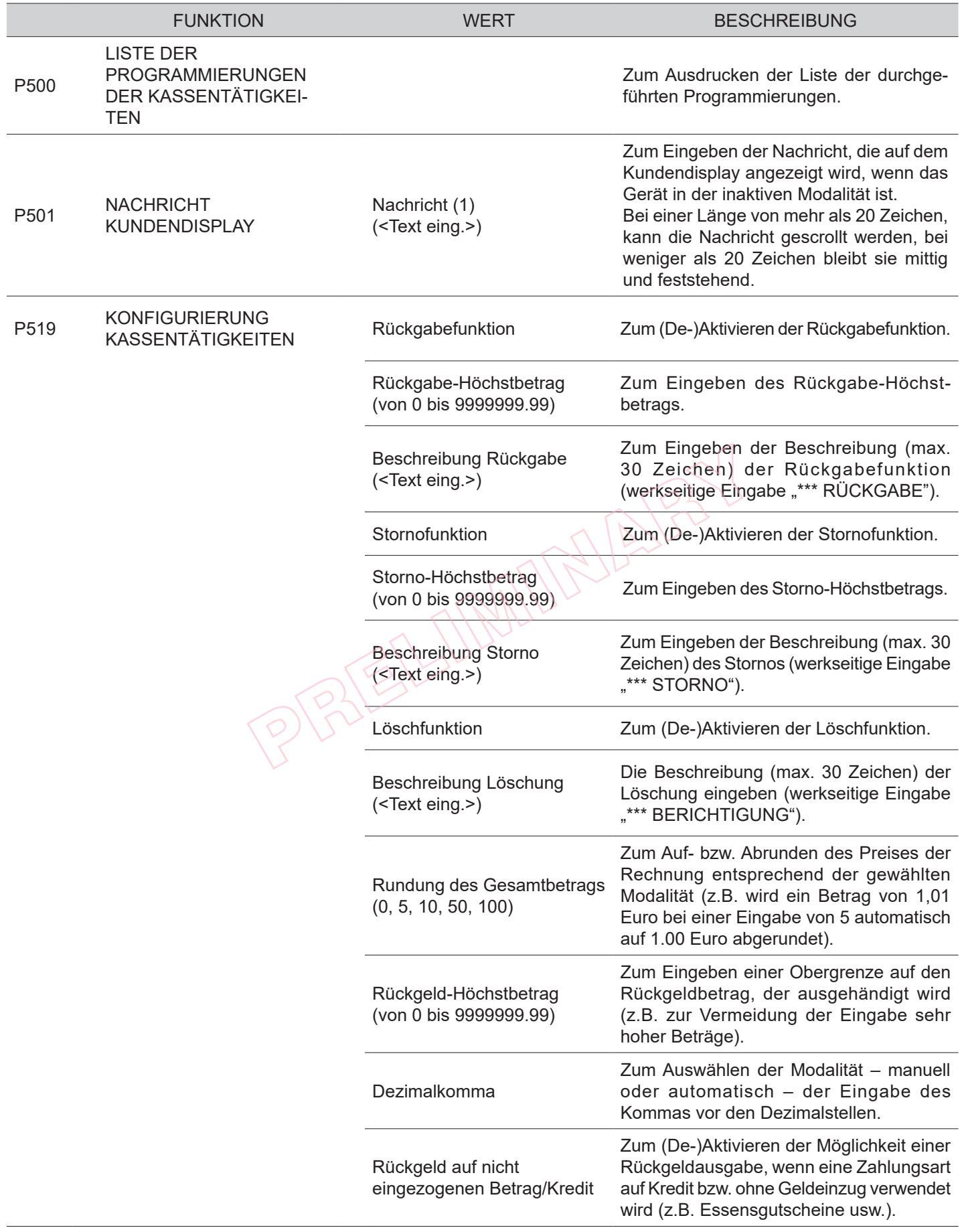

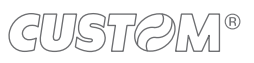

 $\left( \begin{matrix} \begin{matrix} 1 \end{matrix} \end{matrix} \right)$ 

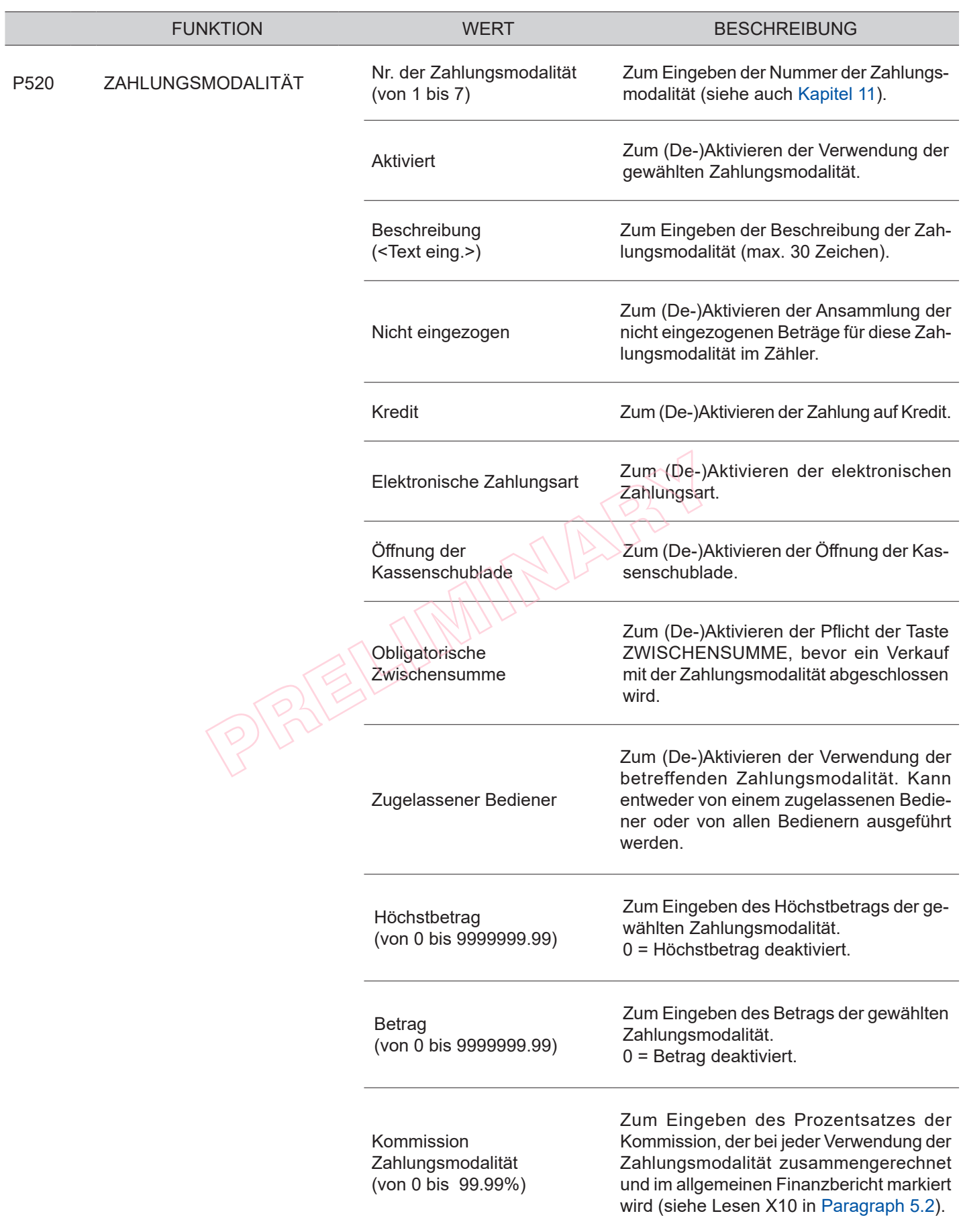

è

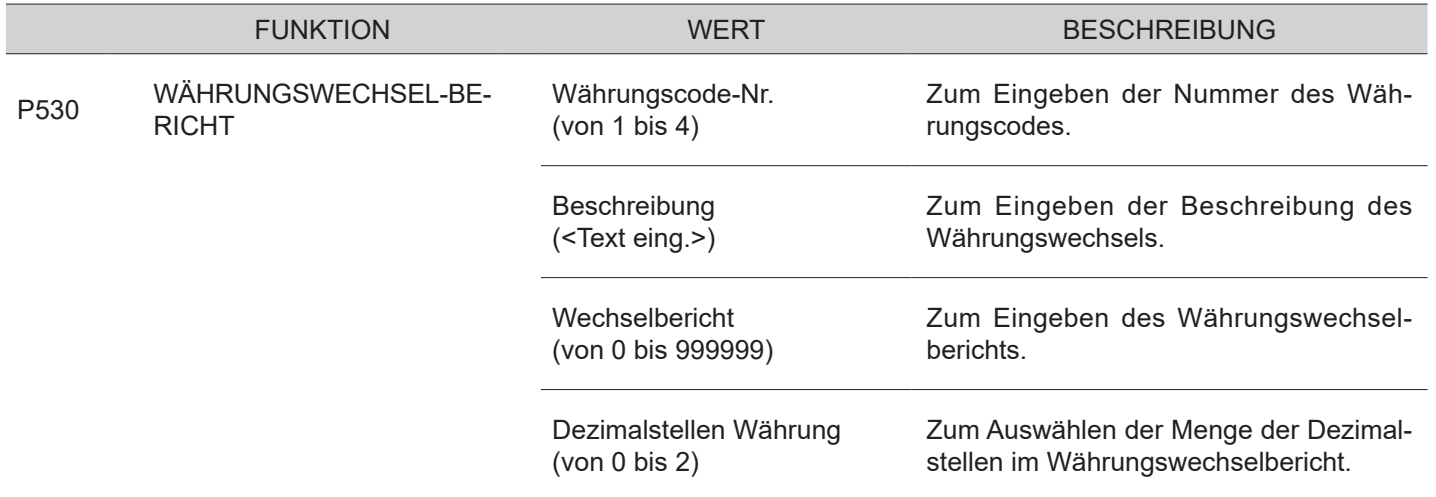

PRELIMINARY?

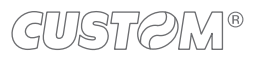

# **7.10 Konigurierung der Kommunikation mit dem PC**

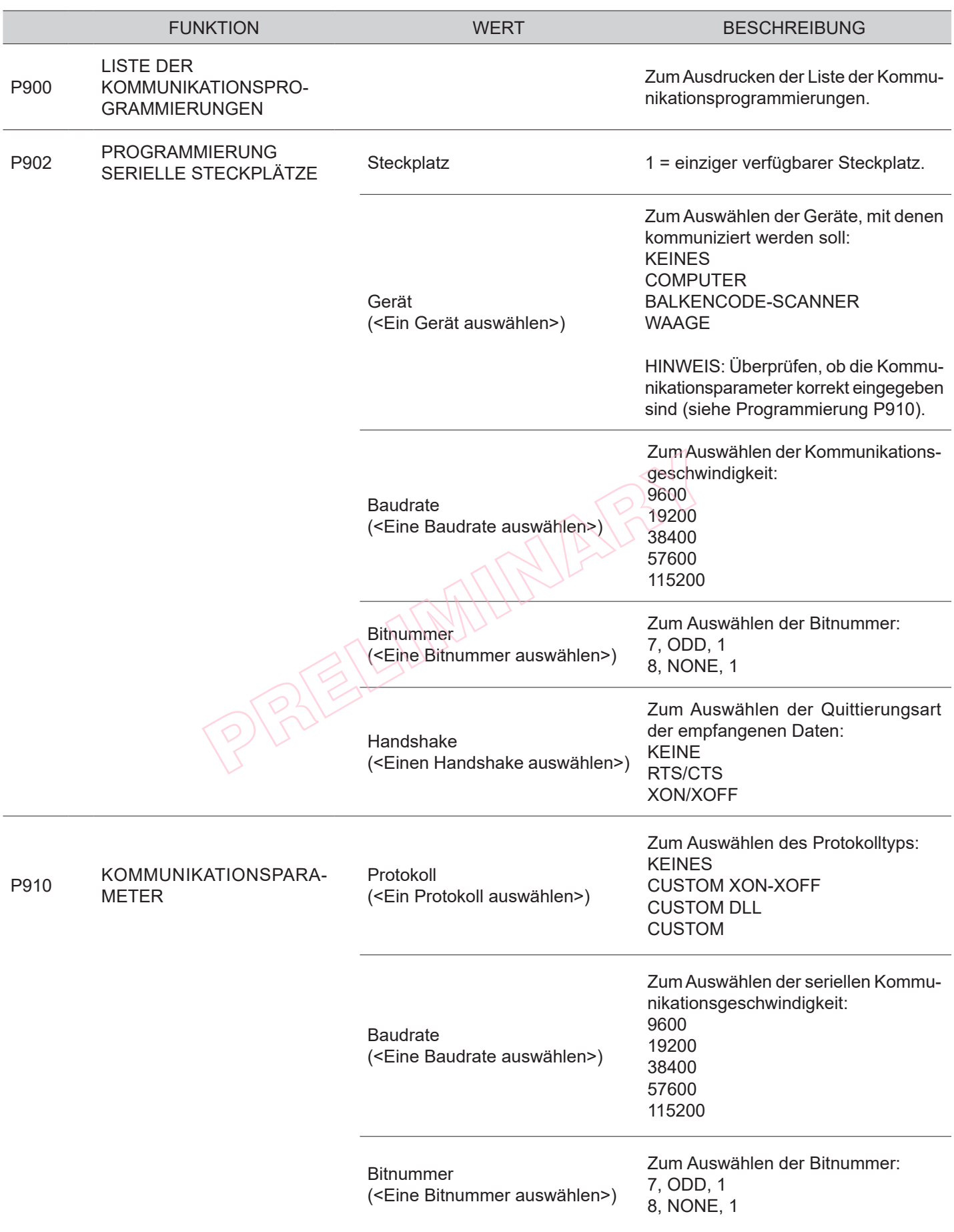

€

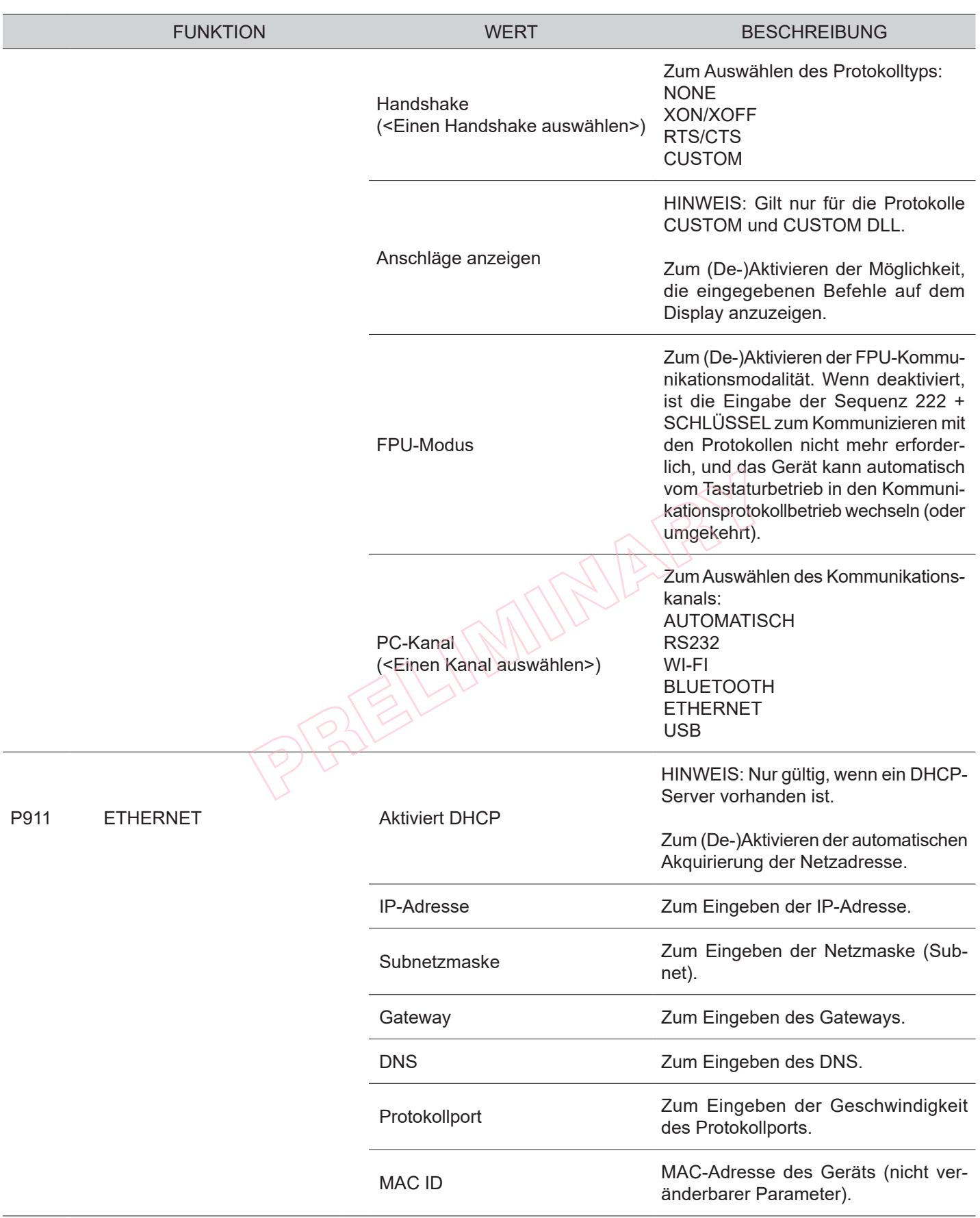

![](_page_77_Picture_1.jpeg)

 $\leftarrow$ 

# 8 ZUSÄTZLICHE FUNKTIONEN

Dieses Kapitel beschreibt die Funktionen, die mit dem Gerät im Registriermodus ausgeführt werden können (siehe [Paragraph 2.10](#page-24-0)).

![](_page_78_Picture_2.jpeg)

## **8.2 Kundenwahl (F131)**

Vor Beginn einer Verkaufstransaktion besteht die Möglichkeit, den Kunden auszuwählen, dem die nachfolgenden Verkäufe zugewiesen werden sollen.

#### HINWEIS:

Die Kundenliste mit der Programmierung P340 programmieren (siehe [Paragraph 7.7](#page-70-0)).

• Den gespeicherten Kunden auswählen (z.B. Kunde 3):

### **8.1 Papiervorschub (F010)**

Für den Papiervorlauf folgende Taste drücken:

![](_page_78_Picture_10.jpeg)

Bei jedem Tastendruck wird das Papier um eine Druckzeile weitergeschoben.

PREL

![](_page_78_Picture_12.jpeg)

• Auf dem Display werden der Kredit und die Beschreibung des gewählten Kunden angezeigt:

![](_page_78_Picture_14.jpeg)

• Mit dem Verkauf fortfahren oder mit der Zahlungstaste beenden.

![](_page_78_Picture_16.jpeg)

### **8.3 Kassenbeleg mit Kopfzeilen**

• Den Vorgang mit folgender Taste bestätigen:

Fiscal Code/ VAT Nr.

Auf dem Verkaufsdokument können die Steuernummer (StNr.) oder die Umsatzsteuer-Identiikationsnummer (USt-IdNr.) des Kunden im unteren Teil hinzugefügt werden (manuell eingeben oder per Balkencode-Leser erfassen). Diese Funktion ist besonders in Apotheken oder Apothekenabteilungen sehr nützlich. Folgende Vorgehensweise muss bei der Eingabe der Steuernummer des Kunden beachtet werden:

• Vor der Durchführung des Verkaufs die alphanumerische Tastatur durch Druck der Taste STNR./UST-IDNR. aktivieren:

> Fiscal Code VAT Nr.

• Auf dem Display erscheint die Auforderung zur Eingabe der Steuernummer oder der Umsatzsteuer-Identifikationsnummer des Kunden:

€↑ STNR./UST-IDNR.

• Die Steuernummer (16 Zeichen) oder die Umsatzsteuer-Identifikationsnummer (11 Zeichen) mit der Zahlentastatur eingeben (z.B. 12312312312). Jeder Taste entsprechen mehrere Zeichen (siehe Legende auf der Taste). Durch wiederholten Tastendruck können die Zeichen dieser Taste durchlaufen werden.

#### HINWEIS:

Ein falsch eingegebenes Zeichen kann durch Druck der Taste C wieder gelöscht werden.

Soll die gesamte Eingabe gelöscht werden, die Taste C zweimal hintereinander drücken.

![](_page_79_Figure_11.jpeg)

#### HINWEIS:

Die Korrektheit der Steuernummer oder der Umsatzsteuer-Identiikationsnummer wird von der Registrierkasse automatisch überprüft. Soll dennoch eine Steuernummer oder Umsatzsteuer-Identifikationsnummer eingegeben werden, die vom Gerät als falsch erkannt wird, kann diese auf eigene Verantwortung akzeptiert werden, indem die folgende Taste erneut gedrückt wird:

![](_page_79_Picture_14.jpeg)

• Auf dem Display erscheint:

![](_page_79_Figure_16.jpeg)

- Weitere Artikel eingeben oder die Transaktion abschließen.
- Das Ergebnis sieht wie folgt aus:

![](_page_79_Figure_19.jpeg)

### **8.4 PLU-Code-Abfragung**

Mit dem Gerät kann eine Schnellabfrage des für einen PLU festgelegten Wertes durchgeführt werden. Mit der Programmierung P014 die direkte Taste auf der Tastatur programmieren (siehe [Paragraph 7.2](#page-55-0)).

Im nachfolgenden Beispiel wird die gesamte Sequenz beschrieben, die durchgeführt werden muss, um den für einen PLU festgelegten Wert abzufragen.

• Die PLU-Abfragemodalität aktivieren:

![](_page_80_Picture_4.jpeg)

• Auf dem Display erscheint:

![](_page_80_Picture_116.jpeg)

• Auf dem Display erscheint:

![](_page_80_Picture_8.jpeg)

Oder den Code des PLU eingeben, dessen festgelegter Wert abgefragt werden soll, gefolgt von der Taste PLU-CODE (z.B. PLU80):

![](_page_80_Picture_10.jpeg)

• Auf dem Display erscheint:

![](_page_80_Picture_12.jpeg)

• Die PLU-Abfragemodalität wird automatisch deaktiviert.

 $\mathcal{L}$  (dust  $\mathcal{L}$ ) $\mathcal{N}$ 

PPP215/11/11/11/21/21/22

![](_page_81_Picture_1.jpeg)

 $\leftarrow$ 

# 9 ARTIKELREGISTRIERUNG

Dieses Kapitel beschreibt die Funktionen, die mit dem Gerät im Registriermodus ausgeführt werden können (siehe [Paragraph 2.10](#page-24-0)).

### **9.2 Abteilungen**

Mit dem Gerät können Verkäufe auf Abteilung auf zwei Arten durchgeführt werden. Die Abteilungsliste ist mit der Programmierung P120 programmierbar (siehe [Paragraph 7.4](#page-63-0)).

### **Bei festgelegtem Preis**

Wird die Abteilungstaste gedrückt, wird der für diese Abteilung festgelegte Preis zur Transaktion hinzugezählt. Wird der Abteilung 1 beispielsweise ein Festpreis von 2.00 Euro zugewiesen:

• Direkt die gewünschte Abteilung drücken (z.B. Abteilung 1):

• Entspricht die Menge nicht 1, muss diese mit der Multiplikationstaste eingegeben werden (z.B. Abteilung 1 mit festgelegtem Preis von 2.00 Euro, Menge 5): PRESident Press, die zu einer<br>
Friedrich die Menge nicht 1<br>
PRELIMINATION LENGTICH die Menge nicht 1<br>
PRELIMINATION LENGTICH die Menge nicht 1<br>
PRELIMINATION LENGTICH die Menge nicht 1<br>
PRELIMINATION LENGTICH die Menge nic

![](_page_82_Figure_8.jpeg)

Das Ergebnis sieht wie folgt aus:

![](_page_82_Picture_143.jpeg)

### **9.1 Verkauf auf Abteilung oder PLU**

Die Auswahl der Verkäufe erfolgt gemäß der Aufteilung in Abteilungen und PLU. PLU sind lediglich Produkte oder Serviceleistungen mit einem festgelegten Preis, die zu einer Abteilung gehören. Die Verkäufe werden wie folgt über die Tastatur eingegeben.

![](_page_82_Picture_15.jpeg)

#### **Bei freiem Preis**

Wird der Betrag eingegeben und dann die Abteilungstaste gedrückt, wird die Abteilung mit dem eingegebenen Preis zur Transaktion hinzugezählt (z.B. Abteilung 1 mit freiem Preis von 15.00 Euro).

Die Abteilungsliste mit der Programmierung P120 programmieren (siehe [Paragraph 7.2\)](#page-55-0).

• Den Betrag mit der Zahlentastatur eingeben (z.B. 15.00 Euro), dann die Abteilungstaste drücken:

![](_page_83_Figure_4.jpeg)

• Entspricht die Menge nicht 1, muss diese mit der Multiplikationstaste eingegeben werden (z.B. Abteilung 1 mit freiem Preis von 15.00 Euro und Menge 5):

![](_page_83_Figure_6.jpeg)

![](_page_83_Picture_8.jpeg)

![](_page_83_Picture_9.jpeg)

![](_page_84_Picture_0.jpeg)

### **9.3 Taste allgemeine Abteilung (F700)**

Die im vorhergehenden Paragraphen beschriebenen Vorgänge können mit der Taste ALLGEMEINE ABTEILUNG ausgeführt werden. Mit der Programmierung P014 die direkte Taste auf der Tastatur programmieren (siehe [Para](#page-55-0)[graph 7.2\)](#page-55-0).

Die Abteilungsliste mit der Programmierung P120 programmieren (siehe [Paragraph 7.4](#page-63-0)).

Wird der Abteilung 1 beispielsweise ein Festpreis von 2.00 Euro zugewiesen:

### **Bei freiem Preis**

Wird zuerst der Betrag und dann die gewünschte Abteilung eingegeben, wird die Abteilung mit dem eingegebenen Preis zur Transaktion hinzugezählt. Soll der Abteilung 1 beispielsweise ein Betrag zugewiesen werden, der nicht dem programmierten entspricht:

• Den Betrag mit der Zahlentastatur eingeben (z.B. 15.00 Euro), dann die Taste BETRAG drücken:

![](_page_84_Picture_8.jpeg)

• Die Abteilung mit Hilfe der Taste ALLGEMEINE AB-TEILUNG wählen:

![](_page_84_Figure_10.jpeg)

• Entspricht die Menge nicht 1, muss diese mit der Multiplikationstaste eingegeben werden (z.B. Abteilung 1 mit freiem Preis von 15.00 Euro und Menge 5):

![](_page_84_Picture_12.jpeg)

Das Ergebnis sieht wie folgt aus:

![](_page_84_Picture_174.jpeg)

#### **Bei festgelegtem Preis**

• Folgende Tasten drücken:

![](_page_84_Figure_17.jpeg)

Entspricht die Menge nicht 1, muss diese mit der Multiplikationstaste eingegeben werden (z.B. Abteilung 1 mit Menge 5):

> 5 **JKI**

![](_page_84_Picture_175.jpeg)

## **9.4 PLU**

Mit dem Gerät können Verkäufe auf PLU durchgeführt werden. Mit der Programmierung P014 die direkte Taste der Tastatur programmieren (siehe [Paragraph 7.2\)](#page-55-0).

#### **Bei festgelegtem Preis**

Menge 5):

Wird die PLU-Taste gedrückt, wird der für diesen PLU festgelegte Preis zur Transaktion hinzugezählt. Wird dem PLU 1 beispielsweise ein Festpreis von 2.00 Euro attribuiert:

• Direkt den gewünschten PLU drücken (z.B. PLU 1):

PLU1

• Entspricht die Menge nicht 1, muss diese mit der Multiplikationstaste eingegeben werden (z.B. PLU 1 mit

X

### **Bei freiem Preis**

Wird der Betrag eingegeben und dann die PLU-Taste gedrückt, wird der PLU mit dem eingegebenen Preis zur Transaktion hinzugezählt. Soll dem PLU 1 beispielsweise ein Betrag zugewiesen werden, der nicht dem programmierten entspricht:

Die PLU-Liste mit der Programmierung P120 programmieren (siehe [Paragraph 7.5\)](#page-66-0).

• Den Betrag mit der Zahlentastatur eingeben (z.B. 15.00 Euro), dann die PLU-Taste drücken:

![](_page_85_Picture_9.jpeg)

• Entspricht die Menge nicht 1, muss diese mit der Multiplikationstaste eingegeben werden (z.B. PLU 1 mit freiem Preis von 15.00 Euro und Menge 5):

![](_page_85_Picture_11.jpeg)

Das Ergebnis sieht wie folgt aus:

5

.iki

![](_page_85_Picture_203.jpeg)

![](_page_85_Picture_204.jpeg)

![](_page_85_Picture_16.jpeg)

### **9.5 Taste allgemeiner PLU (F062)**

Die im vorhergehenden Paragraphen beschriebenen Vorgänge können mit der Taste ALLGEMEINER PLU ausgeführt werden. Mit der Programmierung P014 die direkte Taste auf der Tastatur programmieren (siehe [Paragraph 7.2](#page-55-0)).

Wird dem PLU 1 beispielsweise ein Festpreis von 2.00 Euro attribuiert:

### **Bei festgelegtem Preis**

• Folgende Tasten drücken:

![](_page_86_Figure_5.jpeg)

• Entspricht die Menge nicht 1, muss diese mit der Multiplikationstaste eingegeben werden (z.B. PLU 1 mit Menge 5):

![](_page_86_Figure_7.jpeg)

Das Ergebnis sieht wie folgt aus:

![](_page_86_Picture_9.jpeg)

### **Bei freiem Preis**

Soll dem PLU 1 beispielsweise ein Betrag zugewiesen werden, der nicht dem programmierten entspricht:

• Den Betrag mit der Zahlentastatur eingeben (z.B. 15.00 Euro), dann die Taste BETRAG drücken:

![](_page_86_Picture_13.jpeg)

• Den PLU mit Hilfe der Taste ALLGEMEINER PLU wählen:

![](_page_86_Picture_15.jpeg)

• Entspricht die Menge nicht 1, muss diese mit der Multiplikationstaste eingegeben werden (z.B. PLU 1 mit freiem Preis von 15.00 Euro und Menge 5):

![](_page_86_Picture_17.jpeg)

![](_page_86_Picture_179.jpeg)

PPP215/1MINARY

![](_page_87_Picture_1.jpeg)

←

# 10 MODIFIKATOREN

Dieses Kapitel beschreibt die Funktionen, die mit dem Gerät im Registriermodus ausgeführt werden können (siehe [Paragraph 2.10](#page-24-0)).

![](_page_88_Figure_2.jpeg)

PRELIMIN

### **10.1 Kassenbeleglöschung (F007)**

Zum Löschen der gesamten, bis zu diesem Moment eingegebenen Transaktion in einem einzigen Vorgang. Damit sind sämtliche Zähler wieder auf dem Stand, den sie nach dem letzten Kassenbeleg hatten. Zum Löschen der gesamten Transaktion wie folgt vorgehen:

• Während der laufenden Transaktion folgende Taste drücken:

![](_page_88_Picture_6.jpeg)

- Die Rechnung wird gelöscht. Auf dem Kassenbeleg steht "TRANSAKTION GELÖSCHT".
- Das Ergebnis sieht wie folgt aus:

![](_page_88_Picture_126.jpeg)

### **10.2 Löschungen (F008)**

Zum "Löschen" der letzten Eingabe aus der Transaktion. Gehen Sie folgendermaßen vor:

• Nach Eingabe mindestens eines Verkaufs (z.B. Abteilung 3 mit freiem Preis von 8.00 Euro, Menge 5, Abteilung 5 mit festgelegtem Preis von 1.00 Euro) die Taste BERICHTIGUNG drücken:

![](_page_89_Figure_3.jpeg)

• Durch Drücken der gewünschten Zahlart abschließen (z.B. Taste BAR):

![](_page_89_Figure_5.jpeg)

![](_page_89_Picture_110.jpeg)

![](_page_89_Picture_8.jpeg)

### **10.3 Storno (F026)**

• Das Ergebnis sieht wie folgt aus:

Zum "Löschen" des Artikels aus der Transaktion, der zuletzt eingegeben wurde.

Gehen Sie folgendermaßen vor:

• Nach Eingabe mindestens eines Verkaufs (z.B. Abteilung 3 mit freiem Preis von 8.00 Euro, Menge 5, Abteilung 5 mit festgelegtem Preis von 1.00 Euro) die Taste STORNO drücken:

![](_page_90_Picture_5.jpeg)

• Den Artikel und den zu stornierenden Betrag eingeben (z.B. 8.00 Euro in Abteilung 3):

![](_page_90_Picture_7.jpeg)

• Durch Drücken der gewünschten Zahlart abschließen (z.B. Taste BAR):

![](_page_90_Picture_9.jpeg)

![](_page_90_Picture_128.jpeg)

### **10.4 Warenrückgabe (F027)**

Mit dieser Funktion kann die Rückgabe von verkauften Waren sowohl in vorhergehenden Transaktionen als auch während der laufenden Transaktion registriert werden.

Zum Registrieren einer Rückgabe muss die entsprechende Abteilung angegeben werden. Wenn bei einer Verkaufstransaktion in Abteilung 2 über einen Wert von 5.00 Euro beispielsweise eine Rückgabe von 2.00 Euro erfolgen soll, wie folgt vorgehen:

• Den Verkauf der Transaktion eingeben (z.B. 5.00 Euro in Abteilung 2)

![](_page_91_Figure_4.jpeg)

Die Rückgabe eingeben:

![](_page_91_Figure_6.jpeg)

• Durch Drücken der gewünschten Zahlart abschließen (z.B. Taste BAR):

![](_page_91_Picture_8.jpeg)

### **10.5 Rabatt in Prozent**

Der Rabatt in Prozent kann unmittelbar nach dessen Eingabe auf eine einzelne Position der Transaktion angewendet werden oder nach Abschluss der Transaktion auf die Zwischensumme.

Das Gerät rundet das Ergebnis der prozentualen Berechnung automatisch auf den nächsten Cent auf bzw. ab.

Angemessene Programmierung der Rabatte/Aufpreise (siehe [Paragraph 7.8](#page-72-0) und [Paragraph 13.3](#page-119-0)).

#### **Auf die Abteilung**

Im nachfolgenden Beispiel wird die komplette Sequenz eines Verkaufs einschließlich Rabatt auf die Abteilung beschrieben:

• Den Verkauf der Transaktion eingeben (z.B. Nr. 3 Abteilung 1 mit festgelegtem Preis von 10.00 Euro):

![](_page_92_Figure_7.jpeg)

Das Ergebnis sieht wie folgt aus:

![](_page_92_Picture_9.jpeg)

• Anwendung des festgelegten Rabatts in Prozent:

![](_page_92_Picture_11.jpeg)

• Den Rabatt in Prozent eingeben (z.B. 10%):

![](_page_92_Figure_13.jpeg)

• Durch Drücken der gewünschten Zahlart abschließen (z.B. Taste BAR):

![](_page_92_Picture_15.jpeg)

![](_page_92_Picture_16.jpeg)

**Auf die Zwischensumme**

Mit der Programmierung P014 die direkte Taste auf der Tastatur programmieren (siehe [Paragraph 7.2](#page-55-0)).

Im nachfolgenden Beispiel wird die komplette Sequenz einer Transaktion mit Rabatt auf die Zwischensumme beschrieben:

• Den Verkauf der Transaktion eingeben (z.B. Abteilung 1 mit freiem Preis von 5.00 Euro, Menge 2 Abteilung 5 mit festgelegtem Preis von 1.00 Euro):

![](_page_93_Figure_4.jpeg)

• Anwendung des festgelegten Rabatts in Prozent auf die Zwischensumme:

![](_page_93_Figure_6.jpeg)

• Durch Drücken der gewünschten Zahlart abschließen (z.B. Taste BAR):

**TOT** 

![](_page_93_Picture_143.jpeg)

### **10.6 Aufpreis in Prozent**

Dieselben Vorgänge, die im vorhergehenden Paragraphen beschrieben wurden, können auch für die Funktion Aufpreis in Prozent verwendet werden. Der Aufpreis in Prozent kann unmittelbar nach dessen Eingabe auf eine einzelne Position der Transaktion angewendet werden oder nach Abschluss der Transaktion auf eine Zwischensumme.

Das Gerät rundet das Ergebnis der prozentualen Berechnung automatisch auf den nächsten Cent auf bzw. ab.

Mit der Programmierung P014 die direkte Taste auf der Tastatur programmieren (siehe [Paragraph 7.2\)](#page-55-0). Angemessene Programmierung der Rabatte/Aufpreise (siehe [Paragraph 7.8](#page-72-0) und [Paragraph 13.3](#page-119-0)).

#### **Auf die Abteilung**

Im nachfolgenden Beispiel wird die komplette Sequenz eines Verkaufs einschließlich Aufpreis auf die Abteilung beschrieben:

• Den Verkauf der Transaktion eingeben (z.B. Nr. 2 Abteilung 1 mit festgelegtem Preis von 10.00 Euro):

![](_page_94_Picture_7.jpeg)

• Anwendung des festgelegten Aufpreises in Prozent:

![](_page_94_Figure_9.jpeg)

oder Anwendung eines personalisierten Aufpreises in Prozent (z.B. 33%):

![](_page_94_Figure_11.jpeg)

• Durch Drücken der gewünschten Zahlart abschließen (z.B. Taste BAR):

![](_page_94_Picture_13.jpeg)

![](_page_94_Picture_14.jpeg)

![](_page_94_Picture_16.jpeg)

**Auf die Zwischensumme**

Mit der Programmierung P014 die direkte Taste auf der Tastatur programmieren (siehe [Paragraph 7.2](#page-55-0)).

Im nachfolgenden Beispiel wird die komplette Sequenz einer Transaktion mit Aufpreis auf die Zwischensumme beschrieben:

• Den Verkauf der Transaktion eingeben (z.B. Abteilung 1 mit freiem Preis von 5.00 Euro, Menge 2 Abteilung 5 mit festgelegtem Preis von 5.50 Euro):

![](_page_95_Figure_4.jpeg)

• Anwendung des festgelegten Aufpreises in Prozent auf die Zwischensumme:

oder Anwendung eines personalisierten Aufpreises in Prozent auf die Zwischensumme (z.B. 10%):

![](_page_95_Figure_8.jpeg)

• Durch Drücken der gewünschten Zahlart abschließen (z.B. Taste BAR):

![](_page_95_Picture_10.jpeg)

Das Ergebnis sieht wie folgt aus:

![](_page_95_Picture_168.jpeg)

#### HINWEIS:

Alternativ dazu können die Artikel eingegeben, die Taste ZWISCHENSUMME gedrückt und der gewünschte Aufpreis angewendet werden:

$$
\begin{array}{c}\n\cdots \\
\hline\n\end{array}\n\qquad\n\begin{array}{c}\n\begin{array}{c}\n\text{SHT} \\
\text{SHIFT}\n\end{array}\n\end{array}\n\qquad\n\begin{array}{c}\n\begin{array}{c}\n\text{+96}\n\end{array}\n\end{array}
$$

### **10.7 Rabatt in Wert**

Der Rabatt in Wert kann unmittelbar nach dessen Eingabe auf eine einzelne Position der Transaktion angewendet werden oder nach Abschluss der Transaktion auf eine Zwischensumme.

Gemäß den Steuergesetzen darf ein Rabatt in Wert den Gesamtbetrag der Transaktion nicht in einen negativen Wert verwandeln. Dies bedeutet, dass ein Kassenbeleg nicht abgeschlossen werden kann, wenn dieser negativ ist.

Angemessene Programmierung der Rabatte/Aufpreise (siehe [Paragraph 7.8](#page-72-0) und [Paragraph 13.3](#page-119-0)).

#### **Auf die Abteilung**

Im nachfolgenden Beispiel wird die komplette Sequenz eines Verkaufs einschließlich Rabatt auf die Abteilung beschrieben:

• Den Verkauf der Transaktion eingeben (z.B. Nr. 3 Abteilung 1 mit festgelegtem Preis von 10.00 Euro):

![](_page_96_Picture_7.jpeg)

• Anwendung des festgelegten Rabatts in Wert:

![](_page_96_Picture_9.jpeg)

oder Anwendung eines personalisierten Rabatts in Wert (z.B. 1.00 Euro abgerundet):

![](_page_96_Figure_11.jpeg)

• Durch Drücken der gewünschten Zahlart abschließen (z.B. Taste BAR):

![](_page_96_Picture_13.jpeg)

**<Name> <Typ> <Anschrift> <PLZ> <Ort> <Land> <Steuernummer> <USt.-IdNr>** *EURO* **ABTEILUNG 01 3x10.00 30.00**

**RABATT**  $-1.00$ **TOTAL € 29.00 BAR** 29.00 **RÜCKGELD 0.00 KASSE 1 01/01/22 12:00:00 <DOK.NR.> <TSE-Seriennr.>** Saktion eingeben (z.B. Nr. 3 Ab-<br>gtem Preis von 10.00 Euro):<br>
X<br>
DEPT 1<br>
Pelegten Rabatts in Wert:<br>
Discount

**Auf die Zwischensumme**

Mit der Programmierung P014 die direkte Taste auf der Tastatur programmieren (siehe [Paragraph 7.2](#page-55-0)).

Im nachfolgenden Beispiel wird die komplette Sequenz einer Transaktion mit Rabatt auf die Zwischensumme beschrieben:

• Den Verkauf der Transaktion eingeben (z.B. Abteilung 1 mit freiem Preis von 5.00 Euro, Menge 2 Abteilung 5 mit festgelegtem Preis von 5.50 Euro):

![](_page_97_Figure_4.jpeg)

- Anwendung des festgelegten Rabatts in Wert auf die Zwischensumme:
	-

Das Ergebnis sieht wie folgt aus:

![](_page_97_Picture_166.jpeg)

oder Anwendung eines personalisierten Rabatts in Wert auf die Zwischensumme (z.B. 2.00 Euro abgerundet):

![](_page_97_Picture_167.jpeg)

#### HINWEIS:

Alternativ dazu können die Artikel eingegeben, die Taste ZWISCHENSUMME gedrückt und der gewünschte Rabatt angewendet werden:

![](_page_97_Figure_13.jpeg)

• Durch Drücken der gewünschten Zahlart abschließen (z.B. Taste BAR):

![](_page_97_Figure_15.jpeg)

![](_page_97_Picture_16.jpeg)

### **10.8 Aufpreis in Wert**

Dieselben Vorgänge, die im vorhergehenden Paragraphen beschrieben wurden, können auch für die Funktion Aufpreis in Wert verwendet werden. Der Aufpreis in Wert kann unmittelbar nach dessen Eingabe auf eine einzelne Position der Transaktion angewendet werden oder nach Abschluss der Transaktion auf eine Zwischensumme.

Mit der Programmierung P014 die direkte Taste auf der Tastatur programmieren (siehe [Paragraph 7.2\)](#page-55-0). Angemessene Programmierung der Rabatte/Aufpreise (siehe [Paragraph 7.8](#page-72-0) und [Paragraph 13.3](#page-119-0)).

#### **Auf die Abteilung**

Im nachfolgenden Beispiel wird die komplette Sequenz eines Verkaufs einschließlich Aufpreis auf die Abteilung beschrieben:

• Den Verkauf der Transaktion eingeben (z.B. Nr. 2 Abteilung 1 mit festgelegtem Preis von 10.00 Euro):

![](_page_98_Picture_6.jpeg)

• Anwendung des festgelegten Aufpreises in Wert:

![](_page_98_Picture_8.jpeg)

oder Anwendung eines personalisierten Aufpreises in Wert (z.B. 10.00 Euro abgerundet):

![](_page_98_Figure_10.jpeg)

• Durch Drücken der gewünschten Zahlart abschließen (z.B. Taste BAR):

![](_page_98_Picture_12.jpeg)

![](_page_98_Picture_14.jpeg)

#### **Auf die Zwischensumme**

Mit der Programmierung P014 die direkte Taste auf der Tastatur programmieren (siehe [Paragraph 7.2](#page-55-0)).

Im nachfolgenden Beispiel wird die komplette Sequenz einer Transaktion mit Aufpreis auf die Zwischensumme beschrieben:

• Den Verkauf der Transaktion eingeben (z.B. Abteilung 1 mit festgelegtem Preis von 10.00 Euro, Menge 2 Abteilung 5 mit festgelegtem Preis von 5.50 Euro):

![](_page_99_Figure_4.jpeg)

• Anwendung des festgelegten Aufpreises in Wert auf die Zwischensumme:

![](_page_99_Figure_6.jpeg)

Das Ergebnis sieht wie folgt aus:

![](_page_99_Picture_161.jpeg)

oder Anwendung eines personalisierten Aufpreises in Wert (z.B.10.00 Euro abgerundet)

![](_page_99_Picture_162.jpeg)

#### HINWEIS:

Alternativ dazu können die Artikel eingegeben, die Taste ZWISCHENSUMME gedrückt und der gewünschte Aufpreis angewendet werden:

![](_page_99_Figure_13.jpeg)

• Durch Drücken der gewünschten Zahlart abschließen (z.B. Taste BAR):

![](_page_99_Picture_15.jpeg)

![](_page_99_Picture_16.jpeg)

# 11 ZAHLUNG

Dieses Kapitel beschreibt die Funktionen, die mit dem Gerät im Registriermodus ausgeführt werden können (siehe [Paragraph 2.10](#page-24-0)).

<span id="page-100-0"></span>![](_page_100_Picture_2.jpeg)

Die Verkaufstransaktion ist mit der Bezahlung abgeschlossen, womit der eingenommene Betrag in folgender Form registriert werden kann:

- bar
- unbar
- keine Bezahlung (z.B. Scheine, Dokumente usw.)
- EC-Karte
- Kreditkarte
- Elektronische Zahlungsverfahren, externe Zahlungsdienstleister (z.B. PayPal usw.)
- Guthabenkarte

(dUSt*R)*IM®

Der Abschluss der Transaktion kann außerdem durch Mischzahlung erfolgen (z.B. Barzahlung + Kreditkarte usw.). Die Sequenzen zur Verwendung der verschiedenen Zahlungsformen sind in den nachfolgenden Paragraphen genauer beschrieben.

Folgende Tabelle zeigt die Standardkonigurationen der programmierten Zahlungsverfahren:

![](_page_100_Picture_204.jpeg)

Falls sich auf der Tastatur keine Direkttaste für die gewünschte Zahlungsform befindet, kann diese aufgerufen werden, indem die entsprechende Zahlentaste und dann die folgende Taste gedrückt werden:

<Zahlungsnummer>

![](_page_100_Picture_16.jpeg)

#### HINWEISE:

DRAFIN

Ausdruck des Verzeichnisses der mit der Programmierung P500 programmierten Zahlungsmodalitäten. Die Zahlungsmodalität mit der Programmierung P520 programmieren (siehe [Paragraph 7.9](#page-73-0)).

101

## **11.1 Barzahlung (F102)**

Bestimmt den Abschluss der Transaktion durch Barzahlung mit entsprechender Dokumentenausgabe.

Mit der Taste BAR kann außerdem das Geld in der Kasse erhöht oder verringert werden (siehe [Paragraph 12.2](#page-109-0) und [Paragraph 12.3\)](#page-110-0).

#### **Genauer Betrag**

• Die Verkäufe der Transaktion eingeben (z.B. Abteilung 1 mit freiem Preis von 10.00 Euro, Abteilung 3 mit freiem Preis von 1.00 Euro):

![](_page_101_Figure_5.jpeg)

• Mit der Taste BAR abschließen:

![](_page_101_Figure_7.jpeg)

• Das Ergebnis sieht wie folgt aus: **<Name> <Typ> <Anschrift> <PLZ> <Ort> <Land> <Steuernummer> <USt.-IdNr>** *EURO* **ABTEILUNG 01** 10.00 **ABTEILUNG 03** 1.00 **TOTAL € 11.00 BAR** 11.00 **RÜCKGELD 0.00 KASSE 1** 01/01/22 12:00:00 <DOK.NR.> **<TSE-Seriennr.>**

#### **Betrag mit Berechnung des Rückgeldes**

• Die Verkäufe der Transaktion eingeben (z.B. Abteilung 1 mit freiem Preis von 10.00 Euro, Abteilung 3 mit freiem Preis von 1.00 Euro):

![](_page_102_Picture_2.jpeg)

• Den vom Kunden erhaltenen Betrag auf der Zahlentastatur eingeben (z.B. 15.00 Euro abgerundet):

![](_page_102_Figure_4.jpeg)

- Mit der Taste BAR abschließen:
	- PRELIMIN

![](_page_102_Picture_118.jpeg)

## **11.2 EC-Kartenzahlung (F908)**

Bestimmt den Abschluss der Transaktion durch Verwendung der EC-Karte mit entsprechender Dokumentenausgabe. Mit der Programmierung P014 kann die direkte Taste auf der Tastatur programmiert werden (siehe [Paragraph 7.2](#page-55-0)).

Im nachfolgenden Beispiel wird die komplette Sequenz eines Verkaufs mit EC-Kartenzahlung beschrieben:

• Die Verkäufe der Transaktion eingeben (z.B. Abteilung 1 mit freiem Preis von 10.00 Euro, Abteilung 3 mit freiem Preis von 1.00 Euro):

![](_page_103_Picture_113.jpeg)

• Mit der EC-Kartenzahlung abschließen:

![](_page_103_Picture_6.jpeg)

![](_page_103_Picture_114.jpeg)

### **11.3 Kreditkartenzahlung (F104)**

Bestimmt den Abschluss der Transaktion durch Kreditkartenzahlung mit entsprechender Dokumentenausgabe. Mit der Programmierung P014 kann die direkte Taste auf der Tastatur programmiert werden (siehe [Paragraph 7.2](#page-55-0)).

Im nachfolgenden Beispiel wird die komplette Sequenz eines Verkaufs mit Kreditkartenzahlung beschrieben:

• Die Verkäufe der Transaktion eingeben (z.B. Abteilung 1 mit freiem Preis von 10.00 Euro, Abteilung 3 mit freiem Preis von 1.00 Euro):

![](_page_104_Figure_4.jpeg)

• Mit der Kreditkartenzahlung abschließen:

![](_page_104_Picture_6.jpeg)

![](_page_104_Picture_129.jpeg)

### **11.4 Programmierbare Zahlungsverfahren (F909, F910, 911)**

Bestimmt den Abschluss der Transaktion durch eine programmierbare Zahlung mit entsprechender Dokumentenausgabe.

Im nachfolgenden Beispiel wird die komplette Sequenz eines Verkaufs mit programmierbarer Zahlung beschrieben.

### HINWEIS:

Programmierbare Zahlungen können mit den folgenden Tasten aufgerufen werden: 8, 9 oder 10 zusammen mit der Taste "ANDERE ZAHLUNGEN".

• Die Verkäufe der Transaktion eingeben (z.B. Abteilung 1 mit freiem Preis von 10.00 Euro, Abteilung 3 mit freiem Preis von 1.00 Euro):

![](_page_105_Figure_6.jpeg)

• Mit der gewünschten programmierbaren Zahlung abschließen:

![](_page_105_Picture_8.jpeg)

![](_page_105_Figure_9.jpeg)

![](_page_105_Picture_10.jpeg)

oder

![](_page_105_Picture_12.jpeg)

![](_page_105_Picture_151.jpeg)

### **11.5 Mischzahlung**

Das Gerät bietet die Möglichkeit, eine Transaktion mit Hilfe von Mischzahlungen abzuschließen, d.h. unter Verwendung einer oder mehrerer Zahlungsmethoden zum Erreichen des geschuldeten Betrags.

Im nachfolgenden Beispiel wird die komplette Sequenz eines Verkaufs beschrieben, der zum Teil per Barzahlung und für den restlichen Betrag mittels Scheckzahlung beglichen wird.

• Die Verkäufe der Transaktion eingeben (z.B. Abteilung 1 mit freiem Preis von 10.00 Euro, Abteilung 3 mit freiem Preis von 1.00 Euro):

![](_page_106_Figure_4.jpeg)

• Die Teilzahlung eingeben (z.B. 3.00 Euro bar):

![](_page_106_Picture_6.jpeg)

• Auf dem Display erscheint:

![](_page_106_Picture_8.jpeg)

- Das Gerät wartet darauf, dass die Bezahlung vervollständigt wird.
- Die Transaktion mittels Kreditkartenzahlung abschließen.

![](_page_106_Picture_11.jpeg)

![](_page_106_Picture_13.jpeg)

### **11.6 Währungswechsel**

Das Gerät bietet die Möglichkeit einer Zahlung mit Währungswechsel.

Bevor ein Verkauf mit Währungswechsel getätigt werden kann, muss der Währungswechsel mit der Programmierung P530 programmiert werden (siehe [Paragraph 7.9](#page-73-0) und [Para](#page-125-0)[graph 13.5](#page-125-0)). Im nachfolgenden Fall wurde beispielsweise ein Währungswechsel (gleich 1,2) eingegeben.

Mit der Programmierung P014 kann die direkte Taste auf der Tastatur programmiert werden (siehe [Paragraph 7.2](#page-55-0)).

Im nachfolgenden Beispiel wird die komplette Sequenz eines Verkaufs mit Währungswechsel beschrieben.

• Die Verkäufe der Transaktion eingeben (z.B. Abteilung 2 mit freiem Preis von 10.00 Euro):

![](_page_107_Figure_6.jpeg)

• Den gewünschten Währungswechsel auf die Transaktion anwenden (z.B. Währung 1):

![](_page_107_Figure_8.jpeg)

• Mit der Taste BAR abschließen:

![](_page_107_Figure_10.jpeg)

![](_page_107_Picture_163.jpeg)

![](_page_107_Picture_13.jpeg)
# 12 SPEZIALFUNKTIONEN

Dieses Kapitel beschreibt die Funktionen, die mit dem Gerät im Registriermodus ausgeführt werden können (siehe [Paragraph 2.10](#page-24-0)).

### **12.1 Kassenbeleg kopieren**

Das Gerät bietet die Möglichkeit, eine Kopie des zuletzt ausgegebenen Kassenbelegs auszudrucken, indem folgende Taste gedrückt wird:

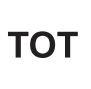

Aktivierung der Kopie des zuletzt ausgegebenen Kassenbelegs mittels Programmierung P020 (siehe [Paragraph 7.2\)](#page-55-0)..

PRELIMINATES!

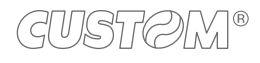

### **12.2 Geldeingang in die Kasse (F098)**

Das Gerät bietet die Möglichkeit, Geld in die Kasse einzuzahlen und einen nicht fiskalischen Kassenbon auszugeben. Diese Funktion ist beispielsweise dann von Nutzen, wenn ein Kassenanfangsbestand eingerichtet werden soll. Es kann keine Einzahlung in die Kasse erfolgen, wenn noch Transaktionen offen sind.

Mit der Programmierung P014 kann die direkte Taste auf der Tastatur programmiert werden (siehe [Paragraph 7.2](#page-55-0)).

Im nachfolgenden Beispiel wird die komplette Sequenz einer Kasseneinzahlung von 20.00 Euro beschrieben:

Inflows

• Die Taste EINZAHLUNGEN drücken:

Alternativ können die Kurzcodes verwendet werden, welche die Funktionen der programmierbaren Zahlungen aufrufen (siehe [Paragraph 2.8\)](#page-22-0), gefolgt von der Taste SCHLÜSSEL:

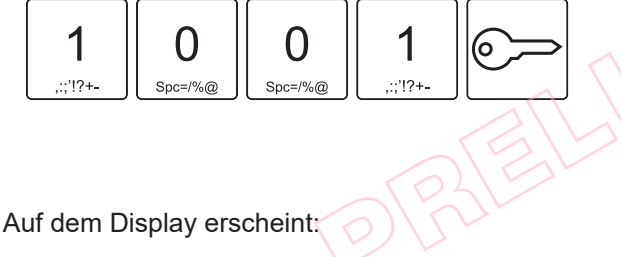

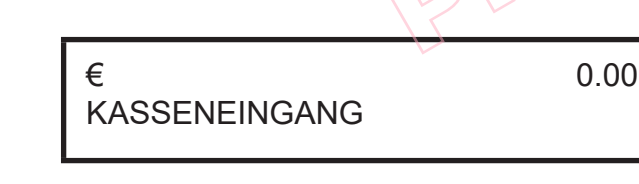

Inflows Das Ergebnis sieht wie folgt aus: **NICHT FISKALISCH <Name>**

• Die Funktion durch Druck der Taste EINZAHLUNGEN

abschließen:

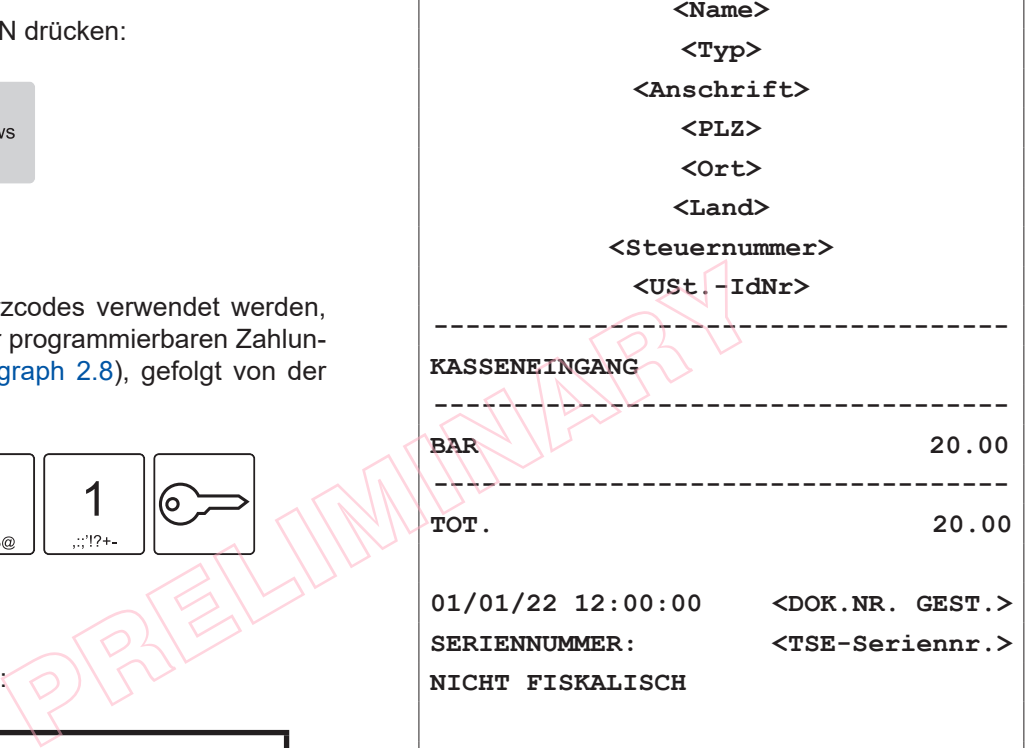

• Den in die Kasse einzuzahlenden Betrag eingeben:

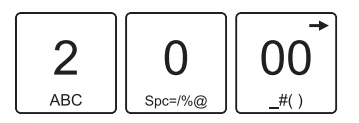

• Mit der Zahlungstaste abschließen (z.B. Taste BAR):

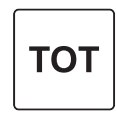

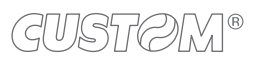

110

### **12.3 Kassenentnahme (F097)**

Das Gerät bietet die Möglichkeit, Geld aus der Kasse zu entnehmen und einen steuerlich nicht relevanten Kassenbeleg auszugeben. Diese Funktion ist beispielsweise zum Bezahlen von Kurieren usw. von Nutzen. Es kann keine Entnahme aus der Kasse erfolgen, wenn noch Transaktionen offen sind.

Mit der Programmierung P014 kann die direkte Taste auf der Tastatur programmiert werden (siehe [Paragraph 7.2](#page-55-0)).

Im nachfolgenden Beispiel wird die komplette Sequenz einer Kassenentnahme von 10,00 Euro beschrieben:

• Die Taste ENTNAHMEN drücken:

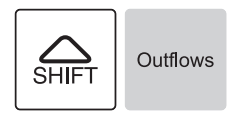

Alternativ können die Kurzcodes verwendet werden, welche die Funktionen der programmierbaren Zahlungen aufrufen (siehe Paragraph 2.8), gefolgt von der Taste SCHLÜSSEL:

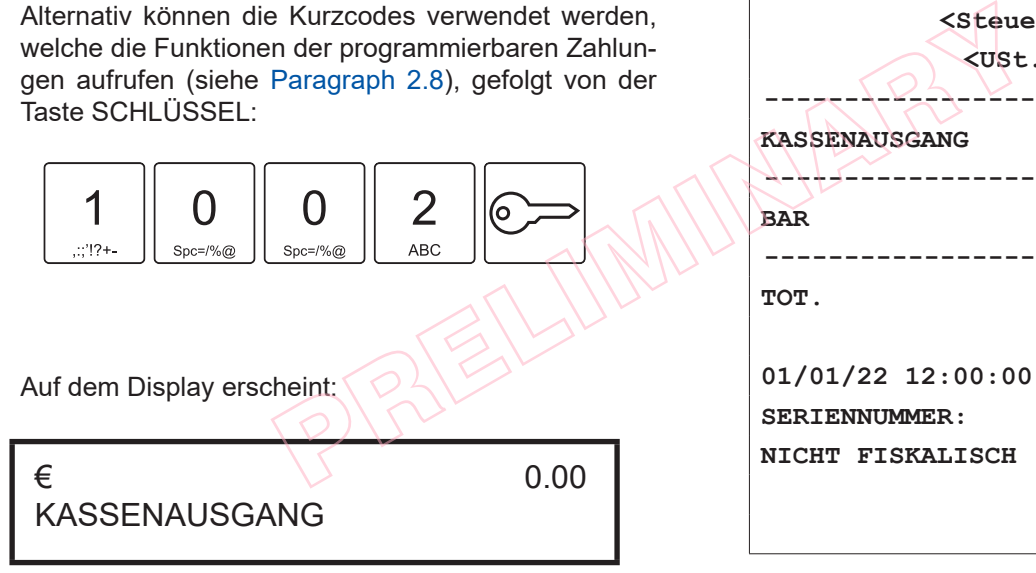

• Die Funktion durch Druck der Taste KASSENENTNAH-MEN abschließen:

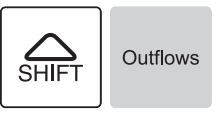

• Wenn die Kasse einen Betrag enthält, der größer oder gleich 10.00 Euro ist, wird ein Kassenbeleg mit der Aufstellung der Entnahme ausgegeben:

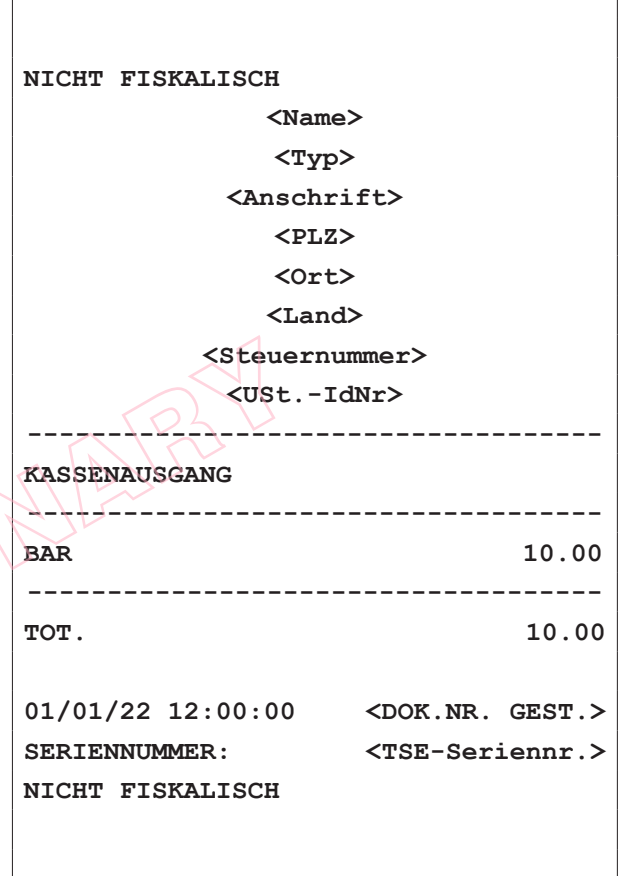

ACHTUNG:

Ist der Kassenbestand niedriger als die gewünschte Entnahme, erscheint auf dem Display ein Warnhinweis.

• Den aus der Kasse zu entnehmenden Betrag eingeben (z.B. 10.00 Euro abgerundet):

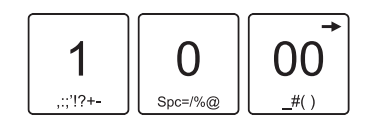

• Mit der Zahlungstaste abschließen (z.B. Taste BAR):

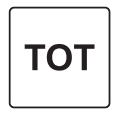

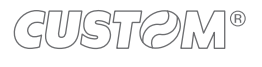

## GUSTAW<sup>8</sup>

### **12.4 Mehrfachfunktionen, Makro (von F365 bis F370)**

Zur Vereinfachung und Beschleunigung der Verkaufsphase etwa von mehrere Artikel enthaltenden Packungen kann eine Serie von Vorgängen gespeichert werden, die andernfalls nacheinander manuell ausgeführt werden können. Diese Vorgänge können nachfolgend wieder abgerufen und mit Hilfe einer einzigen eingerichteten Taste automatisch gestartet werden.

Auf diese Weise kann eine spezifische Mehrfachfunktion – ein Makro – je nach gespeicherter Sequenz eine Serie von Verkäufen ausführen und den Kassenbeleg dabei automatisch beginnen und abschließen oder automatische Vorgänge wie Rabatte oder Aufpreise in einem bereits begonnenen Kassenbeleg zulassen.

Die Abteilungsliste mit der Programmierung P120 programmieren (siehe [Paragraph 7.4](#page-63-0)). Dabei darauf achten, dass der Wert "Mehrfachfunktion" angemessen eingegeben wurde.

Das Verzeichnis der programmierten Mehrfachfunktionen mit der Programmierung P060 ausdrucken (siehe Para $graph$   $7.2$ ).

Die Mehrfachfunktion mit der Programmierung P061 im Gerätespeicher programmieren (siehe Paragraph 7.2). Mit der Programmierung P014 die direkte Taste auf der Tastatur programmieren (siehe Paragraph 7.2) und die Taste zuweisen (z.B. FUNKTION MAKRO).

Für weitere Informationen siehe das in Paragraph 13.4 beschriebene Beispiel.

Im nachfolgenden Beispiel wird angenommen, dass die Mehrfachfunktion Nr. 1 mit der folgenden Funktionssequenz programmiert wurde: Abteilung 1 + Rabatt 10% + Kreditkartenzahlung.

Gehen Sie folgendermaßen vor:

• Direkt die folgende Taste drücken:

FM<sub>1</sub>

Artikel und Modifikatoren werden automatisch registriert, die Transaktion wird mit der programmierten Zahlungsform abgeschlossen, und der steuerrelevante Kassenbeleg wird ausgedruckt.

Das Ergebnis sieht wie folgt aus:

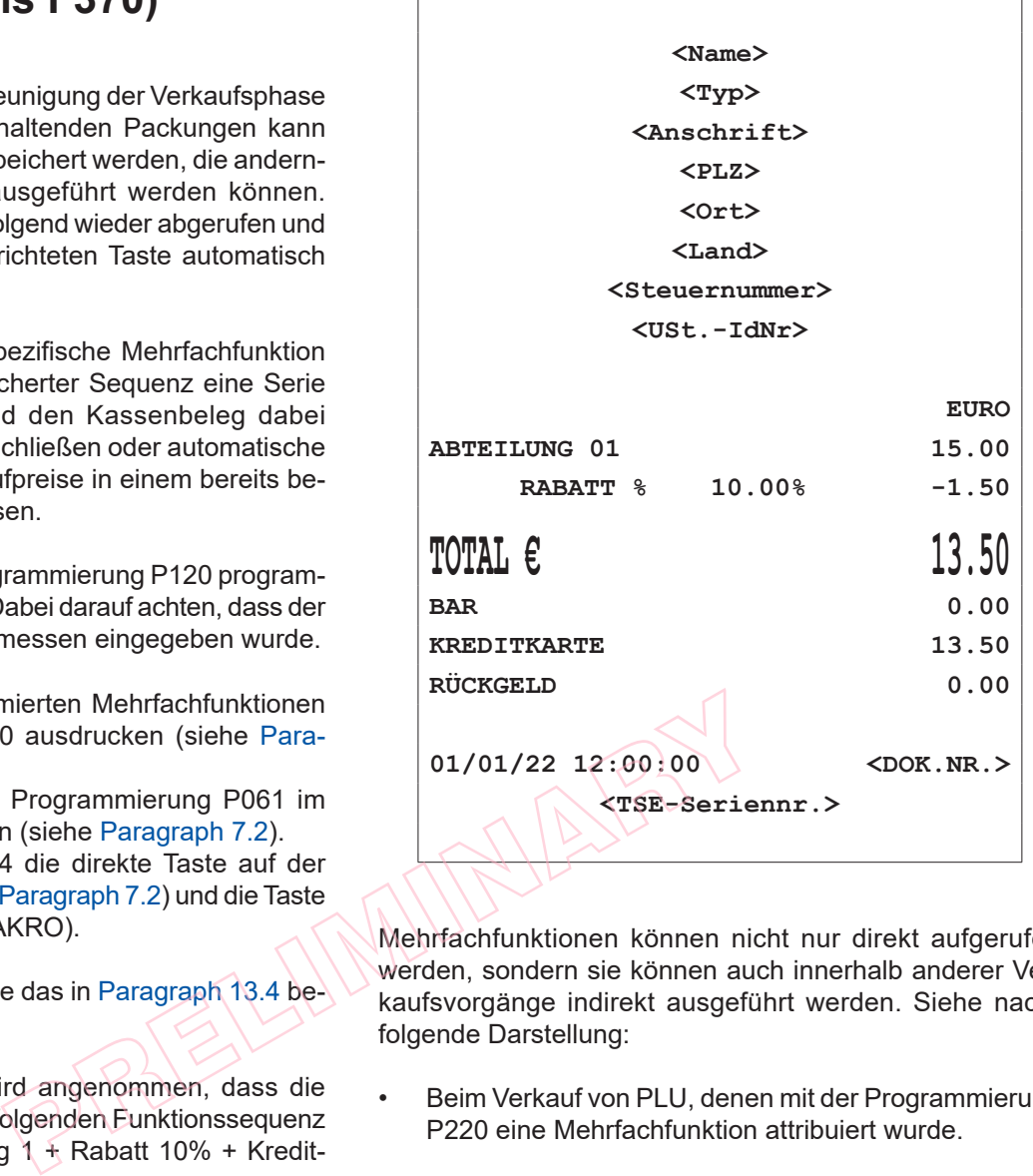

Mehrfachfunktionen können nicht nur direkt aufgerufen werden, sondern sie können auch innerhalb anderer Verkaufsvorgänge indirekt ausgeführt werden. Siehe nachfolgende Darstellung:

- Beim Verkauf von PLU, denen mit der Programmierung P220 eine Mehrfachfunktion attribuiert wurde.
- Beim Verkauf von Abteilungen, denen mit der Programmierung P120 eine Mehrfachfunktion attribuiert wurde.
- Bei Verkaufsvorgängen durch Aufrufen eines Kundencodes, dem mit der Programmierung P340 eine Mehrfachfunktion attribuiert wurde

### **12.5 Mehrfach-Kassenbelegsfunktion (F096)**

Die Mehrfach-Kassenbelegfunktion ermöglicht das Ausstellen von steuerlich nicht relevanten Kassenbelegen mit den auf dem letzten steuerlich relevanten Kassenbeleg registrierten Verkäufen, unterteilt in eigens vorgegebene Druckgruppen (Mehrfach-Kassenbeleg-Gruppen).

Die Abteilungsliste mit der Programmierung P120 programmieren (siehe [Paragraph 7.4](#page-63-0)). Dabei darauf achten, dass der Wert "MEHRFACHBELEG-GRUPPEN" angemessen eingegeben wurde.

Die Verwendung der Mehrfachbelegfunktion mit der Programmierung P041 aktivieren (siehe [Paragraph 7.2](#page-55-0)).

Die Liste der programmierten Abteilungen mit der Programmierung P100 ausdrucken (siehe [Paragraph 7.4](#page-63-0)).

Der steuerlich nicht relevante Kassenbeleg der Gruppe 0 wird nie ausgedruckt.

In diesem Beispiel wird angenommen, dass die Abteilungen wie folgt programmiert wurden:

Abteilung 1 Wert "Mehrfachbeleg-Gruppen". = 1 Abteilung 2 Wert "Mehrfachbeleg-Gruppen". = 1 Abteilung 5 Wert "Mehrfachbeleg-Gruppen". = 2

• Die Verkäufe der Transaktion eingeben (z.B. Abteilung 1 mit freiem Preis von 8.00 Euro, Abteilung 2 mit freiem Preis von 2.00 Euro, Abteilung 5 mit freiem Preis von 5.00 Euro):

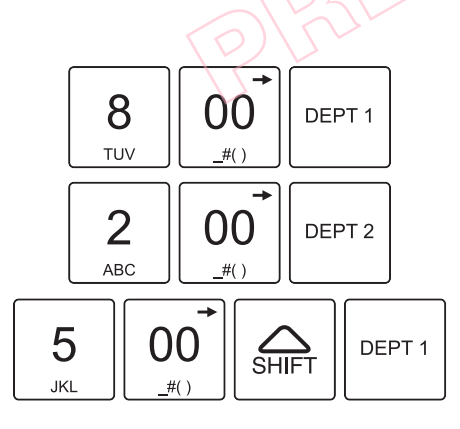

- Die Transaktion dann mit einer Zahlungstaste abschließen (z.B. BAR):
	- **TOT**

Das Ergebnis sieht wie folgt aus:

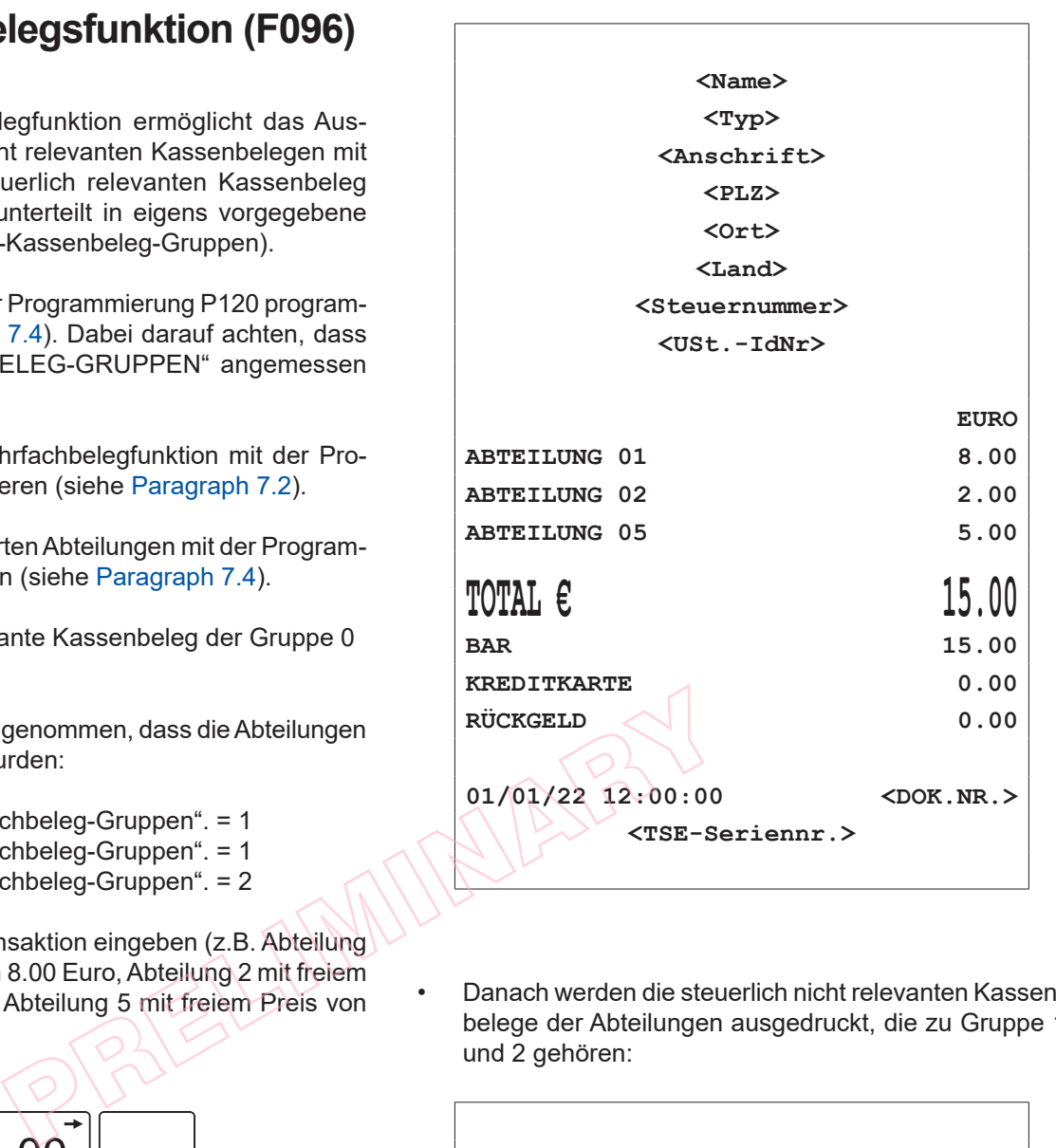

• Danach werden die steuerlich nicht relevanten Kassenbelege der Abteilungen ausgedruckt, die zu Gruppe 1 und 2 gehören:

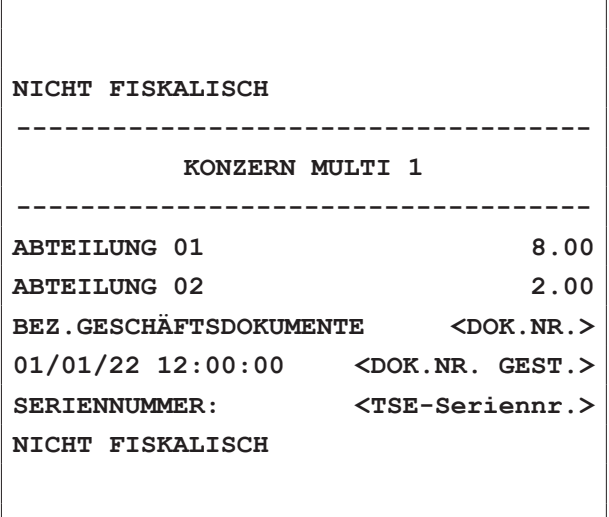

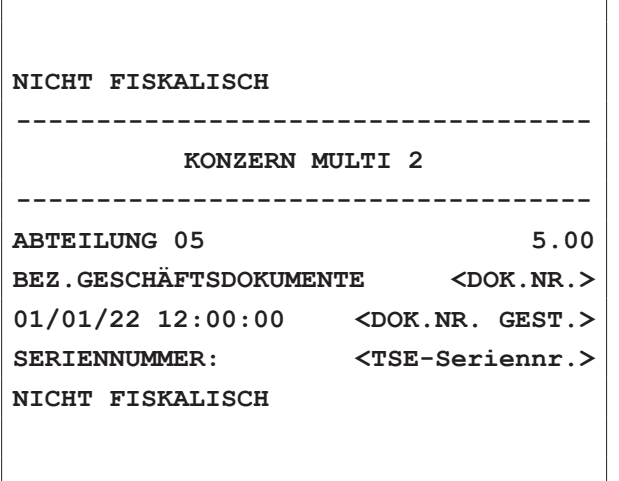

PRELIMINARY?

٦

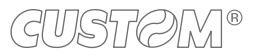

### **12.6 Reset des Fiskalspeichers (F022)**

Das Reset des Fiskalspeichers (oder Kassenabrechnung) muss verplichtend am Ende eines jeden Tages durchgeführt werden. Mit der Programmierung P014 kann die direkte Taste auf der Tastatur programmiert werden (siehe [Paragraph 7.2\)](#page-55-0).

Folgende Taste drücken:

Z Report

### **12.7 Entsperrung Abteilungsgrenzwert (F129)**

Das Gerät erlaubt eine zeitlich begrenzte Entsperrung des für eine Abteilung eingegebenen oberen oder unteren Grenzwertes. Im nachfolgenden Beispiel wird die komplette Sequenz zum Entsperren eines für eine Abteilung eingegebenen Grenzwertes beschrieben (z.B. Abteilung 1 mit oberem Grenzwert von 1.00 Euro).

• Die Taste ENTSPERRUNG ABTEILUNGSGRENZ-WERT drücken:

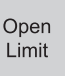

• Auf dem Display erscheint:

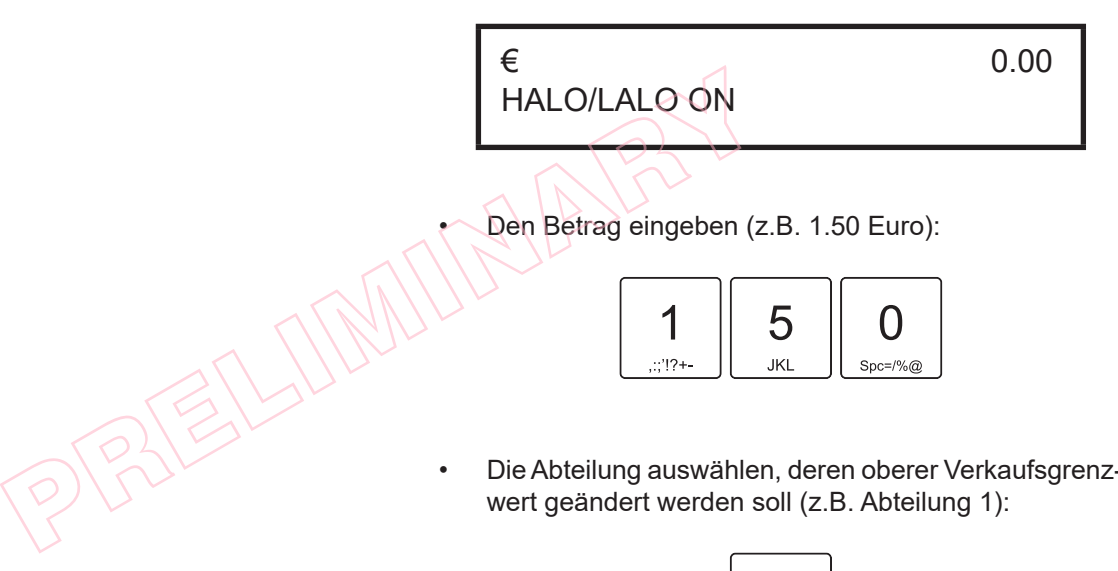

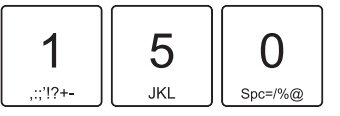

• Die Abteilung auswählen, deren oberer Verkaufsgrenzwert geändert werden soll (z.B. Abteilung 1):

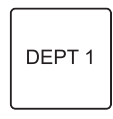

• Mit der Zahlungstaste abschließen (z.B. BAR):

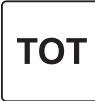

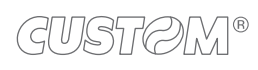

### **12.8 Helligkeit Kundendisplay (F122)**

Das nachfolgende Verfahren beschreibt, wie die Parameter für die kundenseitige Displayhelligkeit eingestellt werden können.

Mit der Programmierung P014 kann die direkte Taste auf der Tastatur programmiert werden (siehe [Paragraph 7.2](#page-55-0)).

• Folgende Taste drücken:

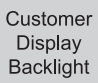

**12.9 Helligkeit Bedienerdisplay (F108)**

Das nachfolgende Verfahren beschreibt, wie die Parameter für die bedienerseitige Displayhelligkeit eingestellt werden können.

Mit der Programmierung P014 kann die direkte Taste auf der Tastatur programmiert werden (siehe [Paragraph 7.2\)](#page-55-0).

Operator

Display

Backlight

• Folgende Taste drücken:

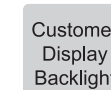

• Auf dem Display erscheint:

• Auf dem Display erscheint:

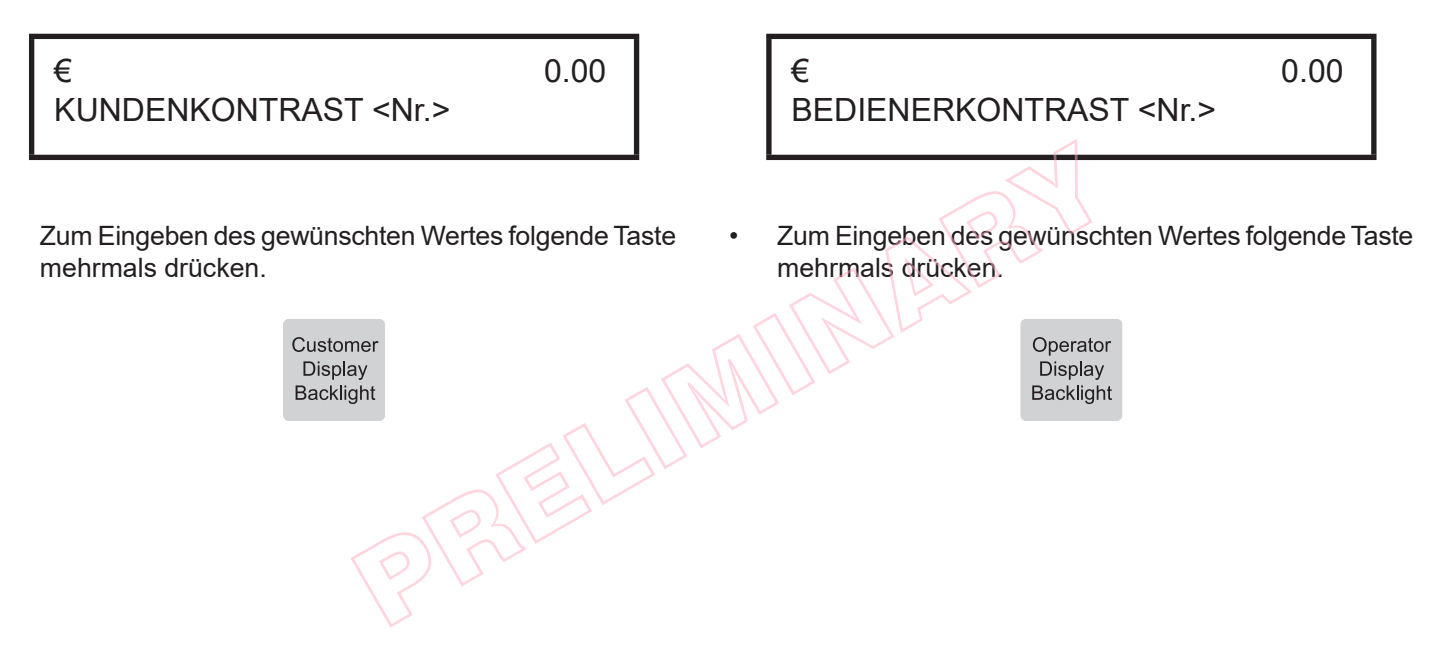

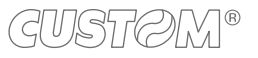

## 13 BEISPIELE

### **13.1 Beispiel für eine Kassenabrechnung**

Gehen Sie folgendermaßen vor:

• Mit der Taste SCHLÜSSEL den Resetmodus öfnen:

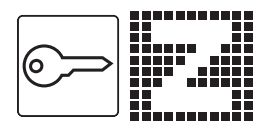

• Die Kassenabrechnung durchführen:

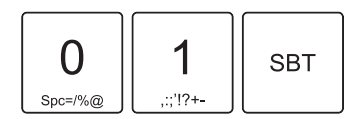

• Mit der Taste ZWISCHENSUMME bestätigen:

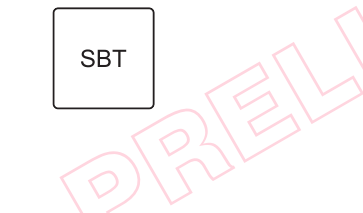

• Während des Vorgangs erscheint auf dem Display:

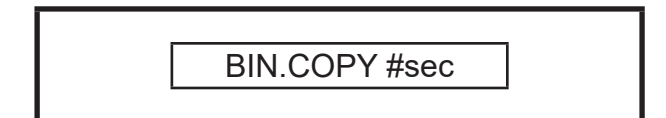

• Das Gerät druckt einen Tagesabschlussbon aus:

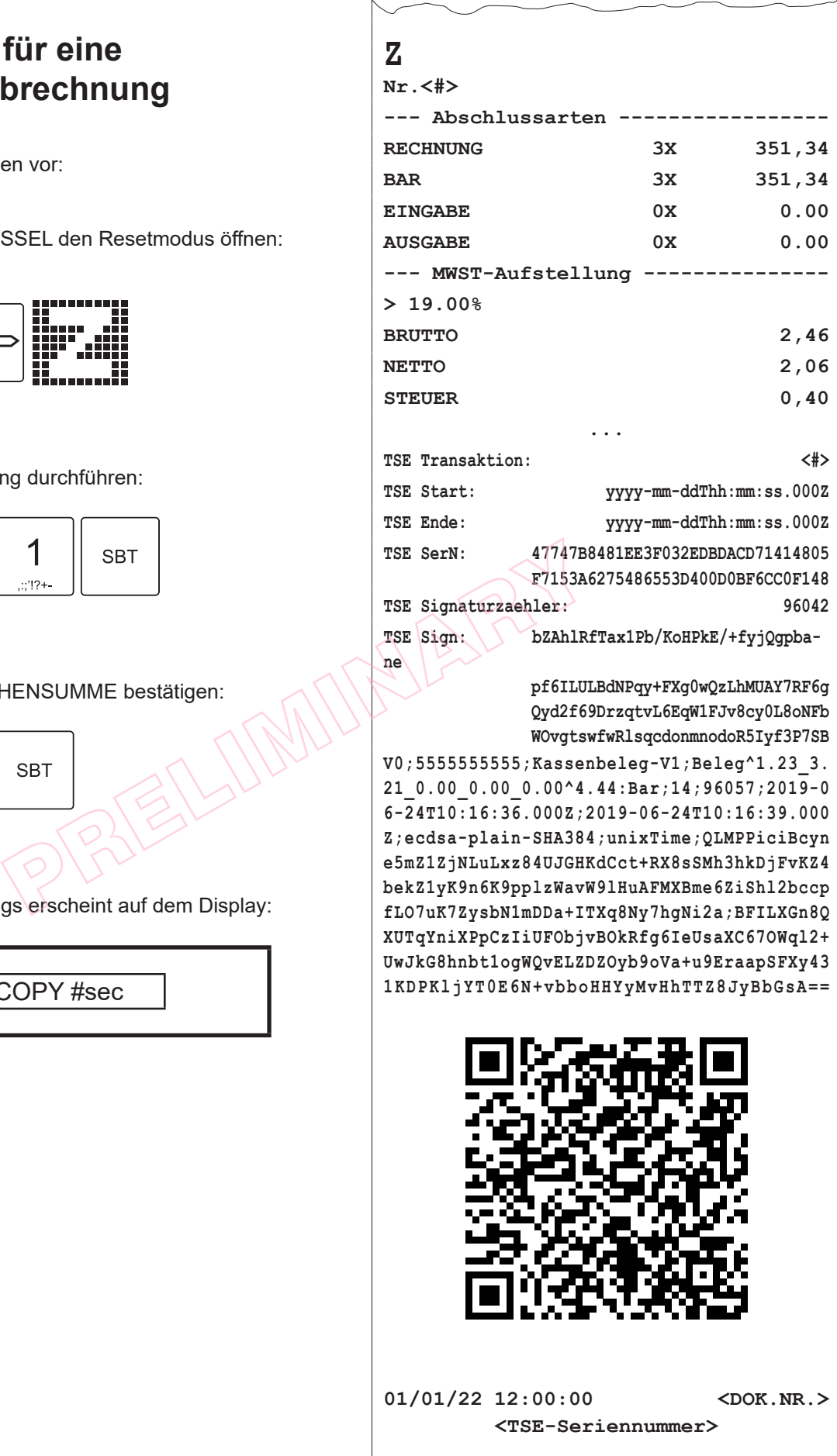

### <span id="page-117-0"></span>**13.2 Beispiel für eine Tastenneukonigurierung**

"Personalisierung der Tastatur" bedeutet, dass die den Tasten zugewiesenen Funktionen neu koniguriert werden, um das Gerät an die Bedürfnisse des Geschäfts oder der einzelnen Verkaufsstelle anzupassen. Die Personalisierung der Tastatur basiert auf folgenden Regeln:

- Die Position jeder Taste ergibt sich aus einer Zahl, dem Positionscode der Taste.
- Jede Betriebsfunktion des Geräts besitzt eine eigene Nummer, den Funktionscode.
- Um Doppel- oder Vierfachtasten zu erhalten, muss die gewünschte Funktion für alle betrofenen Einzeltasten (2 oder 4 Tasten) programmiert werden.

Gehen Sie folgendermaßen vor:

• Mit der Taste SCHLÜSSEL den Programmiermodus öffnen:

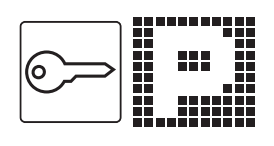

Die Tastenkonfiguration ausdrucken, um die aktuelle Tastenprogrammierung und das Verzeichnis der verfügbaren Funktionen zur Hand zu haben:

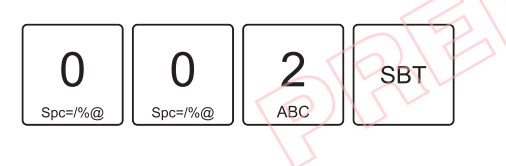

• Das Personalisierungsverfahren aktivieren:

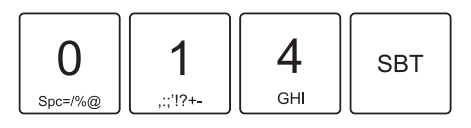

• Auf dem Display erscheint:

[ZEILE 1, SPALTE 1] #TASTE

• Den gewünschten Positionscode mit den Pfeiltasten suchen. In der gedruckten Liste der Tastenkoniguration nachsehen (z.B. fünfte Taste der ersten Zeile = 05):

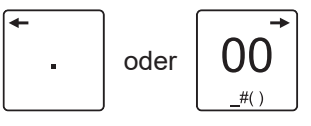

• Auf dem Display erscheint:

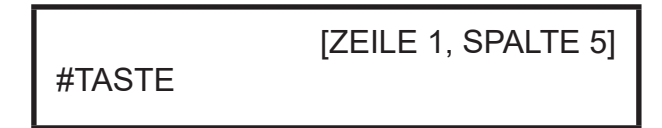

• Mit der Taste ZWISCHENSUMME bestätigen:

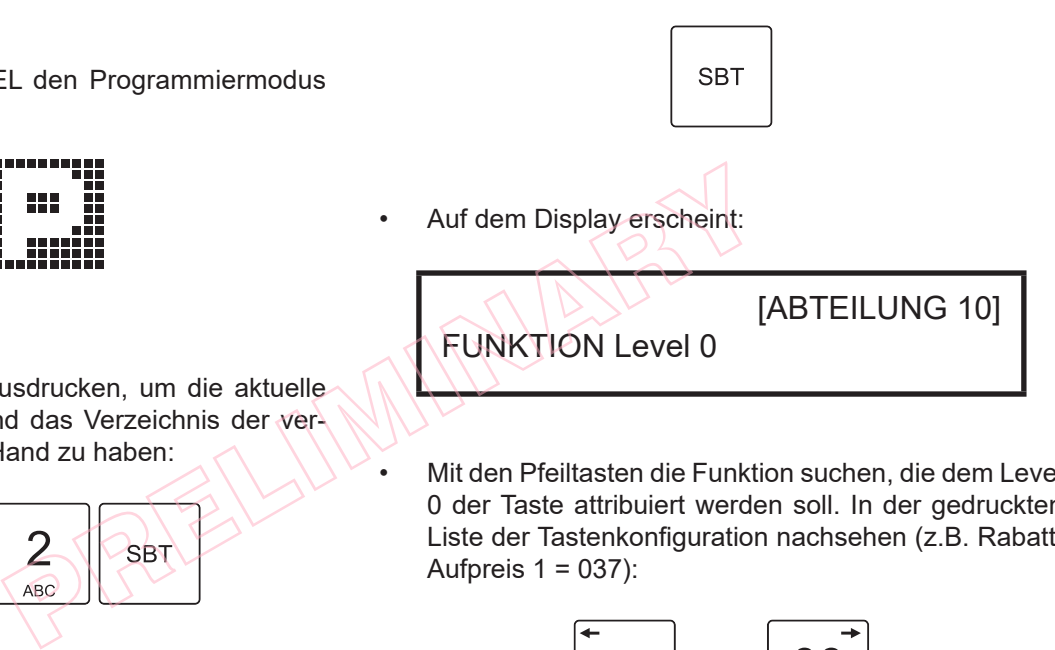

• Mit den Pfeiltasten die Funktion suchen, die dem Level 0 der Taste attribuiert werden soll. In der gedruckten Liste der Tastenkonfiguration nachsehen (z.B. Rabatt/ Aufpreis  $1 = 037$ ):

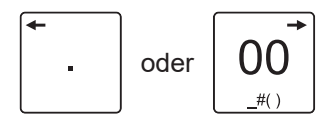

• Auf dem Display erscheint:

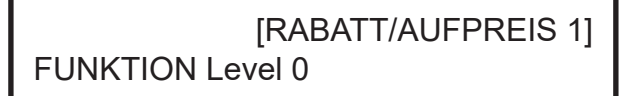

• Mit der Taste ZWISCHENSUMME bestätigen:

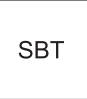

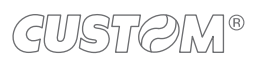

 $\mathcal{L}$  (clust  $\mathcal{L}$ )  $\mathcal{L}$ 

#### • Auf dem Display erscheint:

FUNKTION Level 1

• Mit den Pfeiltasten die Funktion suchen, die dem Level 1 der Taste attribuiert werden soll. In der gedruckten Liste der Tastenkonfiguration nachsehen (z.B. Funktion Makro 1 = 366):

[ABTEILUNG 10]

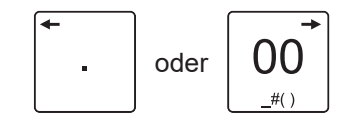

Das Ergebnis sieht wie folgt aus:

**NICHT FISKALISCH**

**P(014) ANORDNUG DER TASTEN \_\_\_\_\_\_\_\_\_\_\_\_\_\_\_\_\_\_\_\_\_\_\_\_\_\_\_\_\_\_\_\_\_\_\_\_\_**

**TASTENNR. [ZEILE 1, SPALTE 5] FUNKTION Level 0 [RABATT/AUFPREIS 1] FUNKTION Level 1 [FUNKTION MAKRO 1] 01/01/22 12:00:00 <DOK.NR. GEST.> SERIENNUMMER: <TSE-Seriennr.> NICHT FISKALISCH**

**\_\_\_\_\_\_\_\_\_\_\_\_\_\_\_\_\_\_\_\_\_\_\_\_\_\_\_\_\_\_\_\_\_\_\_\_\_**

#### HINWEIS:

Das beschriebene Verfahren kann auch durchgeführt werden, indem das Gerät an einen PC angeschlossen wird. Verwenden Sie das (bei Ihrem Händler erhältliche) Tool CEFiscalRXConfigurator. Das beschriebene Verfah<br>
werden, indem das Gerät<br>
wird. Verwenden Sie das (I<br>
Tool CEFiscalRXConfigure<br>
II<br>
PLINKTION MAKRO 1]<br>
PLINKTION MAKRO 1<br>
PLINKTION MAKRO 1<br>
PLINKTION MAKRO 1<br>
PLINKTION MAKRO 1<br>
PLINKTION MAKRO 1<br>

• Auf dem Display erscheint:

[FUNKTION MAKRO 1] FUNKTION Level 1

• Mit der Taste ZWISCHENSUMME bestätigen:

• Zum Neukonigurieren weiterer Tasten die oben beschriebenen Schritte wiederholen, andernfalls das Verfahren durch Druck der Taste BAR abschließen:

**TOT** 

### **13.3 Beispiel für eine Personalisierung Rabatt/ Aufpreis**

Das Gerät ist für bis zu 20 programmierbare Rabatt-/Aufpreis-Modalitäten ausgelegt, welche die Nummern 1 bis 20 tragen. Jede der zwanzig Rabatt-/Aufpreis-Modalitäten kann zur Durchführung von Rabatten oder Aufpreisen aktiviert und mit Hilfe der Programmierung P420 einzeln definiert werden (siehe [Paragraph 7.8\)](#page-72-0).

#### HINWEIS:

Die beschriebenen Verfahren können auch durchgeführt werden, indem das Gerät an einen PC angeschlossen wird. Verwenden Sie das (bei Ihrem Händler erhältliche) Tool CEFiscalRXConfigurator.

#### **PHASE 1: Personalisierung der Rabatte/Aufpreise** Gehen Sie folgendermaßen vor:

• Mit der Taste SCHLÜSSEL den Programmiermodus öffnen:

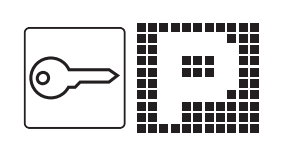

• Das Personalisierungsverfahren aktivieren:

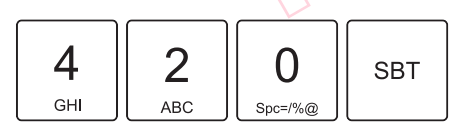

• Auf dem Display erscheint:

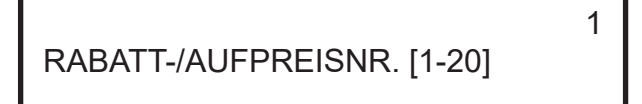

• Den gewählten Positionscode eingeben (z.B. 1), dann die Taste ZWISCHENSUMME drücken:

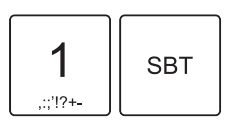

• Auf dem Display erscheint:

**AKTIVIEREN** 

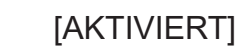

• Aktiviert oder deaktiviert mit Hilfe der Pfeiltasten den soeben programmierten Rabatt oder Aufpreis:

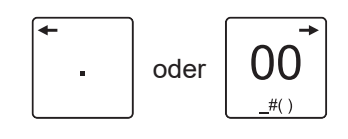

• Mit der Taste ZWISCHENSUMME bestätigen:

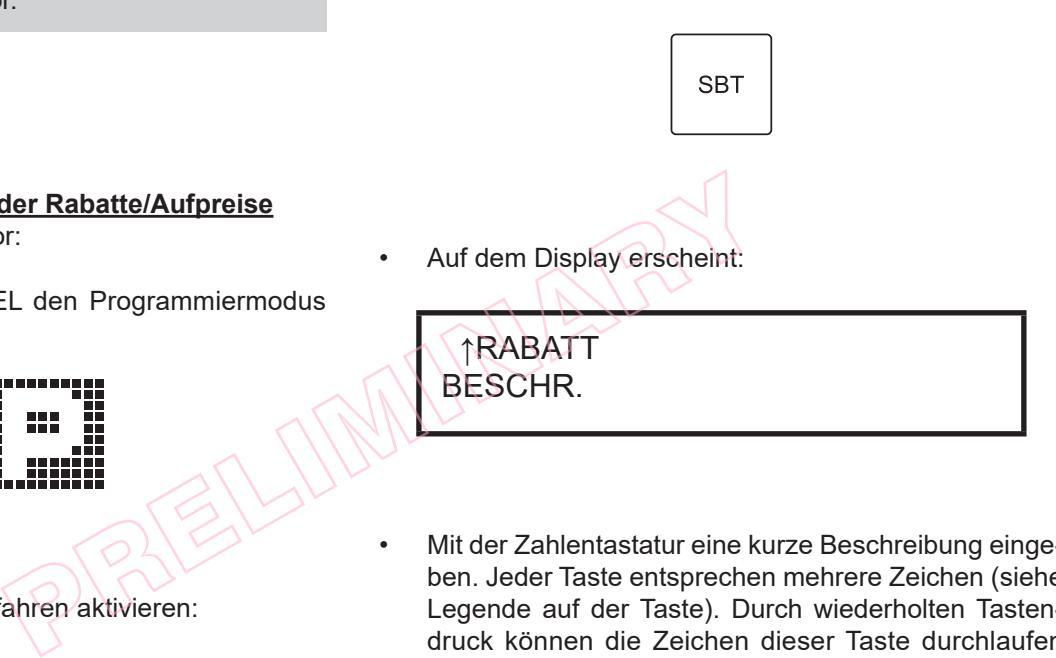

- Mit der Zahlentastatur eine kurze Beschreibung eingeben. Jeder Taste entsprechen mehrere Zeichen (siehe Legende auf der Taste). Durch wiederholten Tastendruck können die Zeichen dieser Taste durchlaufen werden. Ein falsch eingegebenes Zeichen kann durch Druck der Taste C wieder gelöscht werden.
- Mit der Taste ZWISCHENSUMME bestätigen:

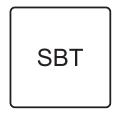

• Auf dem Display erscheint:

[PROZENTUALER ANTEIL] PROZENT/WERT

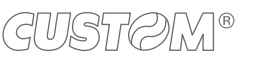

- Die Rabatt-/Aufpreisart (z.B. Prozent) mit den Pfeiltasten auswählen:
- Mit der Taste ZWISCHENSUMME bestätigen:

**SBT** 

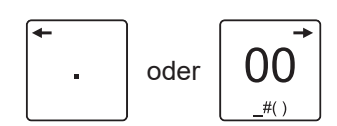

• Mit der Taste ZWISCHENSUMME bestätigen:

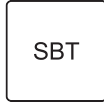

• Auf dem Display erscheint:

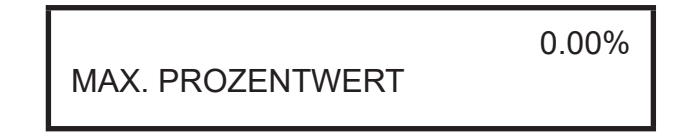

• Auf dem Display erscheint:

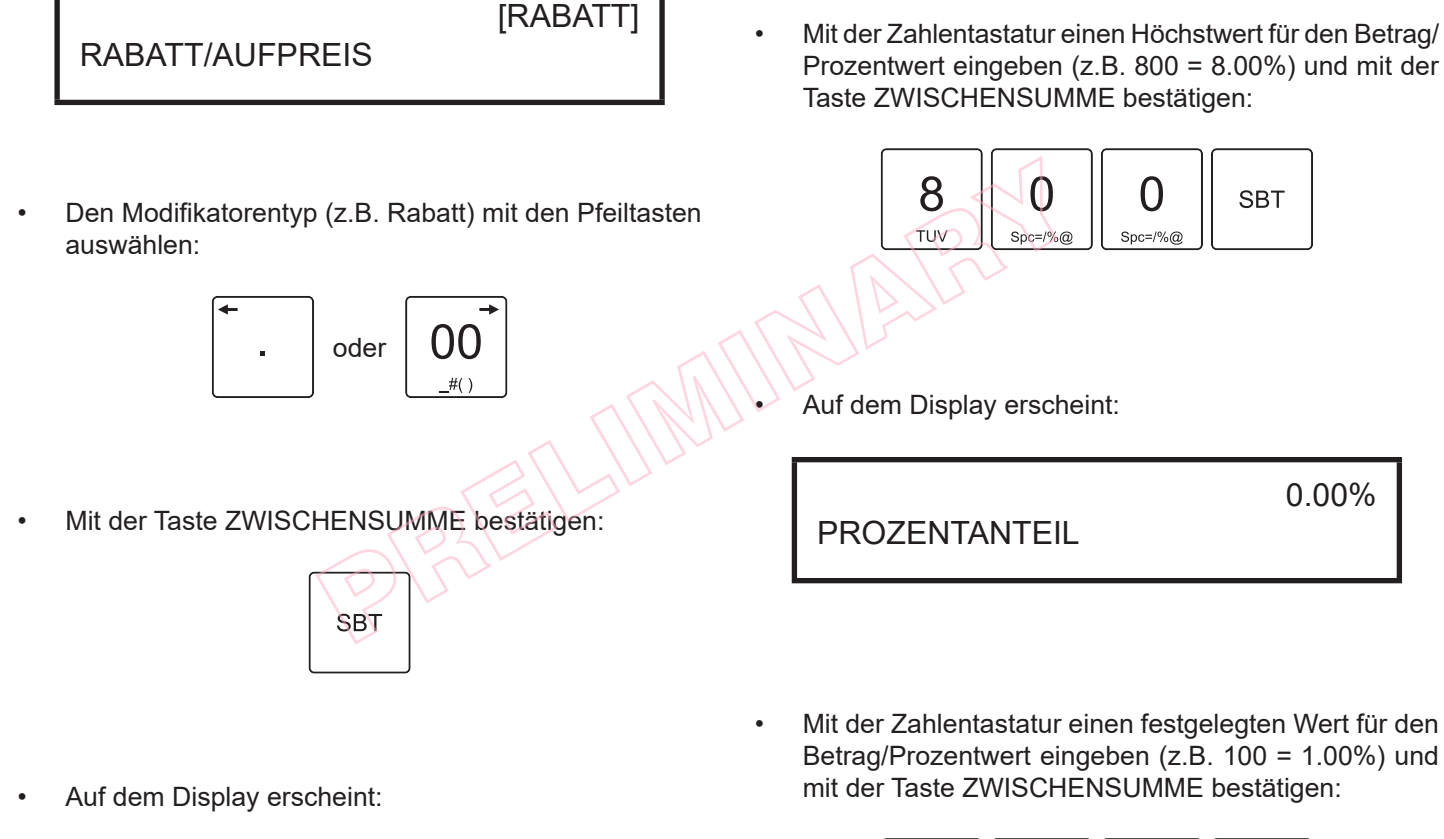

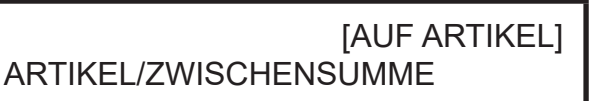

• Die Rabatt-/Aufpreis-Modalität (z.B. auf Artikel und Zwischensumme) mit den Pfeiltasten auswählen:

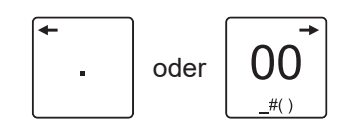

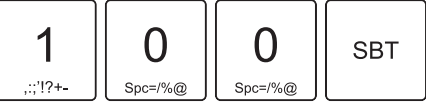

• Zum Neukonigurieren weiterer Rabatte/Aufpreise die oben beschriebenen Schritte wiederholen, andernfalls das Verfahren durch Druck der Taste BAR abschließen:

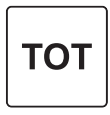

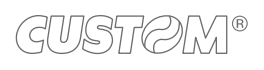

0.00%

**SBT** 

Das Ergebnis sieht wie folgt aus:

 $\sqrt{ }$ 

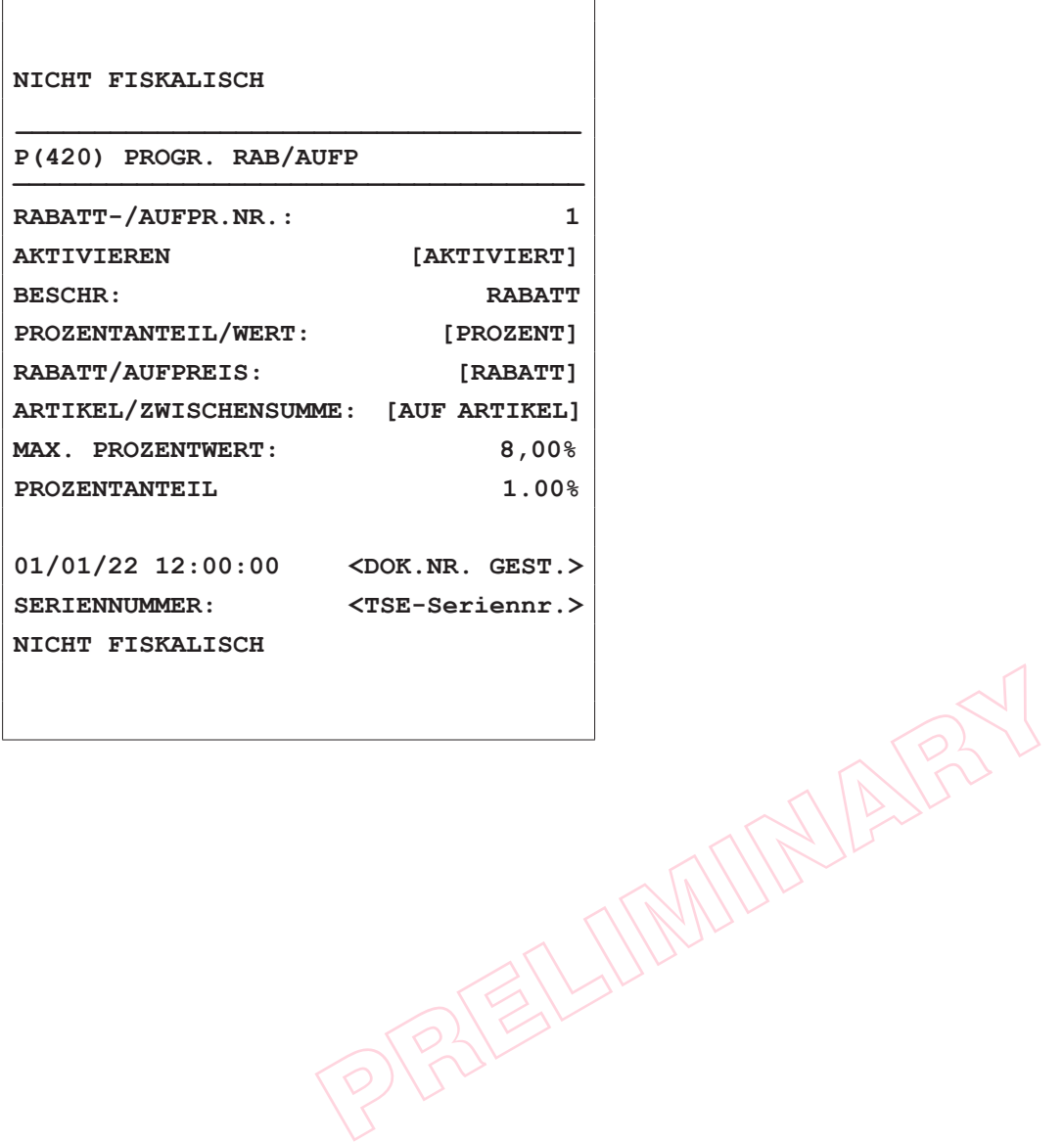

┑

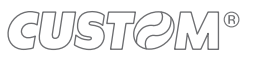

122

#### **PHASE 2: Modifikatortasten-Attribuierung**

• Mit der Taste SCHLÜSSEL den Programmiermodus öffnen:

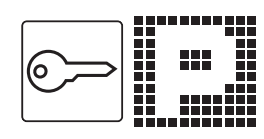

• Das Personalisierungsverfahren aktivieren:

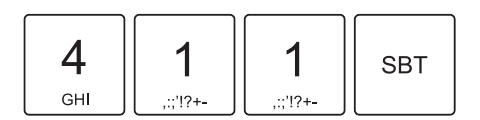

• Auf dem Display erscheint:

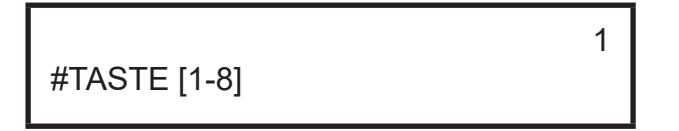

Die Nummer der gewünschten Modifikatortaste eingeben (z.B. Modiikatortaste 1, die der mit der Tastatur programmierbaren Funktion F037 entspricht): PRELIGION CONTINUES.

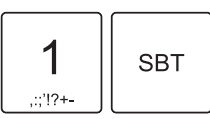

Auf dem Display erscheint:

RABATT-/AUFPREIS-MODALITÄT

1

• Die Nummer der Rabatt-/Aufpreis-Modalität eingeben, die der Modifikatortaste attribuiert werden soll (z.B. Rabatt/Aufpreis 1, personalisiert in Phase 1):

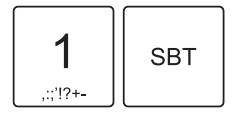

• Zum Attribuieren weiterer Modifikatortasten die oben beschriebenen Schritte wiederholen, andernfalls das Verfahren durch Druck der Taste BAR abschließen:

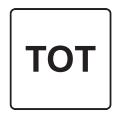

Das Ergebnis sieht wie folgt aus:

**NICHT FISKALISCH**

**P(014) ANORDNUG DER TASTEN \_\_\_\_\_\_\_\_\_\_\_\_\_\_\_\_\_\_\_\_\_\_\_\_\_\_\_\_\_\_\_\_\_\_\_\_\_**

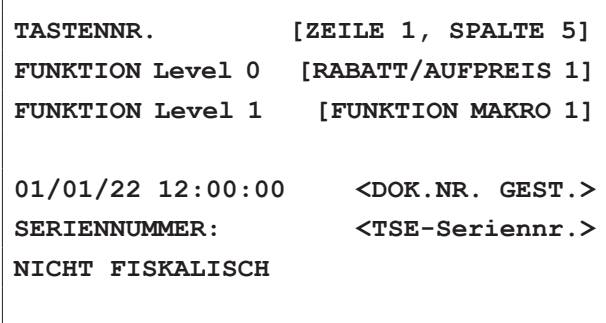

**\_\_\_\_\_\_\_\_\_\_\_\_\_\_\_\_\_\_\_\_\_\_\_\_\_\_\_\_\_\_\_\_\_\_\_\_**

### <span id="page-123-0"></span>**13.4 Beispiel für eine Mehrfachfunktion (Makro)**

Die Mehrfachfunktion wird programmiert, indem eine Identifikationsnummer eingegeben, die Betriebsoptionen eingestellt und schließlich eine oder mehrere in Sequenz durchzuführende Vorgänge ausgewählt werden. Abteilungen oder PLU müssen mit einem festgelegten Betrag ungleich 0,00 Euro programmiert werden.

#### HINWEIS:

Die beschriebenen Verfahren können auch durchgeführt werden, indem das Gerät an einen PC angeschlossen wird. Verwenden Sie das (bei Ihrem Händler erhältliche) Tool CEFiscalRXConfigurator.

### **PHASE 1: Personalisierung einer Mehrfachfunktion (Makro)**

• Mit der Taste SCHLÜSSEL den Programmiermodus öffnen:

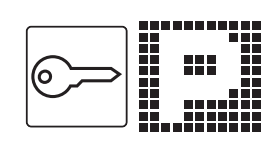

• Das Personalisierungsverfahren aktivieren:

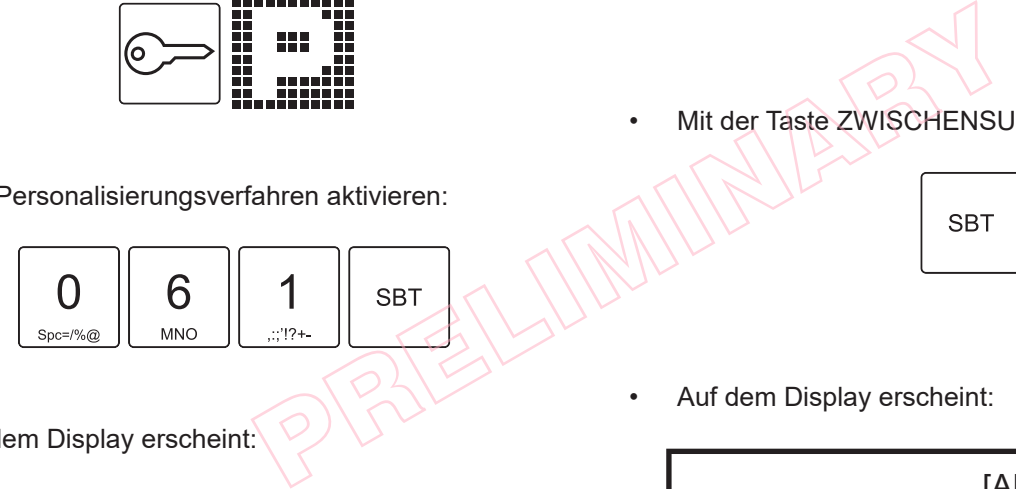

• Auf dem Display erscheint:

MEHRFACHFUNKTIONNR.

• Die Nummer der gewünschten Makrotaste eingeben (z.B. Makrotaste 1, die der mit der Tastatur programmierbaren Funktion F366 entspricht):

1

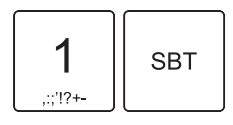

• Auf dem Display erscheint:

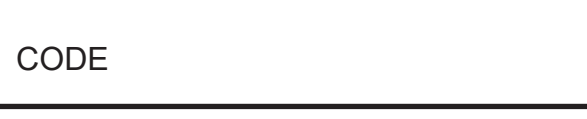

• Den gewählten Positionscode eingeben (z.B. 1):

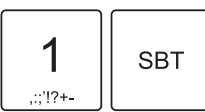

• Auf dem Display erscheint:

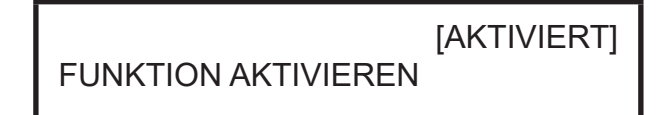

• Die Mehrfachfunktion (Makro) mit den Pfeiltasten aktivieren oder deaktivieren:

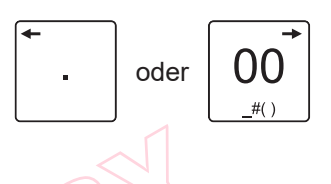

• Mit der Taste ZWISCHENSUMME bestätigen:

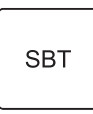

Auf dem Display erscheint:

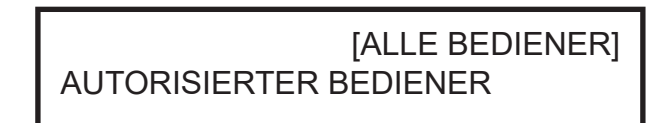

• Ggf. die Bedienerbegrenzungen (z.B. alle Bediener) mit den Pfeiltasten aktivieren oder deaktivieren:

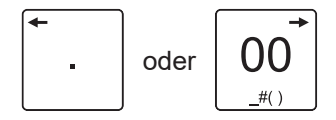

• Mit der Taste ZWISCHENSUMME bestätigen:

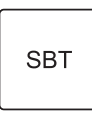

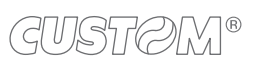

auswählen:

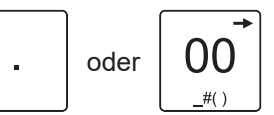

• Die Funktion auswählen, die zur Sequenz hinzugefügt werden soll (z.B. Gesamtbetrag), mit den Pfeiltasten

[STOP MAKRO]

• Mit der Taste ZWISCHENSUMME bestätigen:

• Auf dem Display erscheint:

FUNKTION 1

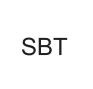

• Auf dem Display erscheint:

FUNKTION 2

• Nachdem die gewünschten Funktionen hinzugefügt worden sind (max. 25), durch Druck der Taste BAR abschließen:

[STOP MAKRO]

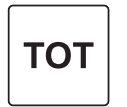

Das Ergebnis sieht wie folgt aus:

**NICHT FISKALISCH \_\_\_\_\_\_\_\_\_\_\_\_\_\_\_\_\_\_\_\_\_\_\_\_\_\_\_\_\_\_\_\_\_\_\_\_ P(061) ERST. MEHRFACH FUNKTION \_\_\_\_\_\_\_\_\_\_\_\_\_\_\_\_\_\_\_\_\_\_\_\_\_\_\_\_\_\_\_\_\_\_\_\_\_ MEHRFACHFUNKTIONNR: 1 CODENUMMER: 1 FUNKTION AKTIVIEREN: [AKTIVIERT] ZUGELASSENER BEDIENER: [ALLE BEDIENER]** FUNKTION 1 [TOTAL] **... ... ...** FUNKTION 25 [STOP MAKRO] **01/01/22 12:00:00 <DOK.NR. GEST.> SERIENNUMMER: <TSE-Seriennr.> NICHT FISKALISCH** MENSUMME bestätigen:<br>
SBT<br>
PHASE 2: Tastenneukonfi<br>
PHASE 2: Tastenneukonfi<br>
Die Anweisungen in Paragra<br>
STOP MAKRO]

#### **PHASE 2: Tastenneukonfigurierung**

Die Anweisungen in [Paragraph 13.2](#page-117-0) befolgen.

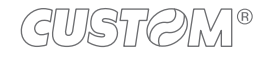

### **13.5 Beispiel für einen Währungswechsel**

Mit der Funktion Währungswechsel kann die Währung des Geräts gewechselt und von einer Währung zur nächsten gesprungen werden (z.B. von € zu \$ usw.).

Gehen Sie folgendermaßen vor:

• Mit der Taste SCHLÜSSEL den Programmiermodus öffnen:

• Das Personalisierungsverfahren aktivieren:

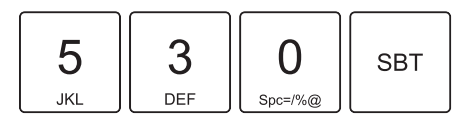

Auf dem Display erscheint:

NUMMER DES WÄHRUNGSCODES [1-4]

1

• Den gewünschten Währungscode auswählen (z.B. 1), dann die Taste ZWISCHENSUMME drücken:

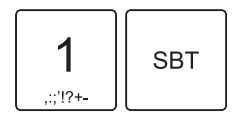

• Auf dem Display erscheint:

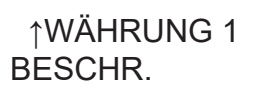

• Mit der Zahlentastatur eine kurze Beschreibung eingeben (z.B. EURO ABGERUNDET). Jeder Taste entsprechen mehrere Zeichen (siehe Legende auf der Taste). Durch wiederholten Tastendruck können die Zeichen dieser Taste durchlaufen werden. Ein falsch eingegebenes Zeichen kann durch Druck der Taste C wieder gelöscht werden.

• Mit der Taste ZWISCHENSUMME bestätigen:

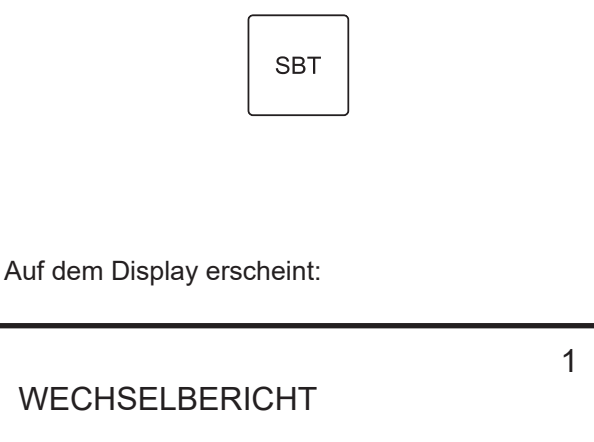

• Den Währungswechselbericht eingeben (z.B. 1.2), dann die Taste ZWISCHENSUMME drücken:

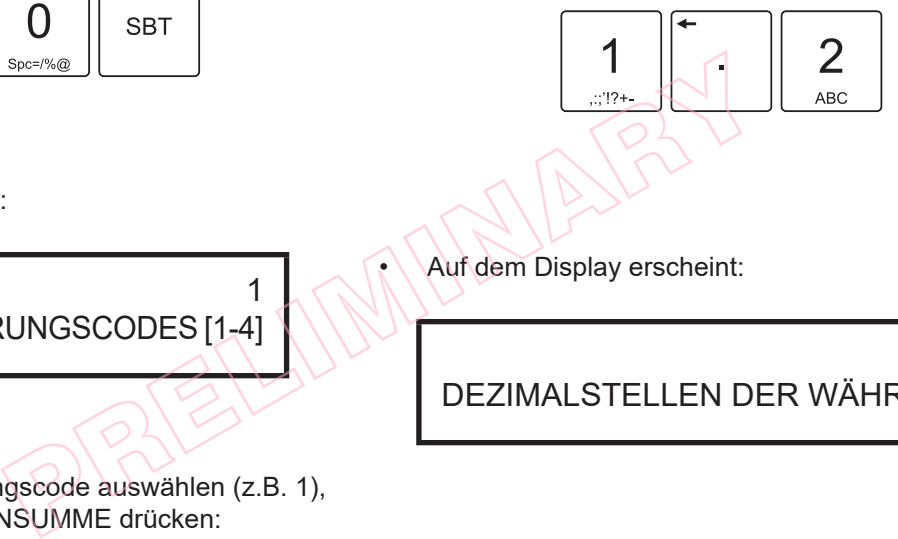

• Auf dem Display erscheint:

[0] DEZIMALSTELLEN DER WÄHRUNG

• Die Anzahl der Dezimalstellen der Währung eingeben (z.B. 2), dann die Taste ZWISCHENSUMME drücken:

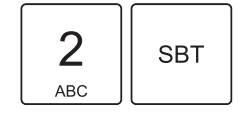

Zum Erstellen weiterer Währungswechsel die oben beschriebenen Schritte wiederholen, andernfalls das Verfahren durch Druck der Taste GESAMTBETRAG abschließen.

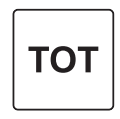

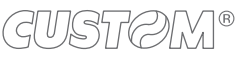

• Das Ergebnis sieht wie folgt aus:

 $\sqrt{ }$ 

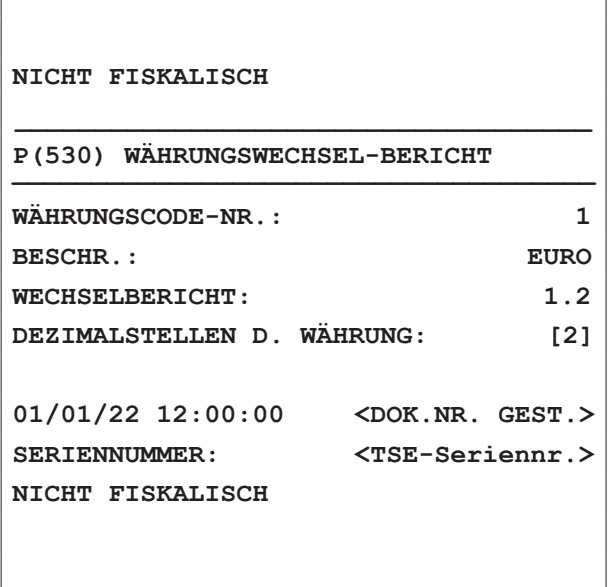

PRELIMINARY<sup>S</sup>

٦

PPP2ELIMINALE

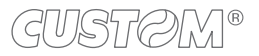

# 14 TECHNISCHE MERKMALE

### **14.1 Technische Merkmale Hardware**

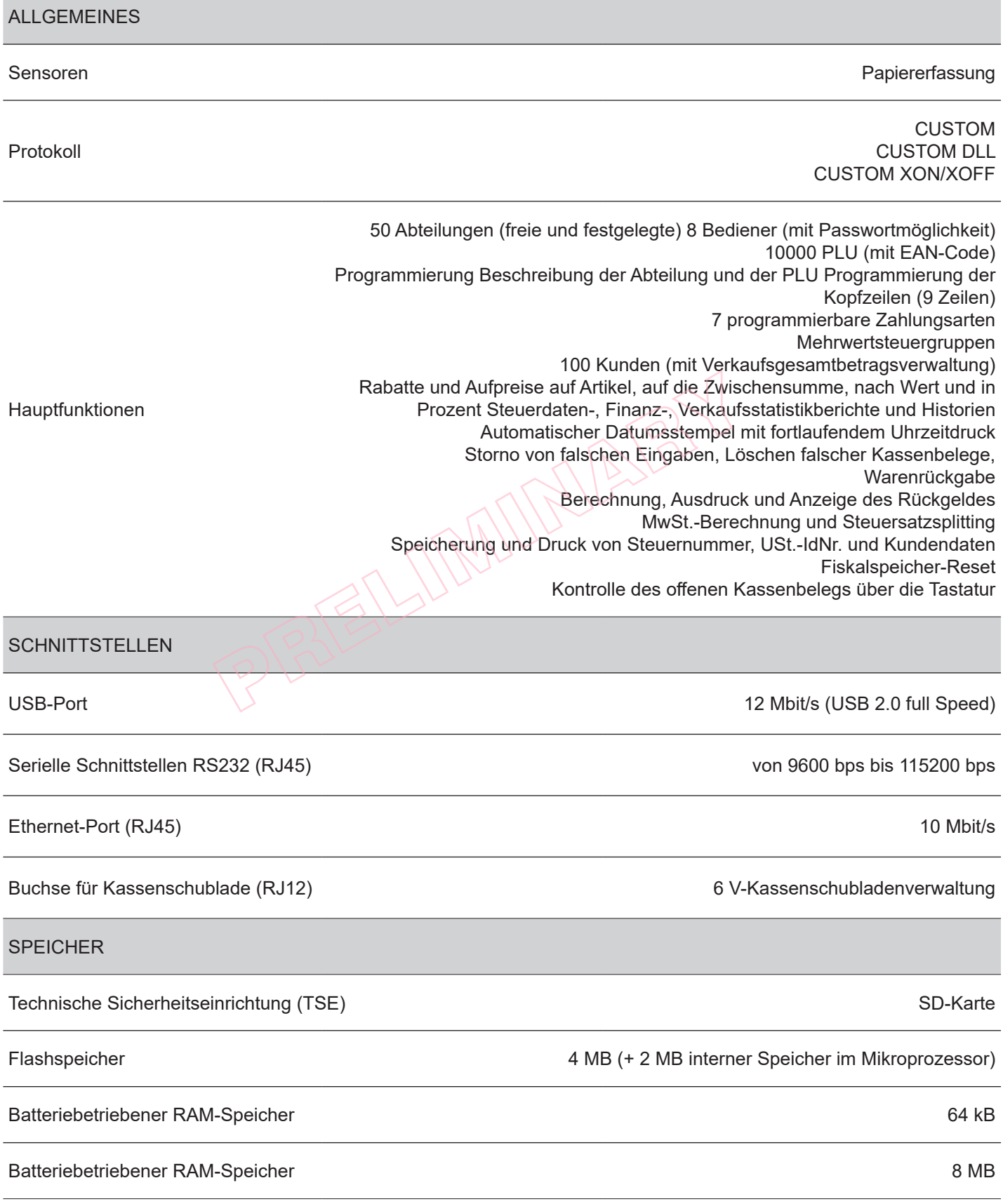

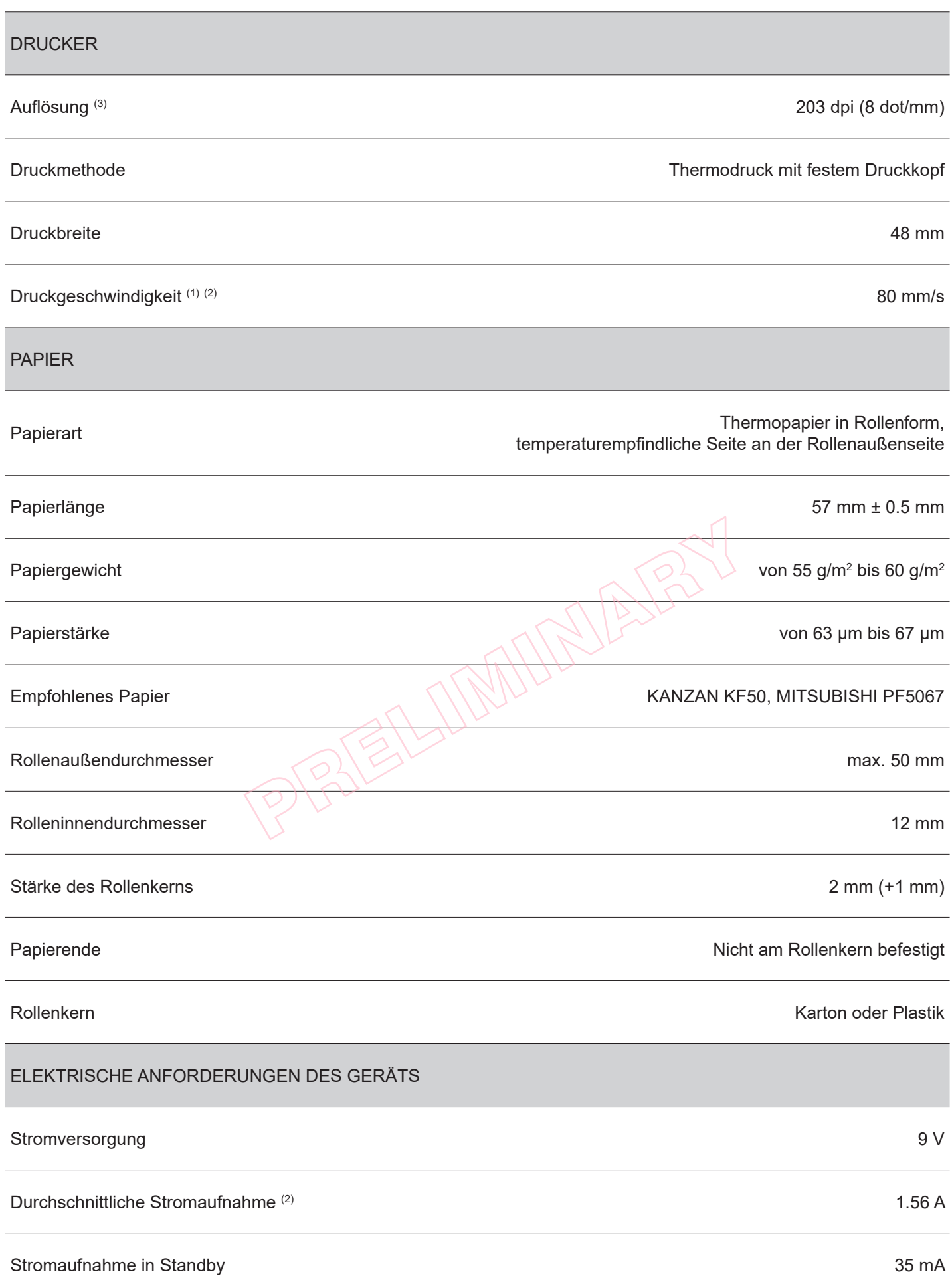

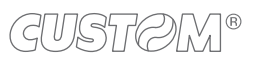

(C

#### ELEKTRISCHE ANFORDERUNGEN DES NETZTEILS Nr. 963GE020000048

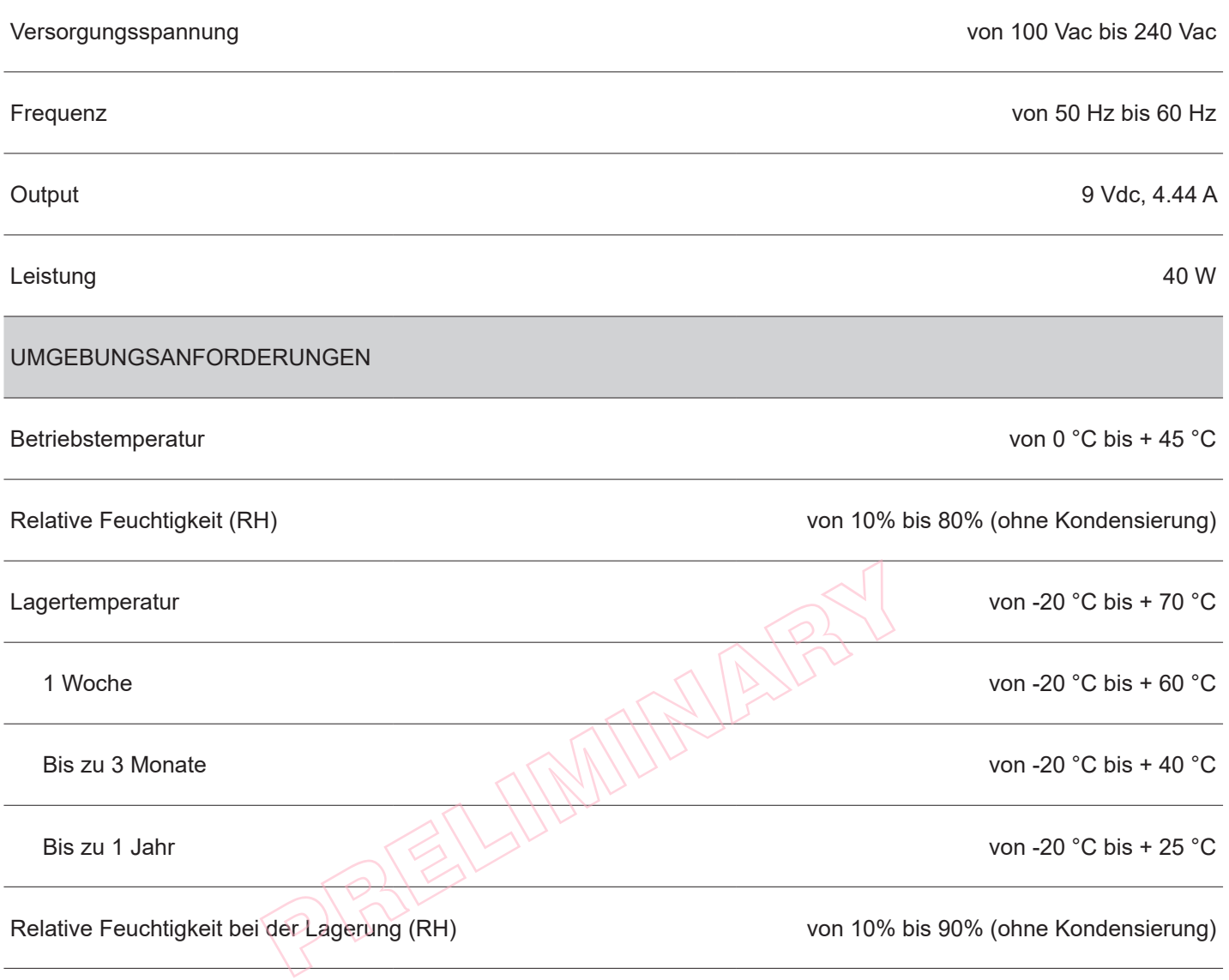

#### HINWEISE:

(1): Einhaltung des regelmäßigen Reinigungsplans der Geräteteile.

(2): Bezogen auf einen typischen Kassenbeleg von CUSTOM (L = 10 cm, Aulösung = 12,5% Punkte ein).

(3): Die Druckqualität hängt stark von der Chemikalienbehandlung und von den Lagerumständen des Thermopapiers sowie vom Papiergewicht ab. Die Druckenergie muss daher ggf. reguliert werden (siehe Programmierung P018), um die gewünschte Druckqualität zu erhalten.

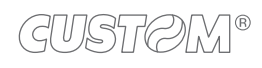

### **14.2 Geräteabmessungen**

Die Daten beziehen sich auf das Gerät ohne Papierrolle. Alle Maßangaben in den nachfolgenden Abbildungen erfolgen in Millimetern.

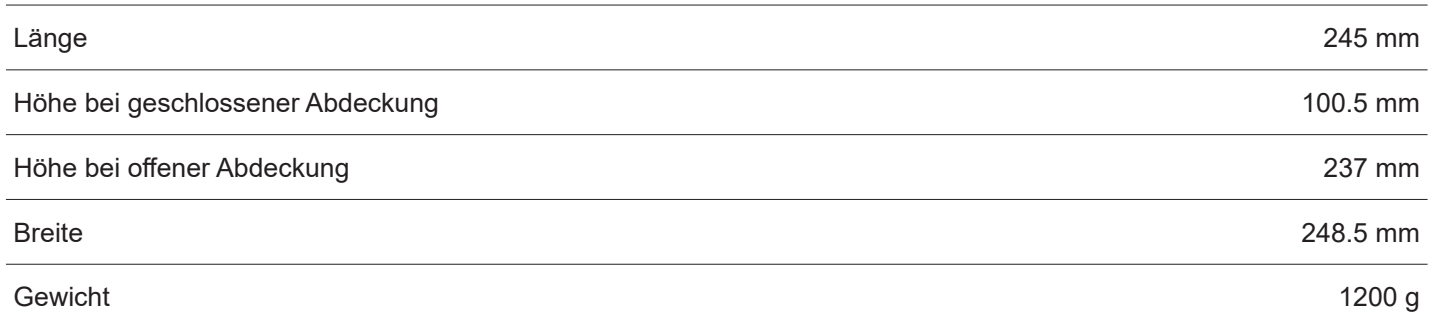

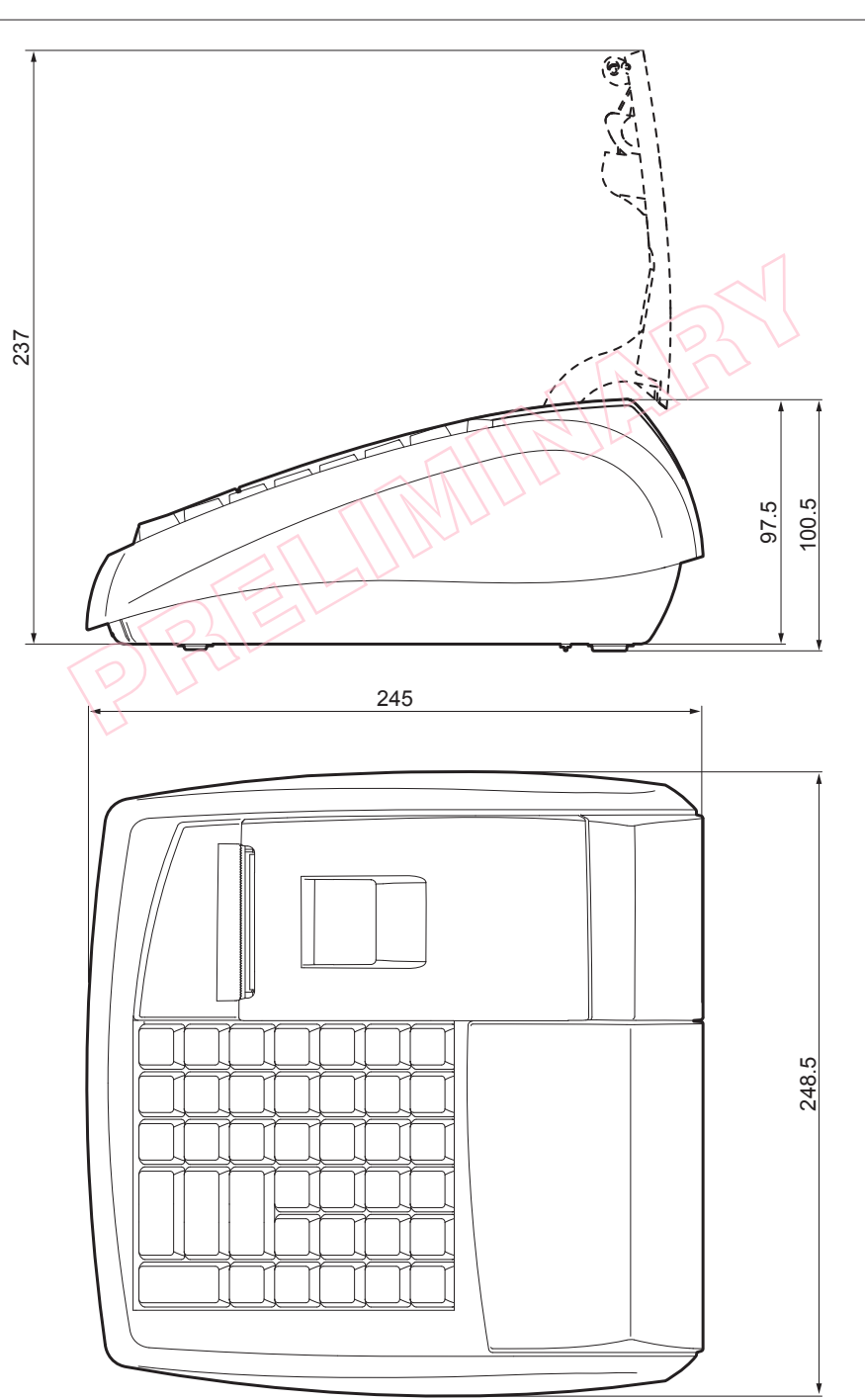

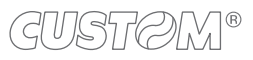

### **14.3 Abmessungen des Netzteils und des Stromkabels**

Die folgende Tabelle zeigt die Abmessungen des Netzteils, des Versorgungskabels und des Adapterkabels, die als Gerätezubehör erhältlich sind.

Alle Maßangaben in den nachfolgenden Abbildungen erfolgen in Millimetern.

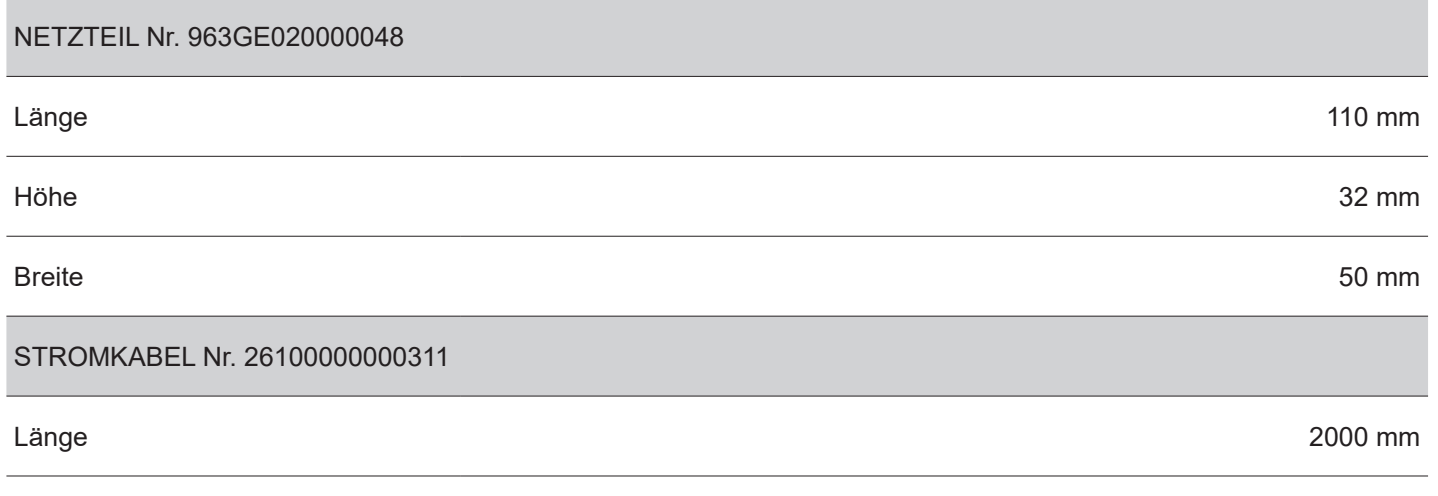

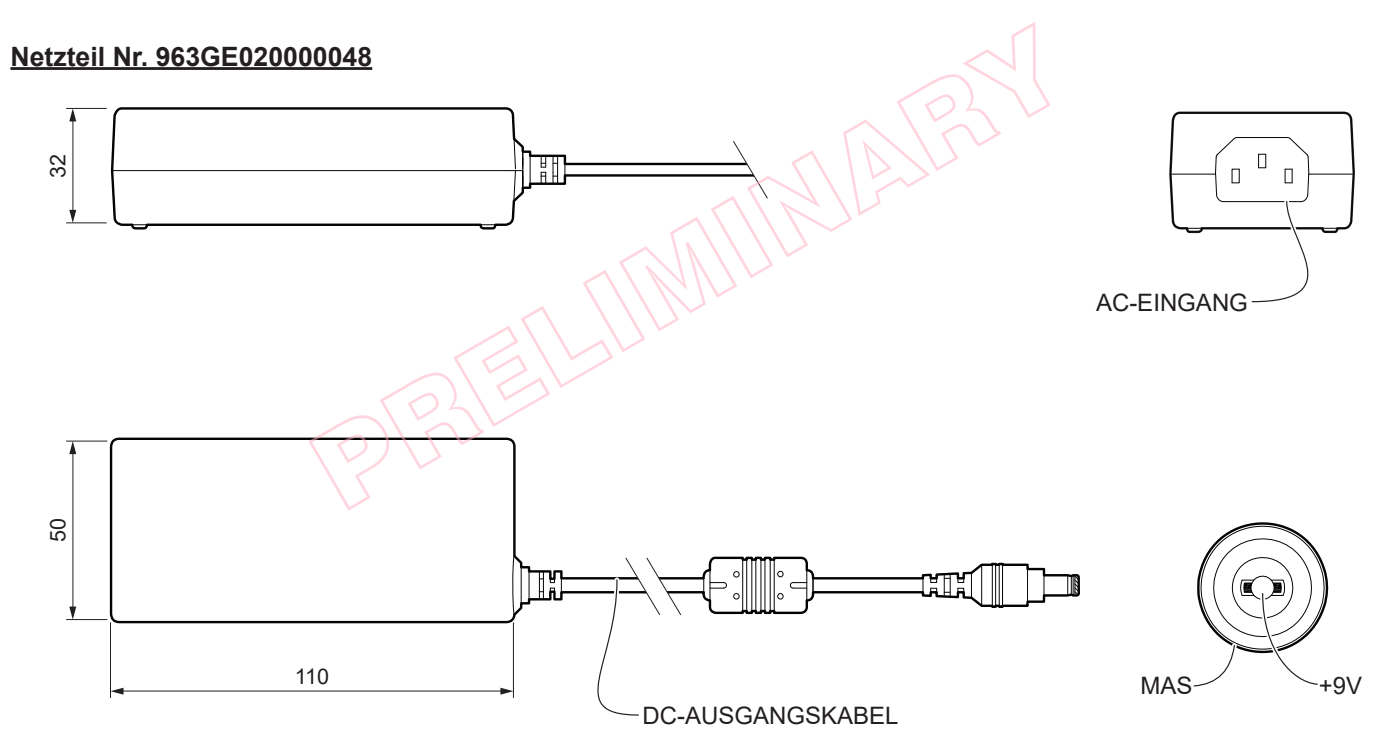

#### **Stromkabel Nr. 26100000000311**

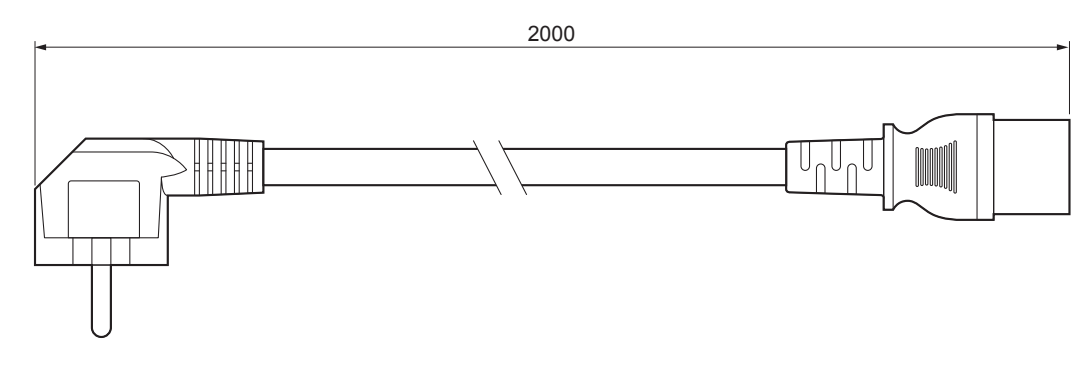

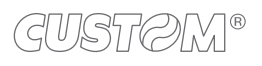

PRELIMINARY ?

PRELIMINARY ?

**PRELIGINARY PARTY** 

#### **CUSTOM S.p.A.** World Headquarters **Via Berettine, 2/B - 43010 Fontevivo, Parma ITALY Tel. +39 0521 680111 - Fax +39 0521 610701 info@custom.biz - www.custom.biz**

*All rights reserved*